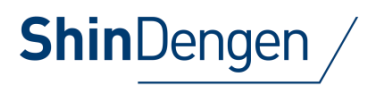

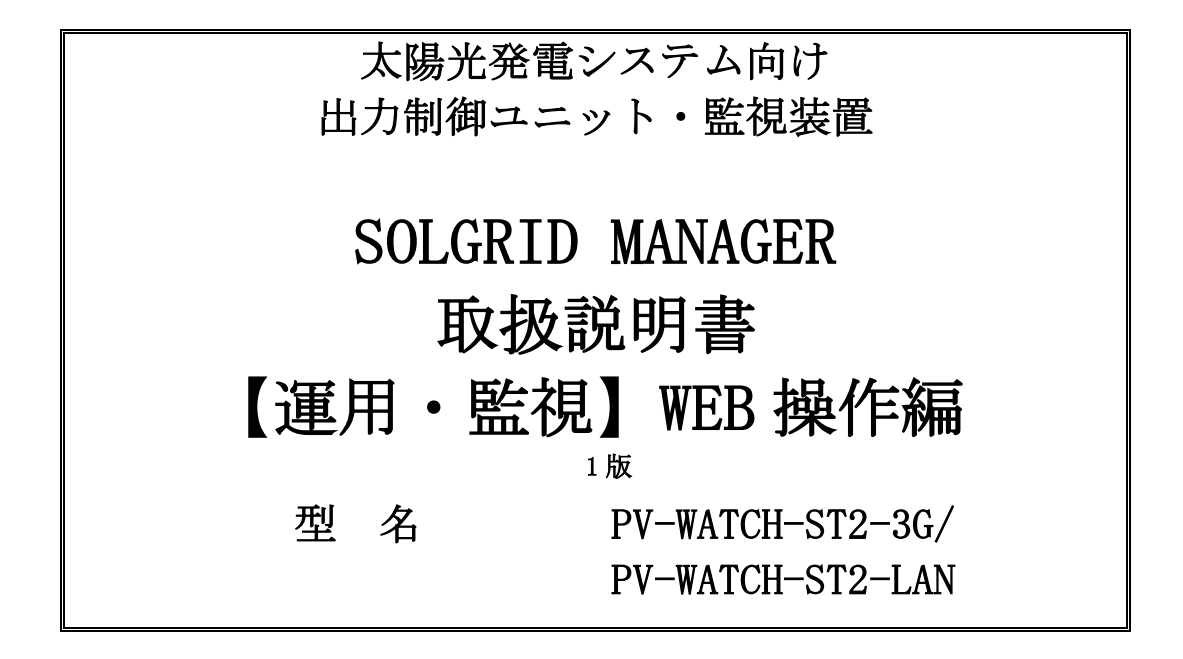

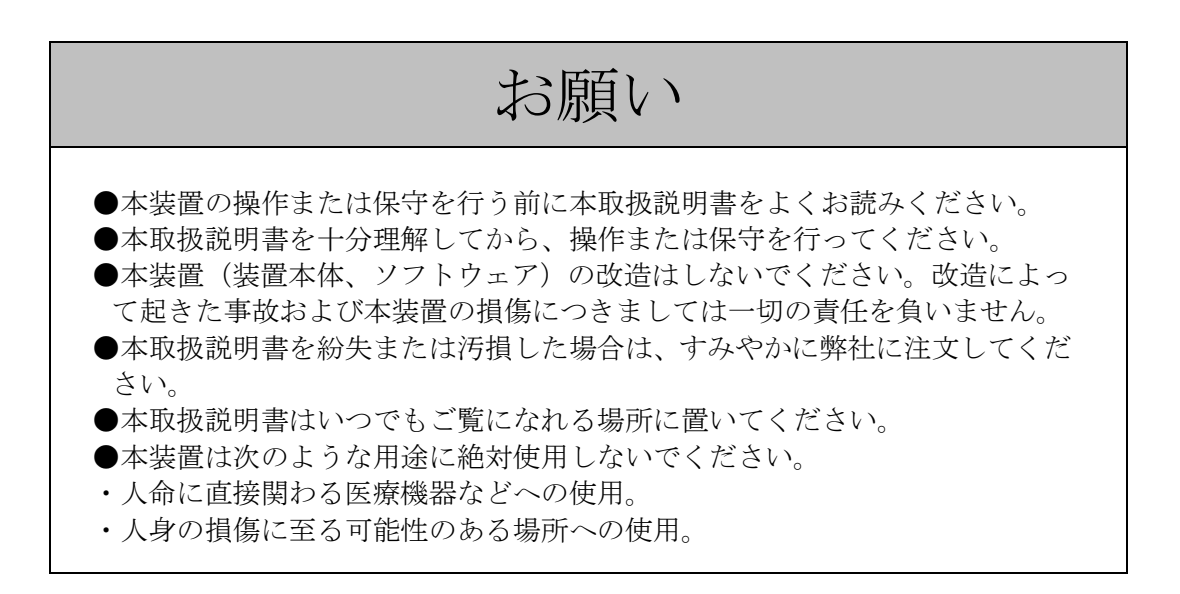

# 新電元工業株式会社

#### INS-180012-1 2 / 117

「SOLGRID MANAGER は新電元工業株式会社の商標登録出願中です。」 本取扱説明書の記載内容は、製品改良などのためお断り無しに変更することがありますのでご了承ください。

ごあいさつ

このたびは、本製品をご採用いただきましてありがとうございます。 ご使用前にこの取扱説明書をよくお読みいただき、正しく安全にご使用ください。

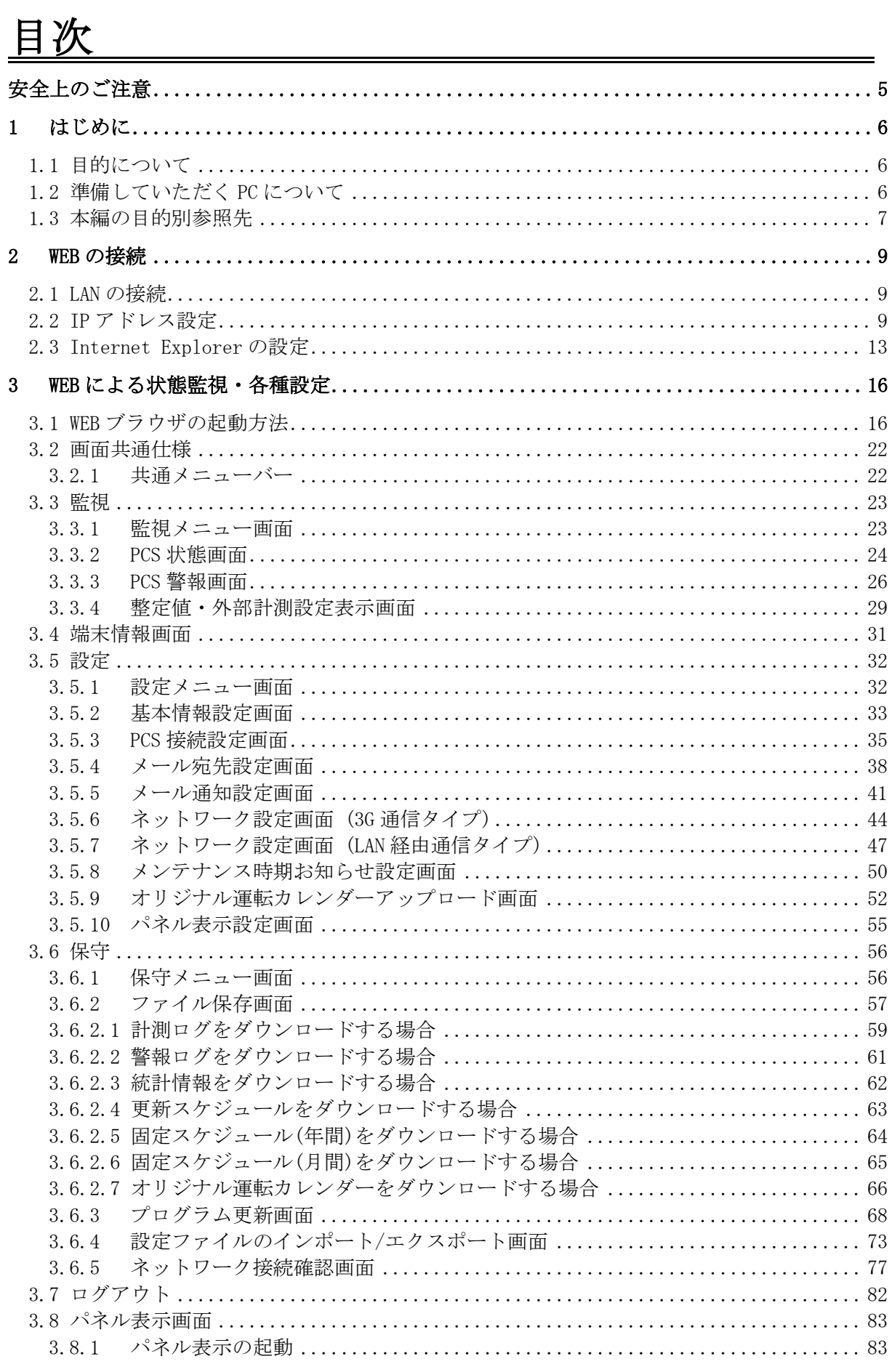

 $=$ 

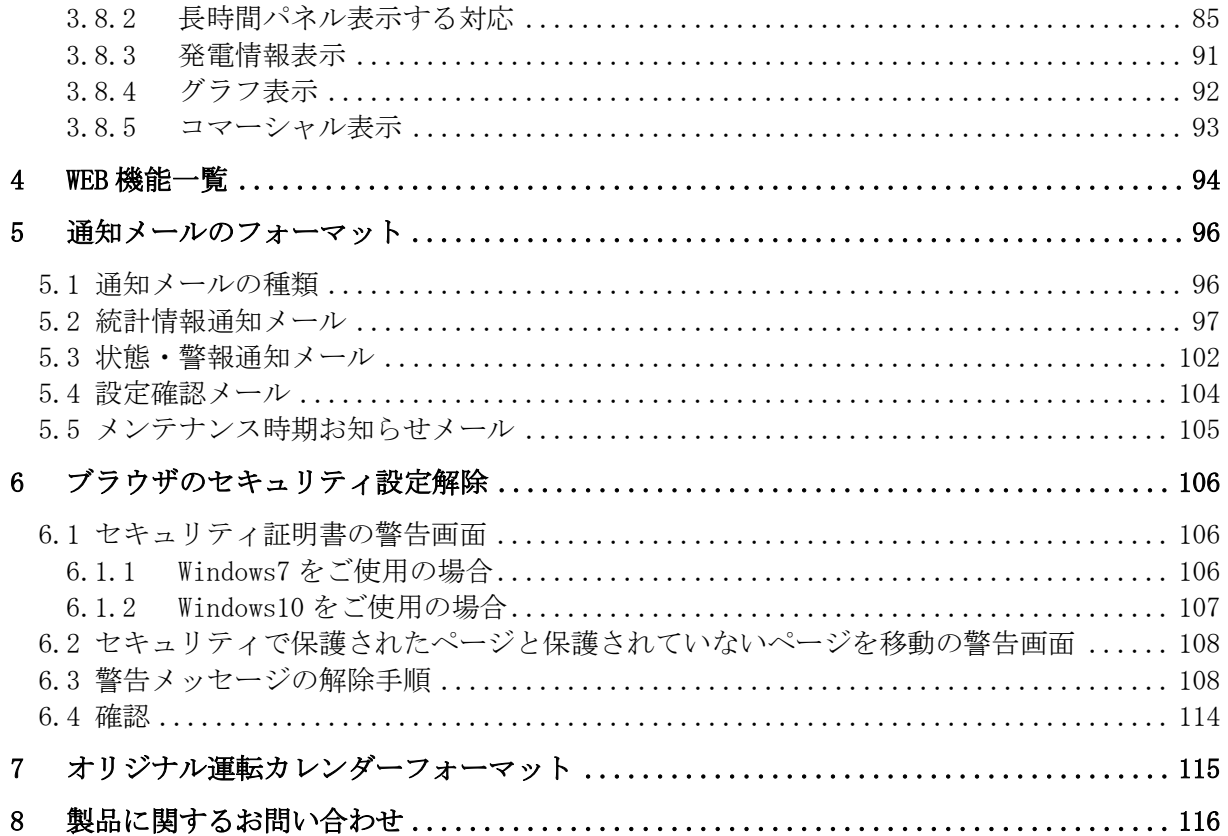

# <span id="page-4-0"></span>安全上のご注意

運転・点検・保守の前に必ず本取扱説明書を熟読し、本製品の取り扱い安全の情報と注意事項 について確認してからご使用ください。

本製品は厳重な品質管理のもとに製造しておりますが、本製品が万一故障することにより人命、 身体または財産に重大な損害が予測される場合は、弊社にお問い合わせください。

本取扱説明書および本製品への表示では、本製品を安全に正しくお使いいただき、あなたや他 の人々の危険や財産の損害を未然に防止するために、いろいろな絵表示をしています。その絵表 示と意味は次のようになっています。内容をよく理解してから本文をお読みください。

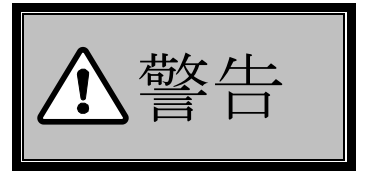

この表示を無視して、誤った取り扱いをしますと、人が死亡または重 傷を負う可能性が想定される内容を示しています。

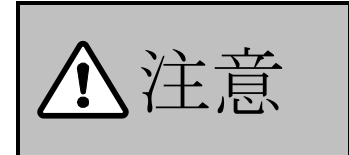

ントコントコントニートにの表示を無視して、誤った取り扱いをしますと、人が傷害を負う可<br>
→ トコントニートー 能性が想定される内容および物的損害の発生が想定される内容を示 能性が想定される内容および物的損害の発生が想定される内容を示 しています。

# <span id="page-5-0"></span>1 はじめに

#### <span id="page-5-1"></span>1.1 目的について

本取扱説明書は、SOLGRID MANAGER 運用時に SOLGRID MANAGER と同一 LAN 上にパーソナル コンピュータ(以下 PC と称します)を接続し、PC の WEB ブラウザにより状態監視および各 種設定を行うことを目的としています。

なお、本取扱説明書で扱う SOLGRID MANAGER は型名 PV-WATCH-ST2-3G(以下 3G 通信タイプ と称す)、型名 PV-WATCH-ST2-LAN(以下 LAN 経由通信タイプと称す)のタイプがあります。 本取扱説明書では、SOLGRID MANAGER の一般ユーザ(通常運用時の監視・確認対応等を行 う作業者様)を対象とした内容を記載しています。

#### <span id="page-5-2"></span>1.2 準備していただく PC について

WEB ブラウザで状態監視および各種設定を行うためには次の動作環境をもっている PC を準 備願います。

- ① 画面解像度は 1024×768 ピクセル以上
- ② OS・・・・・・・・・・・・・・ Windows7 (以下 Windows7 と称します) または Windows10(以下 Windows10 と称します)
- ③ WEB ブラウザ・・・・・ Internet Explorer 11(以下 IE11 と称します)または Microsoft Edge(以下 Edge と称します)

「Windows、Internet Explorer および Microsoft Edge は Microsoft の商標です。」

# <span id="page-6-0"></span>1.3 本編の目的別参照先

初

本編の目的別参照先について、以下の表に示します。

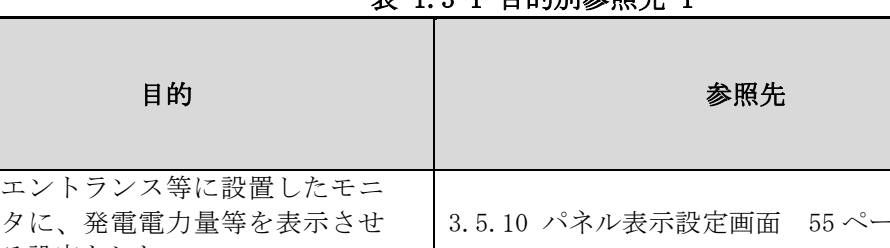

### 表 1.3-1 目的別参照先-1

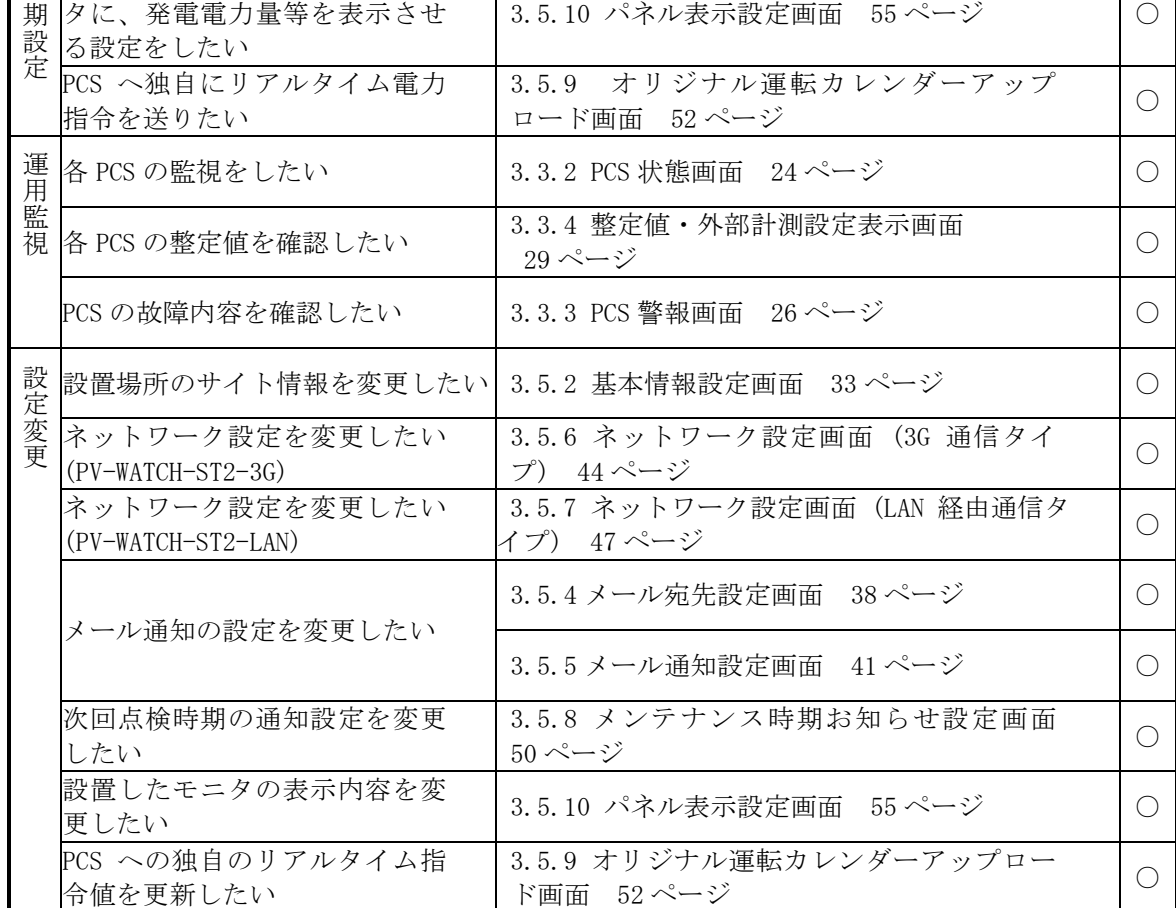

提 供 機 能

#### 表 1.3-2 目的別参照先-2

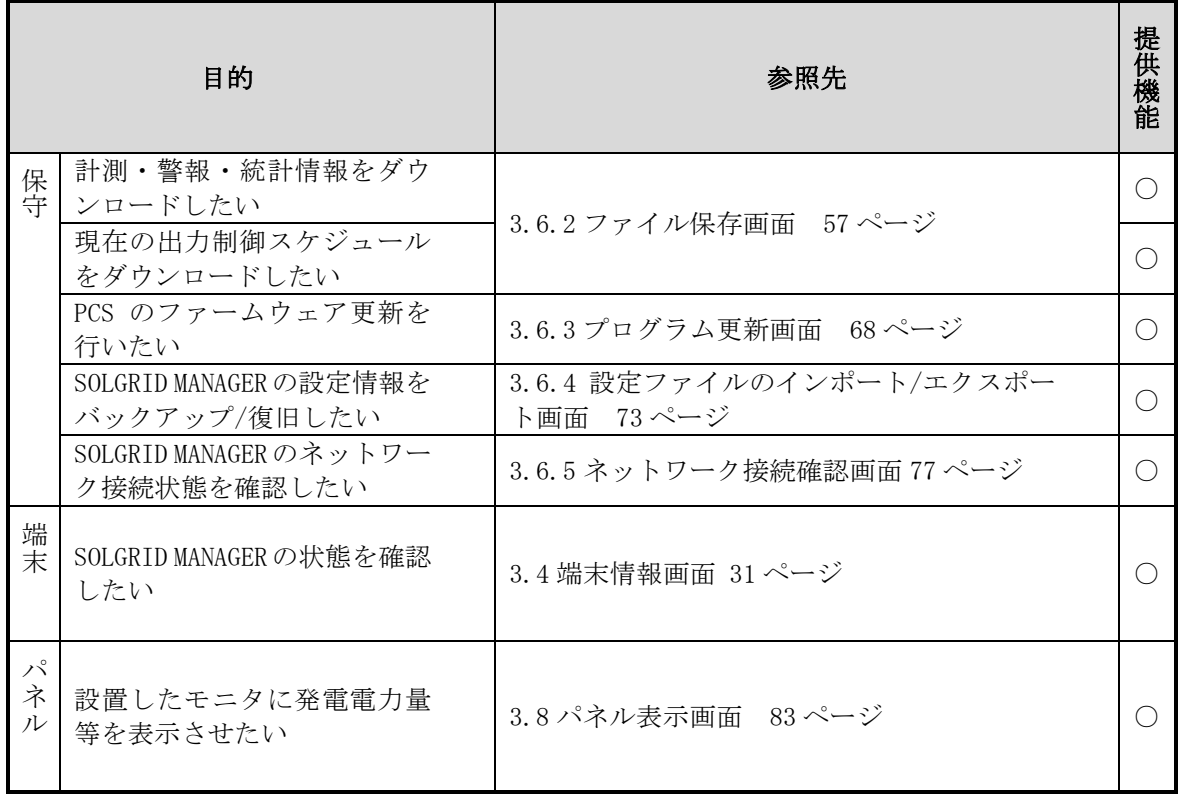

# <span id="page-8-0"></span>2 WEB の接続

#### <span id="page-8-1"></span>2.1 LAN の接続

接続方法は SOLGRID MANAGER 取扱説明書本体編 「5.5 PC/インターネット環境と LAN で 常時接続する場合」および「5.9 PC と一時的に LAN 接続する場合」を参照してください。

ケーブルの準備ができたら、次に PC の準備を行います。

SOLGRID MANAGER は工場出荷時に、下表のように設定されています。

表 2.1-1 工場出荷時の IP アドレス

| 設定項目       | 説<br>明              | 初期値              |
|------------|---------------------|------------------|
| IPAddress  | Ethernet 用の IP アドレス | 192, 168, 1, 100 |
| SubnetMask | 上記のサブネットマスク         | 255, 255, 255, 0 |

#### <span id="page-8-2"></span>2.2 IP アドレス設定

1) PC の OS が Windows7 の場合は、スタート⇒コントロールパネルを選択し、コントロールパ ネルを表示させます。

PC の OS が Windows10 の場合は、スタート⇒Windows システムツール⇒コントロールパネ ルでコントロールパネルを表示させます。

コントロールパネルが表示されたら、「ネットワークの状態とタスクの表示」をクリック します。

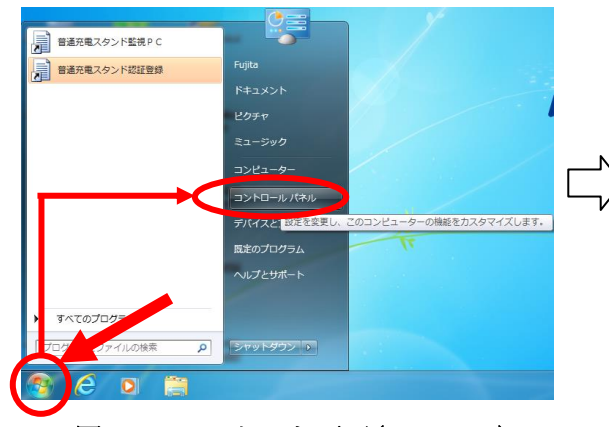

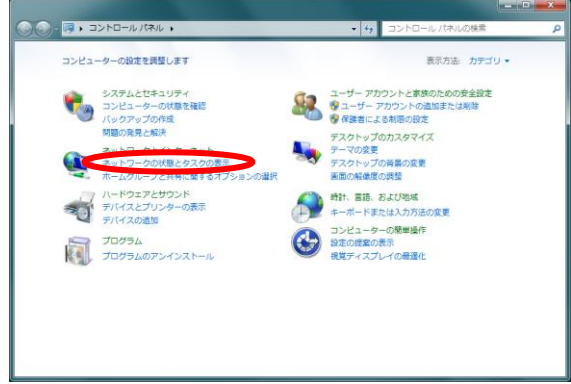

図 2.2-1 スタート画面(Windows7) 図 2.2-2 コントロールパネル表示画面(Windows7)

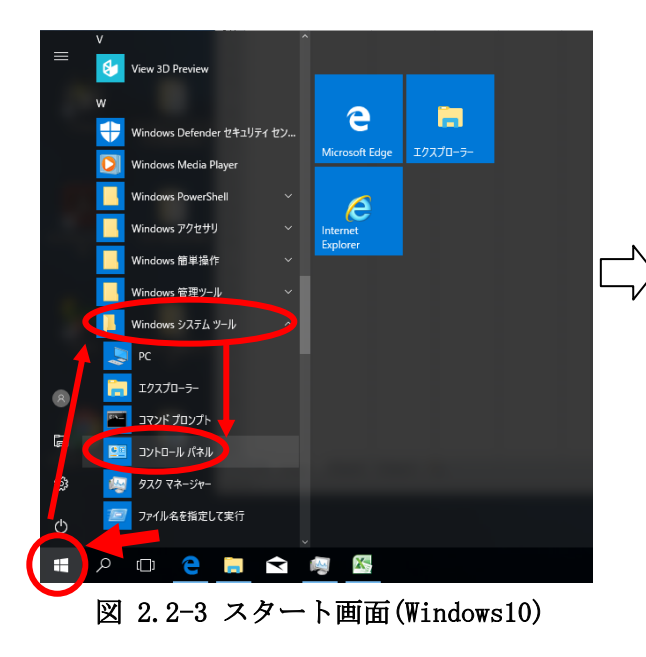

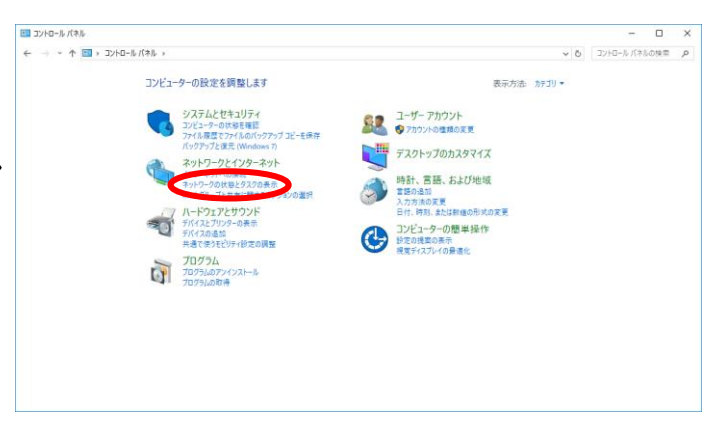

図 2.2-4 コントロールパネル表示画面(Windows10)

2)「アダプターの設定の変更」をクリックします。

続けて本装置へ接続しているアダプター名(例:ローカルエリア接続)を右クリックしプ ロパティを開きます。(画面は Windows7 のものです。Windows10 でも選択する項目は同じも のとなります。)

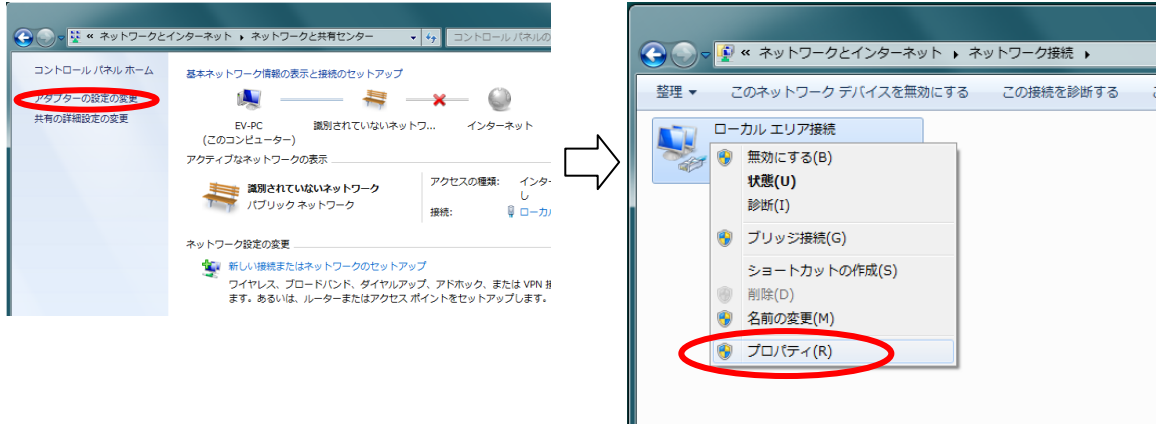

#### 図 2.2-5「アダプターの設定の変更」選択 図 2.2-6「プロパティ」選択

3)インターネット プロトコルバージョン4をクリックして選択しプロパティボタンをクリ ックします。(画面は Windows7 のものです。Windows10 でも選択する項目は同じものとなり ます。)

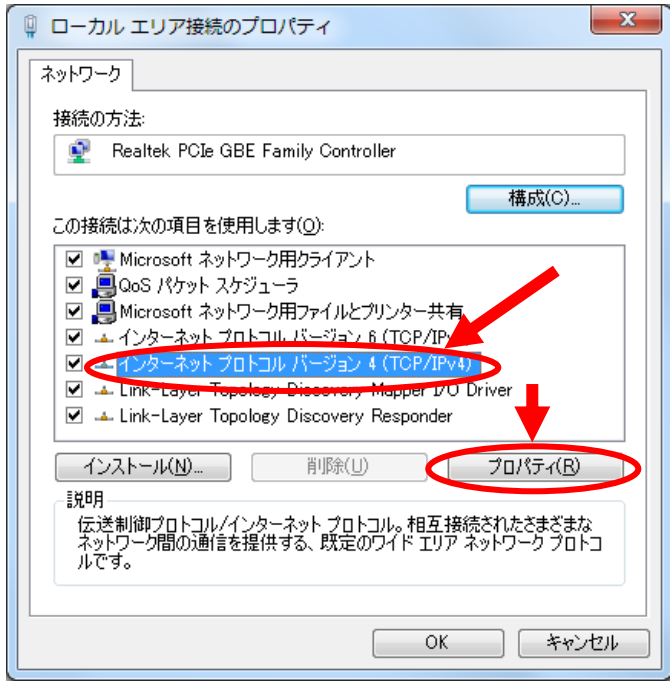

図 2.2-7 プロトコルバージョン 4 のプロパティ選択

4) IP アドレス(I) を 192.168.1.254 サブネットマスク を 255.255.255.0 に設定します。 入力後に、「OK」ボタンをクリックします。 (画面は Windows7 のものです。Windows10 でも設定する項目は同じものとなります。)

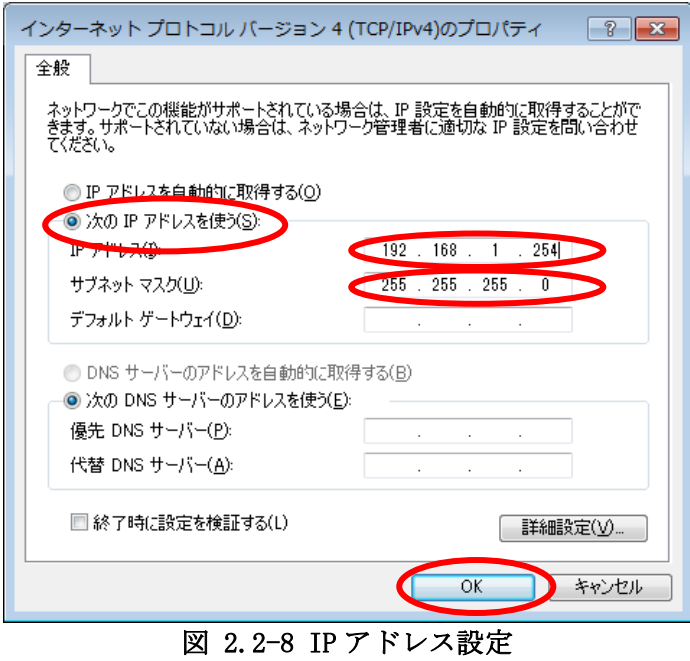

以上で、PC の IP アドレス設定は完了です。

### <span id="page-12-0"></span>2.3 Internet Explorer の設定

次に Internet Explorer の設定を行います。

1) IE11 を起動します。ツールバーのインターネットオプション(O) を選択します。イン ターネットオプション ウインドウが表示されます。(画面は Windows7 のものです。)

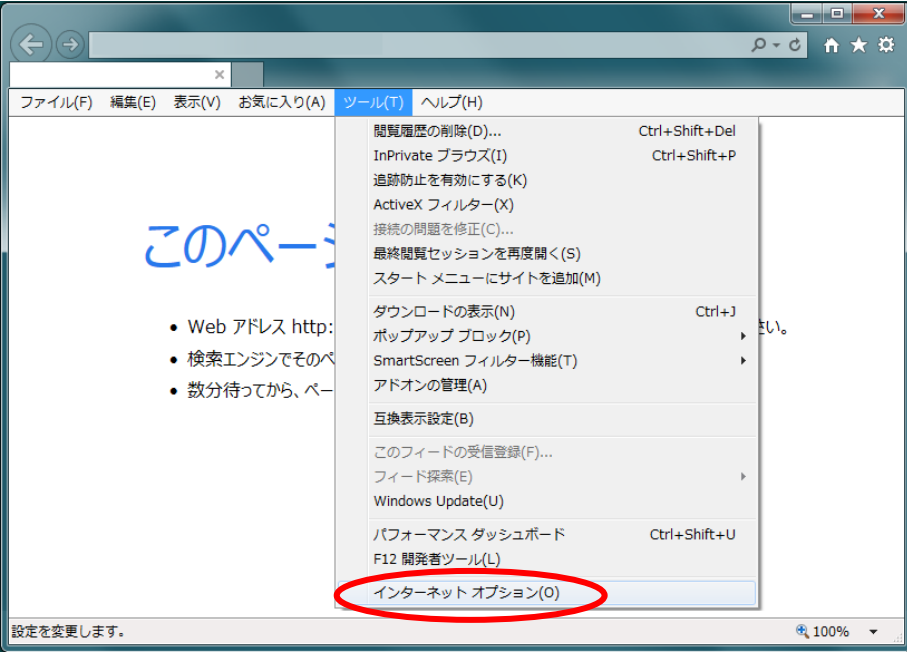

図 2.3-1 インターネットオプション選択

Windows10 の場合は、スタート⇒Windows アクセサリ⇒Internet Explorer で IE11 を起動します。

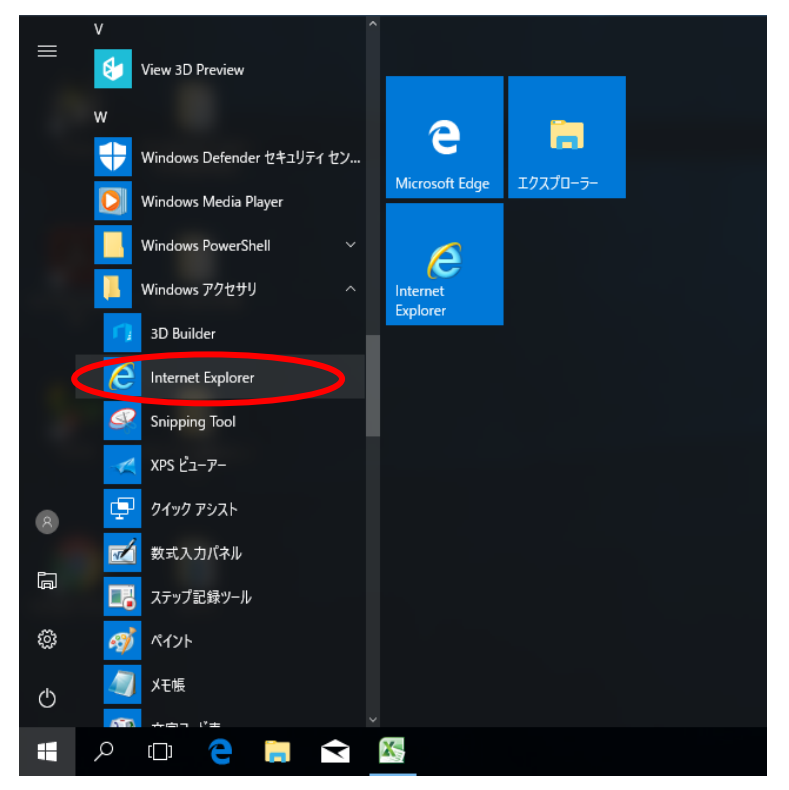

図 2.3-2 IE11 起動(Windows10)

2) 「接続」タブの「LAN の設定 (L)」をクリックし、「ローカル エリア ネットワーク (LAN) の設定」ウインドウを開きます。1が "レ"(チェック)されていない場合は以降の設定は 必要ありません。

チェックされている場合は、②をチェックした後、「詳細設定(C)」ボタンをクリックし「プ ロキシの設定」ウインドウを開きます。(画面は Windows7 のものです。)

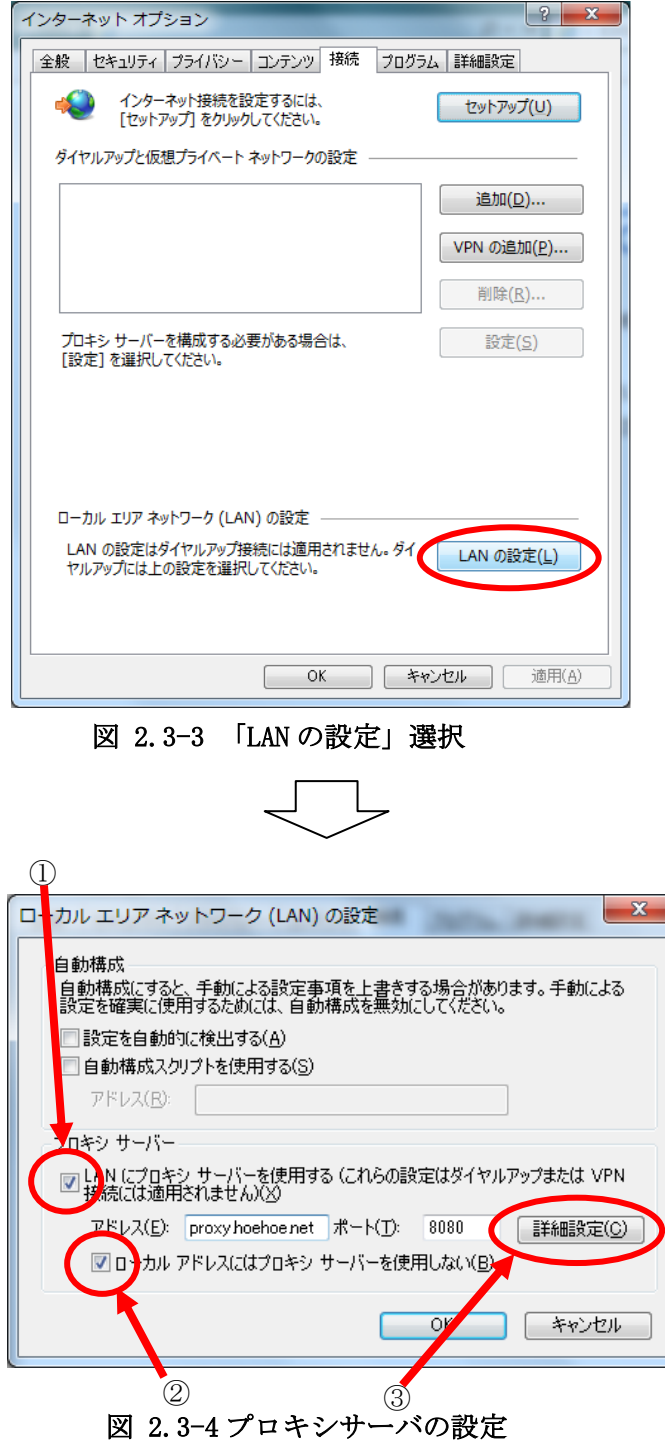

3) 「プロキシの設定」の「例外」に 192.168.1.\* を 追加します。最後に「OK」ボタンをク 。<br>リックして終了です。(画面は Windows7 のものです。)

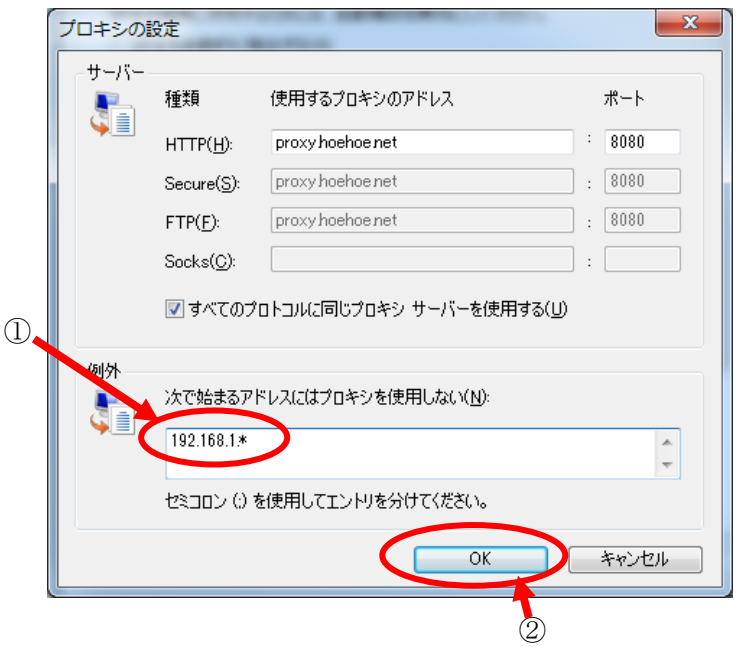

図 2.3-5 プロキシの例外設定

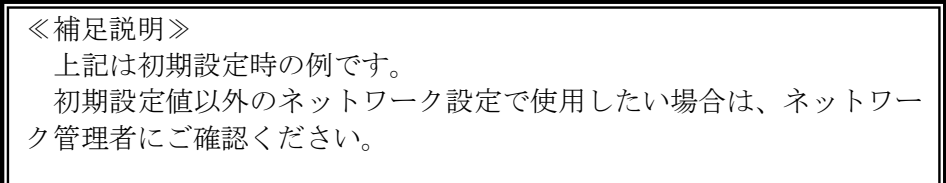

# <span id="page-15-0"></span>3 WEB による状態監視・各種設定

#### <span id="page-15-1"></span>3.1 WEB ブラウザの起動方法

(1) 添付 CD から起動する方法

添付 CD で「SOLGRID MANAGER の初期 WEB 接続」アイコンをクリックしますと、次ペー ジのログイン画面が表示されます。(IP アドレスが初期値 "192.168.1.100"のままの時 のみ有効)

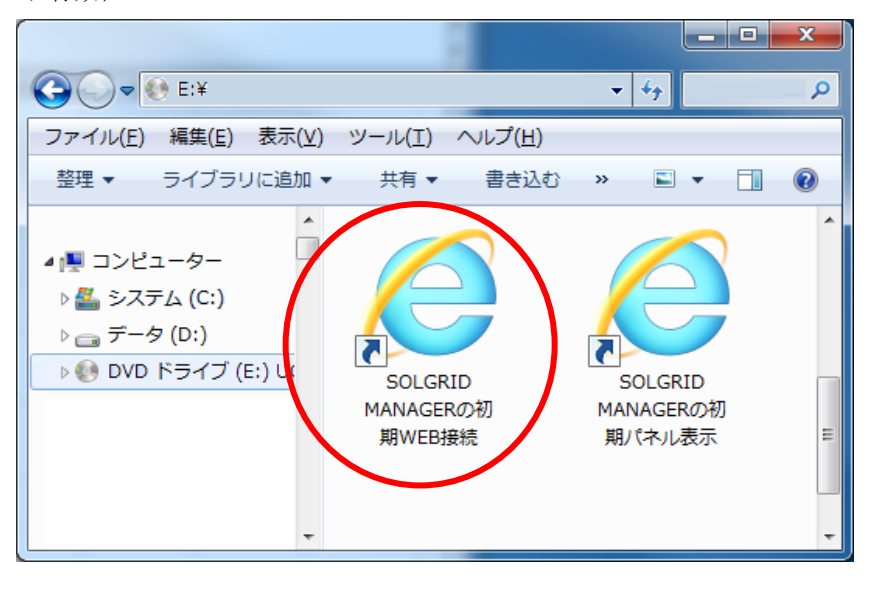

図 3.1-1 添付 CD からの起動

ローカルネットワーク設定の IP アドレスを変更した場合は、以下 の手順でアイコンのリンク先を変更することで、ショートカットを 使用することができます。

【ショートカットアイコンリンク先変更手順】

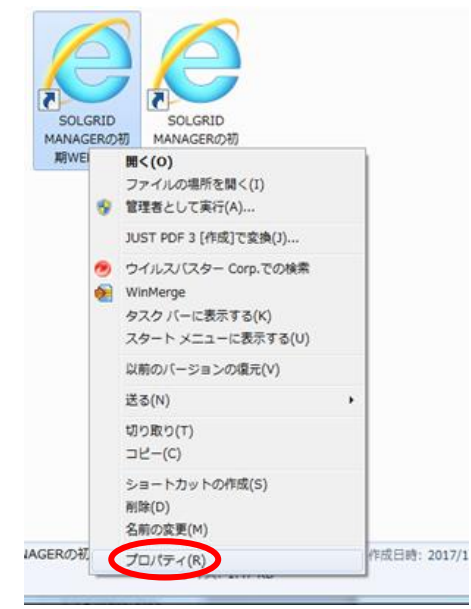

①ショートカットを右クリックし、プロ パティを選択します。

図 3.1-2 ショートカットプロパティを選択

|                   | Ж<br>△ SOLGRID MANAGERの初期WEB接続のプロパティ                   |
|-------------------|--------------------------------------------------------|
| ショートカット<br>全般     | 互换性<br>セキュリティ 詳細<br>以前のバージョン                           |
|                   | SOLGRID MANAGERの初期WEB接続                                |
| 種類                | アプリケーション                                               |
| 場所:               | Internet Explorer                                      |
| リンク先(丁):          | #Internet Explorer¥iexplore.exe" htt \$//192.168.1.100 |
|                   | 作業フォルダー(S):   "C:\Program Files\Internet Explorer"     |
| ショートカット<br>キー(K): | なし                                                     |
| 実行時の<br>大きさ(R):   | 通常のウィンドウ                                               |
| コメント(O):          |                                                        |
| ファイルの場所を開く(F)     | アイコンの変更(C)<br>詳細設定(D)                                  |
|                   |                                                        |
|                   |                                                        |
|                   |                                                        |
|                   |                                                        |
|                   | OK<br>キャンヤル<br>適用(A)                                   |

図 3.1-3 リンク先アドレスを修正

②リンク先の IP アドレス部分を変更し た値に修正し、OK ボタンをクリックしま す。

(2) 直接 URL を入力して起動する方法

ブラウザの URL 入力に IP アドレスを入力することで、初期 WEB 接続画面を表示すること ができます。

URL に IP アドレス(初期値は"192.168.1.100")を入力します。

下図のログイン画面が表示されますので、ユーザ名およびパスワード入力してログインし ます。

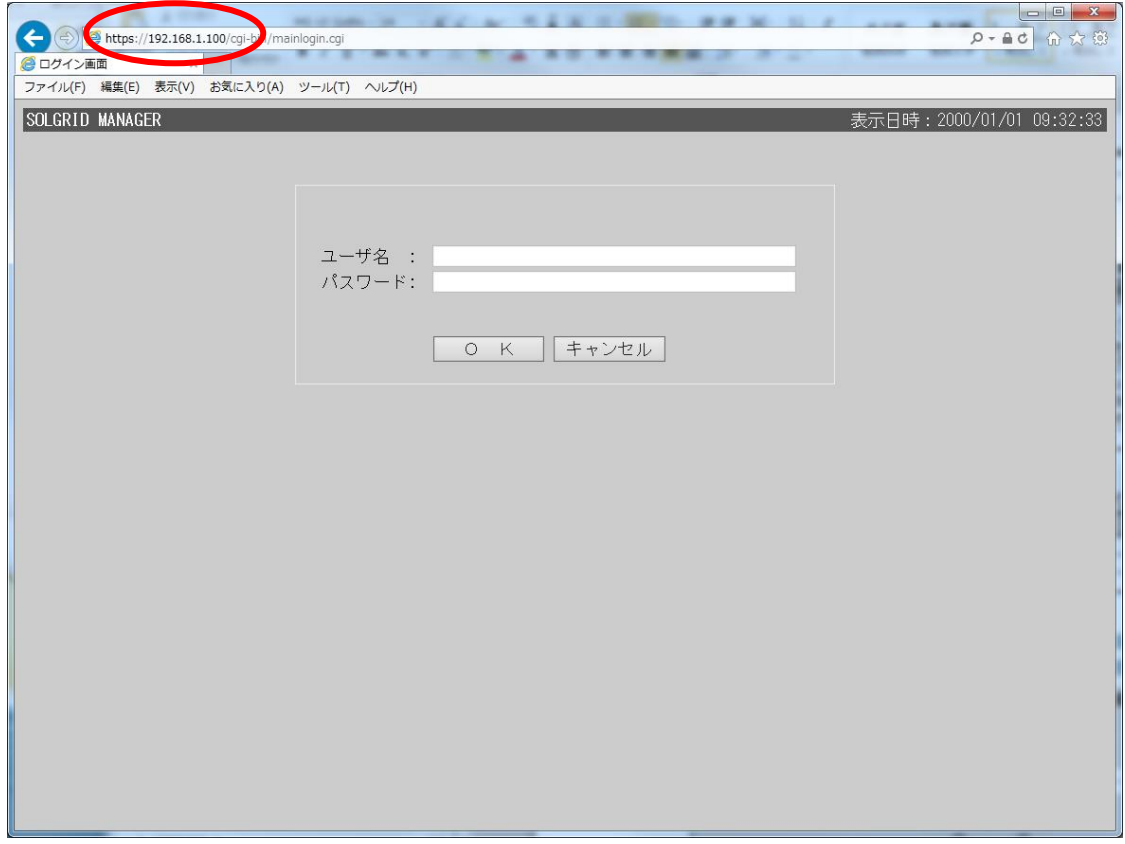

図 3.1-4 ログイン画面

アカウントおよびパスワードを入力し OK ボタンをクリックしますと、PCS 状態画面が表 示されます。ただし、PCS が1台も接続されていない時は基本情報設定画面が表示されま す。

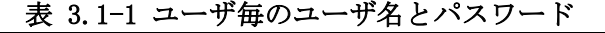

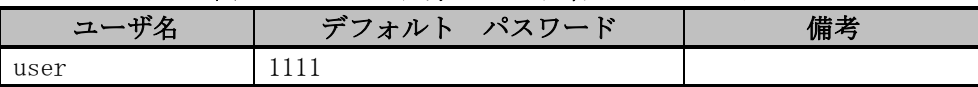

パスワードは基本情報設定画面で、定期的に変更してください。

≪補足説明≫ ユーザ名またはパスワードを忘れた場合は、取扱説明書本体編の「7.4 工場出荷時に戻す」 を参照して、ログインパスワードを初期化してください。 また、パネル表示画面を表示するためには、ブラウザの URL に IP アドレス+ "/panel.html"(IP アドレスの初期値は"192.168.1.100")を入力してください。

【ログイン時の注意事項】

SOLGRID MANAGER に PC を接続してご使用になる場合、1 台の SOLGRID MANAGER に対して 3 ユー ザまでログインすることができます。すでに 3 ユーザがログインしている状態でログインしよ うとした場合、下図の画面が表示されてログインに失敗します。

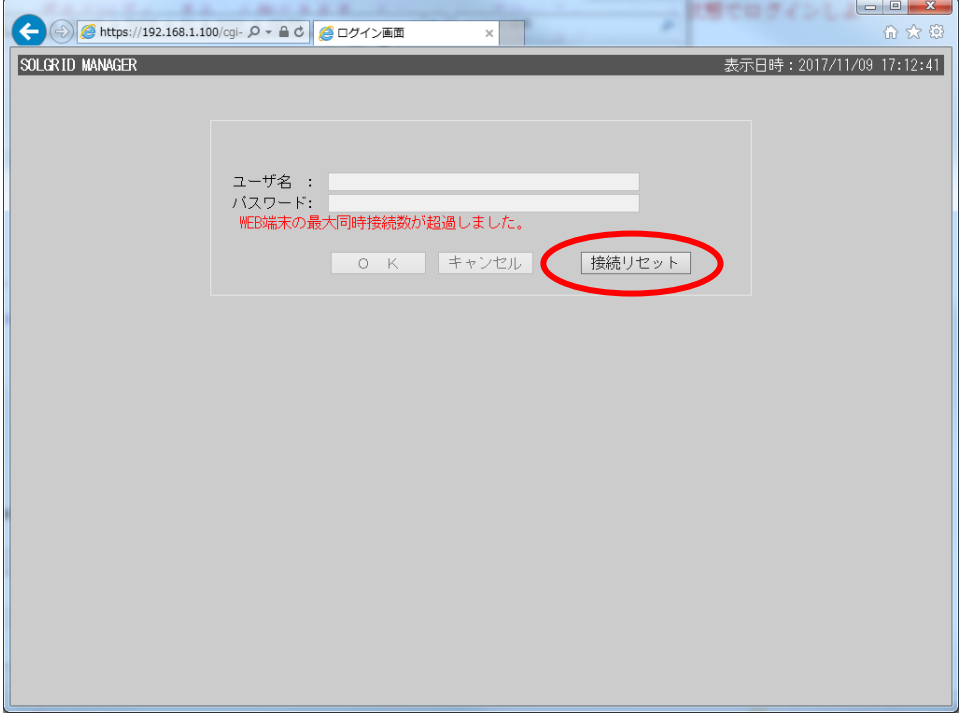

図 3.1-5 ログイン画面(接続数超過)

接続リセットボタンをクリックしますと、現在ログイン中の全ユーザを強制的にログアウトさ せることができます。

接続リセットを行った場合に、SOLGRID MANAGER の WEB 画面からの操作を行っていた他のユー ザが操作を続行できなくなりますので、ボタンをクリックする際は他のユーザが操作を行って いないことを確認して実行してください。

【WEB ブラウザ起動時の注意事項】

SOLGRID MANAGER に PC を接続してご使用になる場合に、ブラウザによるセキュリティ確認の 警告メッセージが表示されます。

PC を SOLGRID MANAGER 以外と接続することがなくこの警告を煩わしいと感じる場合は、

6. ブラウザのセキュリティ設定解除を参照し、警告を解除することができます。 ただし、Edge をご使用の場合は警告の解除はできませんのでご注意ください。

以下の手順で警告画面から WEB 画面を表示させることができます。

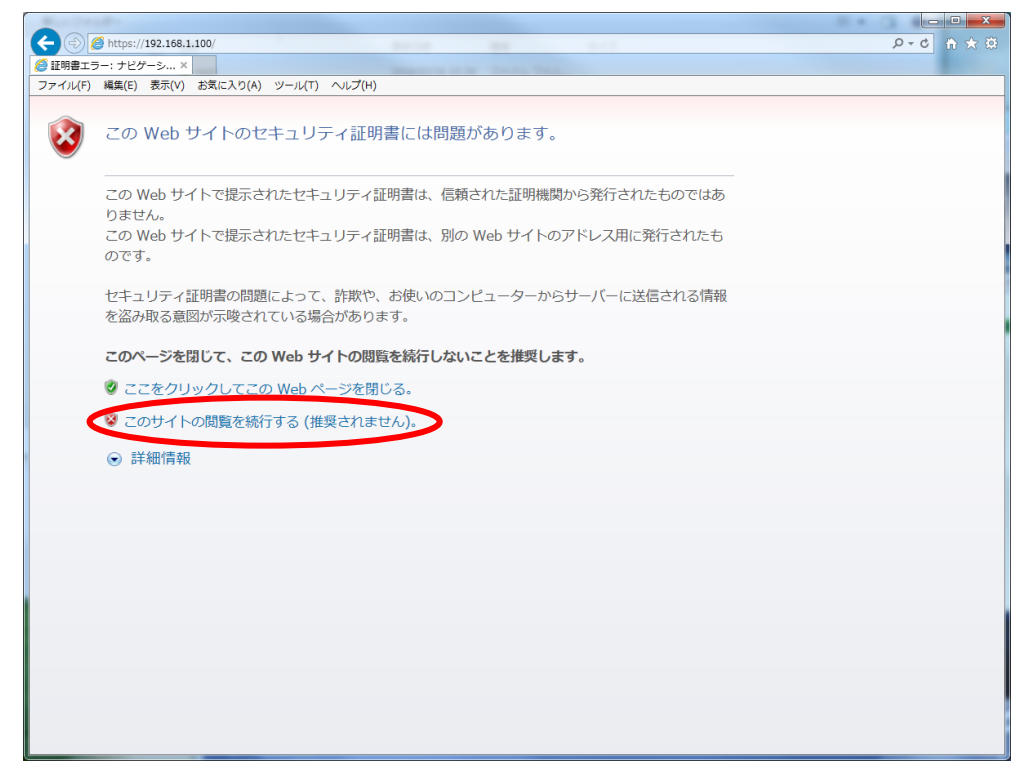

図 3.1-6 セキュリティ証明書の警告画面(Windows7)

Windows7 の IE11 の場合、上図の画面で「このサイトの閲覧を続行する(推奨されません)。」 をクリックすることで WEB 画面を表示させることができます。

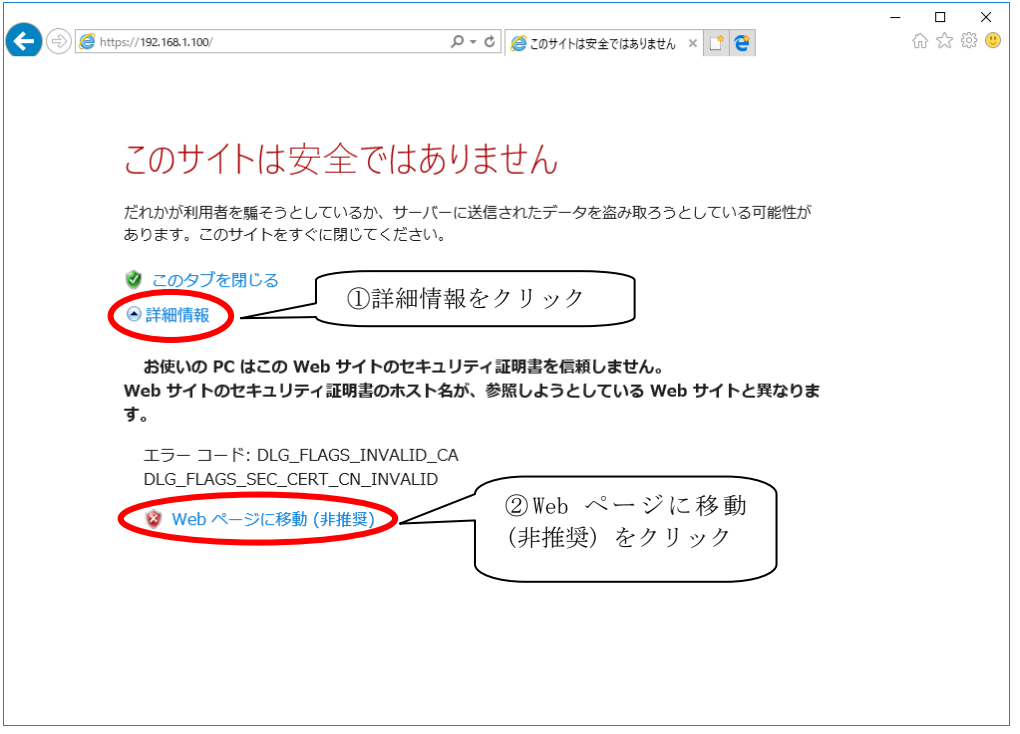

図 3.1-7 セキュリティ証明書の警告画面(Windows10)

Windows10の IE11 の場合は、初期表示される警告画面では WEB 画面を表示させるリンクは表 示されていませんので、①「詳細情報」をクリック後に表示される、②「Web ページに移動(非 推奨)」をクリックすることで、WEB 画面を表示させることができます。Edge で表示する場合も 同様の手順で表示させることができます。

#### <span id="page-21-0"></span>3.2 画面共通仕様

ここでは、SOLGRID MANAGER の WEB 画面で行える各種機能について解説します。

#### <span id="page-21-1"></span>3.2.1 共通メニューバー

各画面の上部(下図赤枠部分)には、各画面共通で画面遷移アイコンが表示されます。各 アイコンをクリックしますと対象の画面が表示されます。

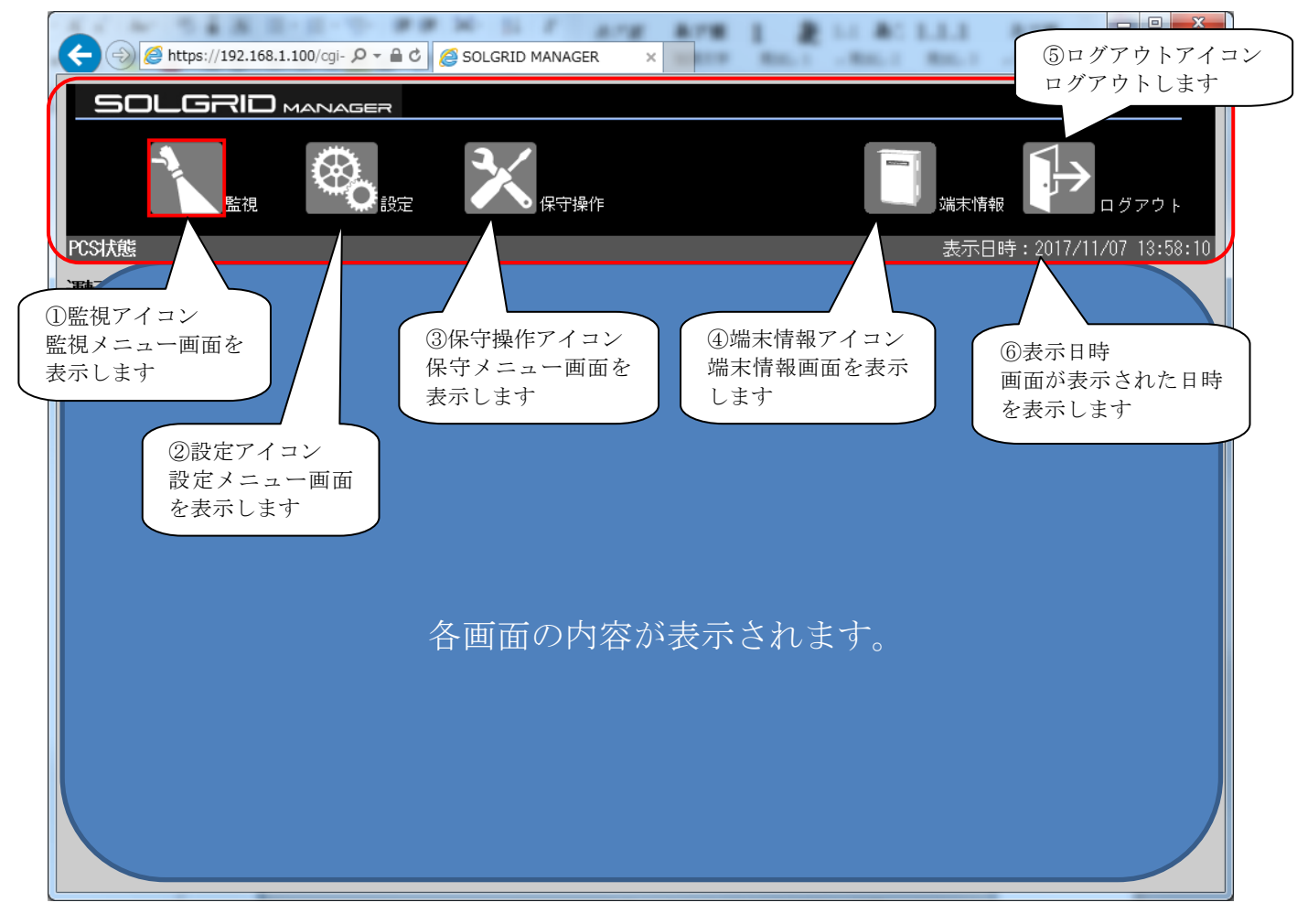

図 3.2-1 共通メニューバー

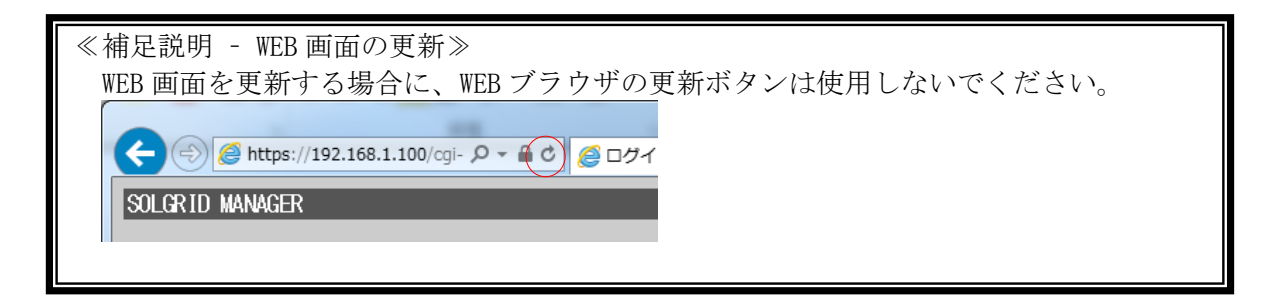

INS-180012-1 22 / 117

#### <span id="page-22-0"></span>3.3 監視

ここでは、SOLGRID MANAGER の WEB 画面で行える監視機能について解説します。

#### <span id="page-22-1"></span>3.3.1 監視メニュー画面

各画面の共通メニューバーの監視アイコンをクリックしますと、下図の監視メニュー 画面が表示されます。

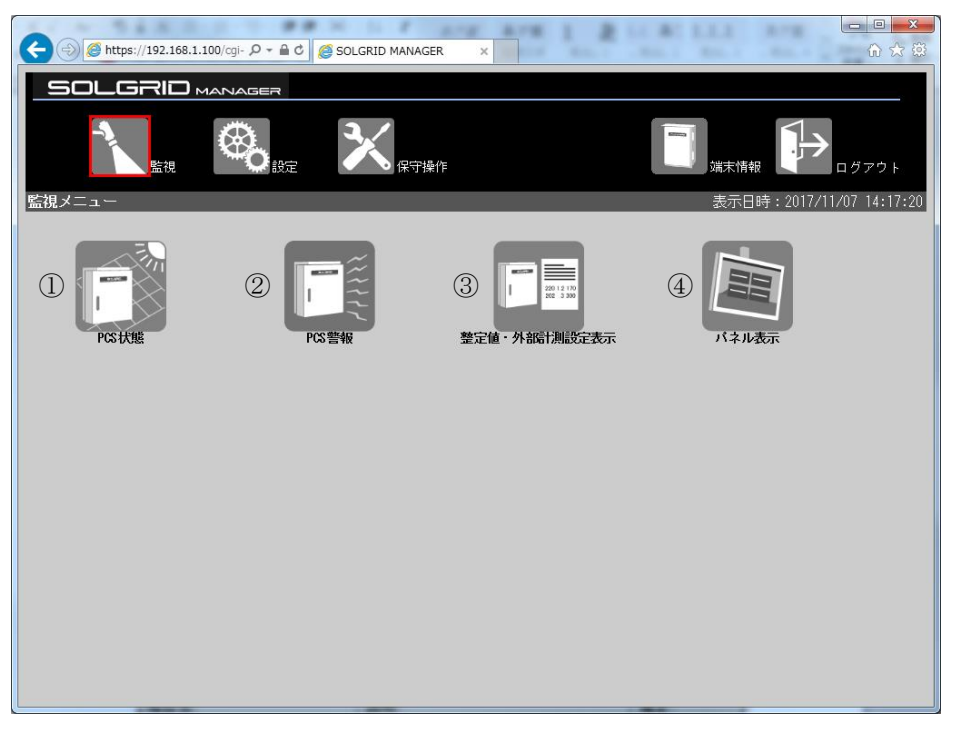

# 図 3.3-1 監視メニュー画面

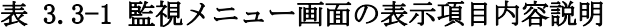

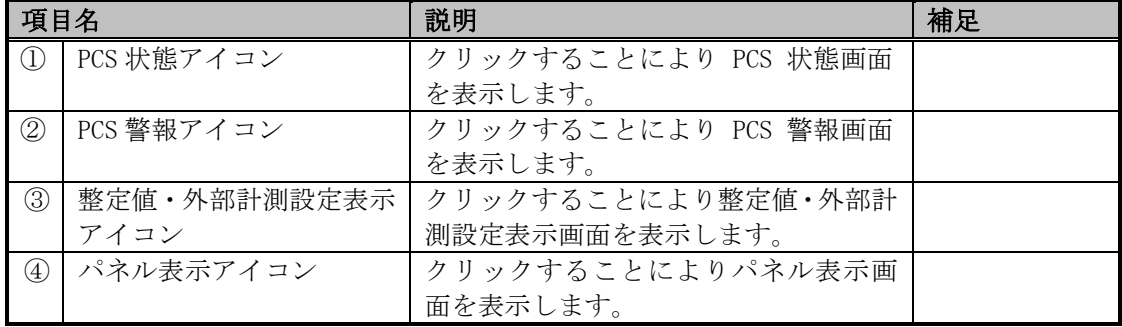

#### <span id="page-23-0"></span>3.3.2 PCS 状態画面

ログイン後または監視メニュー画面で「PCS 状態」アイコンをクリックしますと、下図 の PCS 状態画面が表示されます。おおよそ 5 秒で自動更新されます。

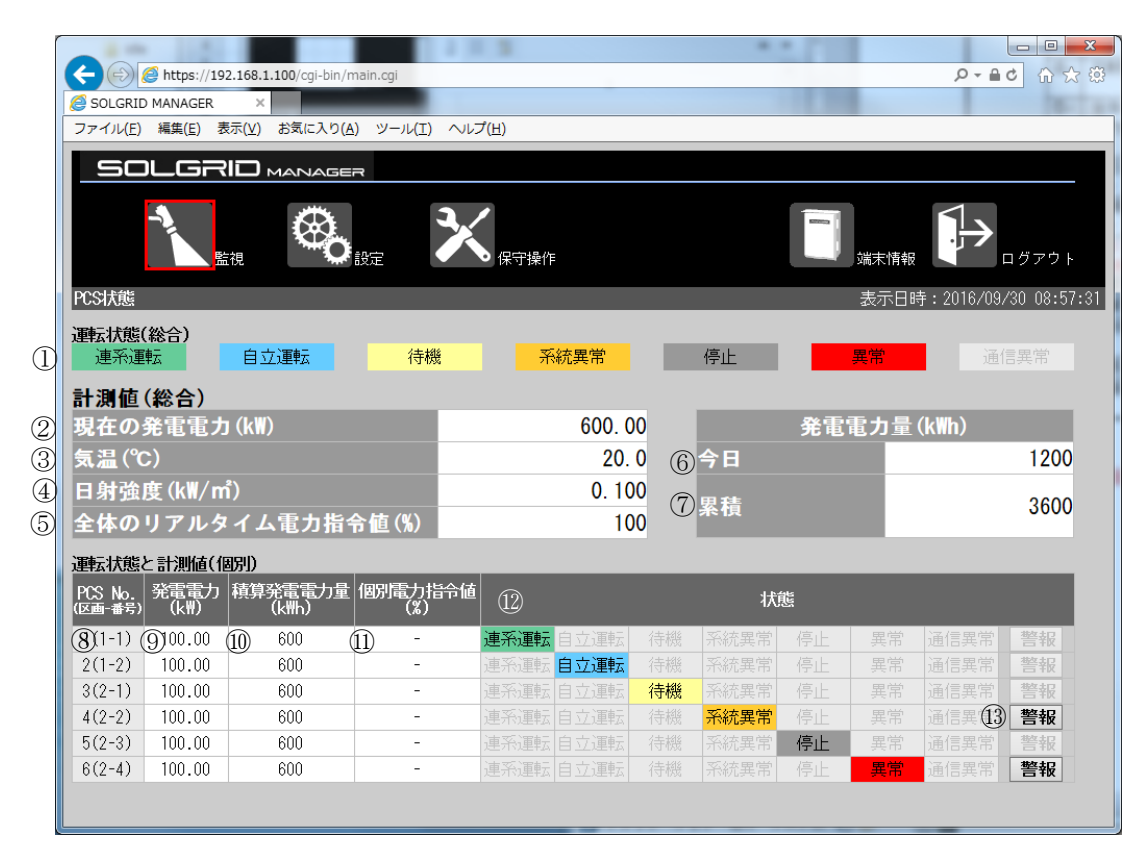

図 3.3-2 PCS 状態画面

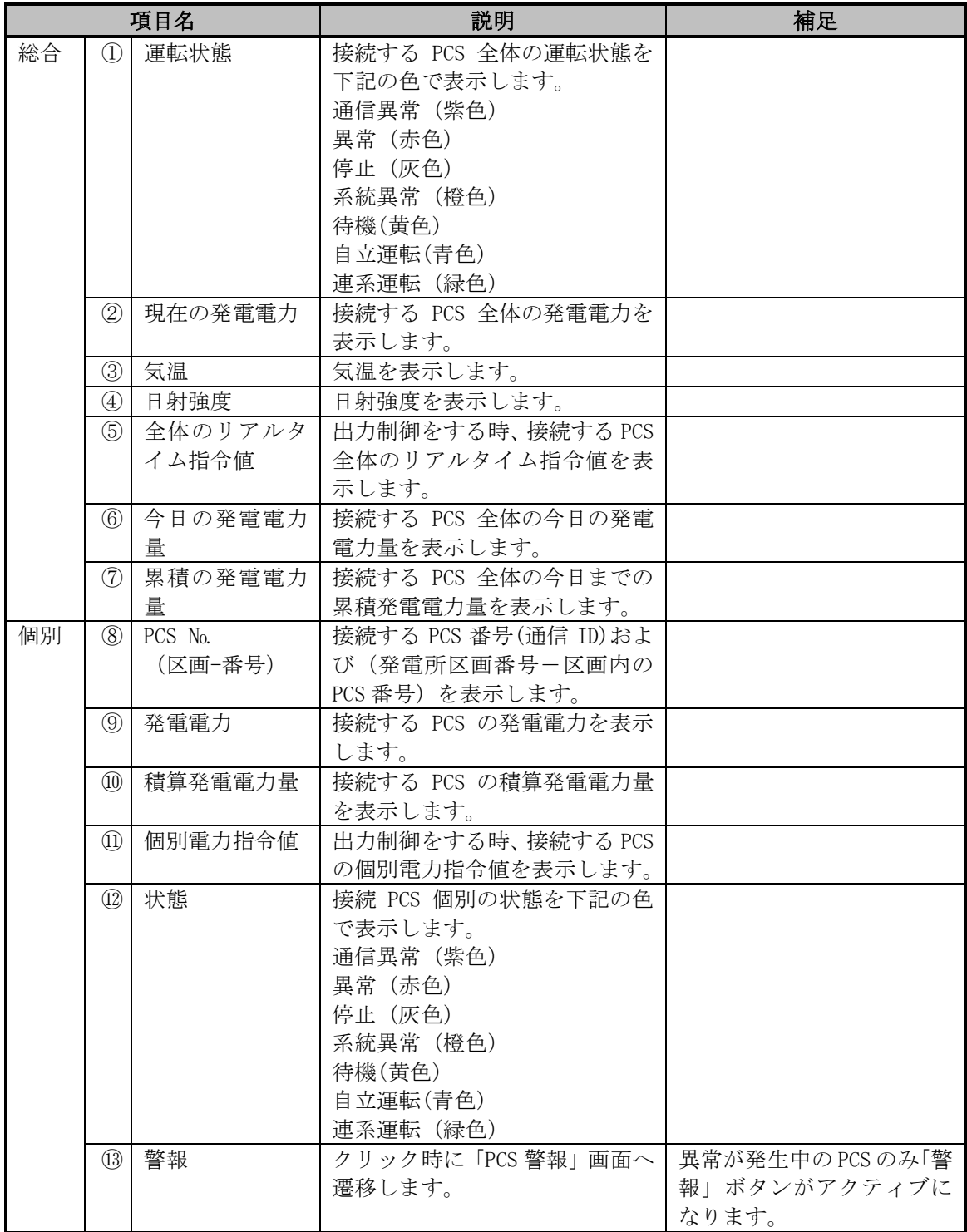

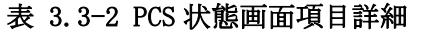

### <span id="page-25-0"></span>3.3.3 PCS 警報画面

PCS 状態画面で「警報」ボタン表示時に「警報」ボタンをクリック、または監視メニュー 画面で「PCS 警報」アイコンをクリックしますと、下図の PCS 警報画面が表示されます。 おおよそ 5 秒で自動更新されます。

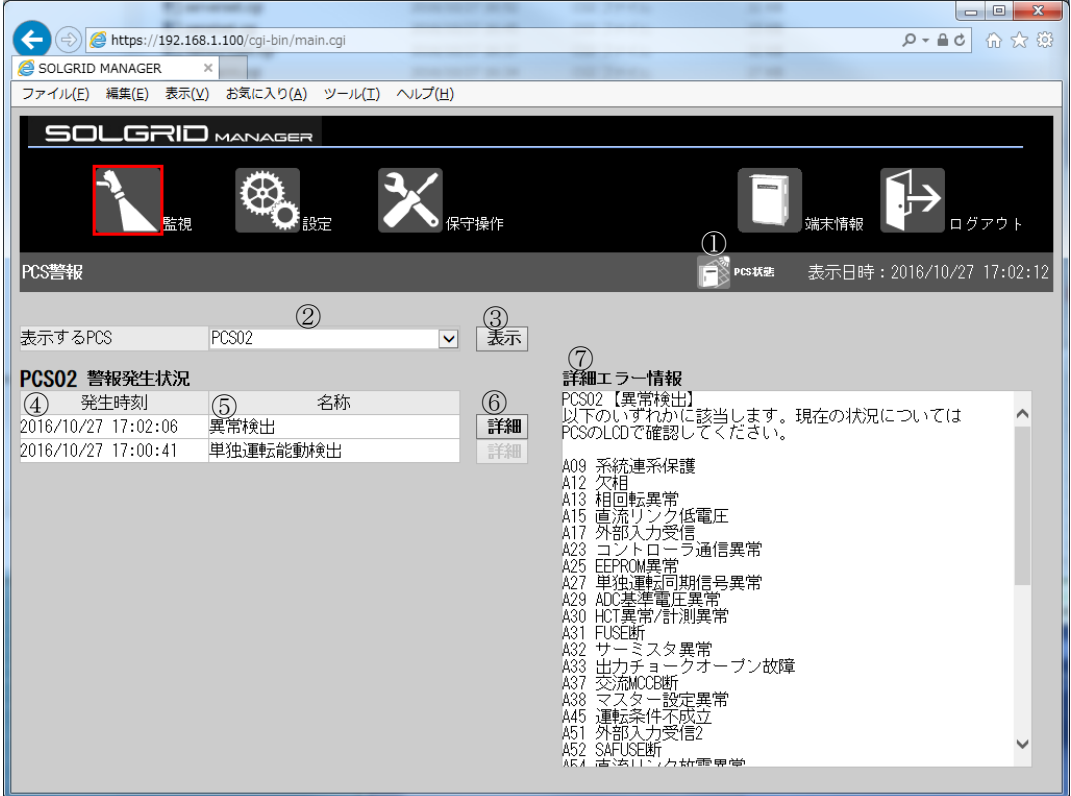

図 3.3-3 PCS 警報画面

表 3.3-3 PCS 警報画面項目詳細

|               | 項目名        | 説明                | 補足                  |
|---------------|------------|-------------------|---------------------|
| $\bigcirc$    | PCS 状態アイコン | クリック時に「PCS 状態」画面  |                     |
|               |            | へ遷移します。           |                     |
| 2             | PCS 選択     | 表示したい PCS を選択します。 |                     |
| $\circledS$   | 表示ボタン      | 選択した PCS の警報を表示しま |                     |
|               |            | す。                |                     |
| $\circledast$ | 発生時刻       | 警報の発生時刻を表示します。    |                     |
| (5)           | 名称         | 発生した警報の内容を表示しま    |                     |
|               |            | す。                |                     |
| $\circledS$   | 詳細ボタン      | 複数の詳細エラーの可能性があ    |                     |
|               |            | る警報は、"詳細"ボタンを表示   |                     |
|               |            | します。              |                     |
|               |            | クリック時に詳細エラー情報を    |                     |
|               |            | 表示します。            |                     |
| (7)           | 詳細エラー情報    | 詳細エラーが特定可能な PCS で | 詳細エラー特定可能な PCS 機種は、 |
|               |            | は、特定した詳細エラーを表示    | 表 3.3-4 接続機種を参照してく  |
|               |            | します。              | ださい。                |
|               |            | 特定できない場合は、発生して    |                     |
|               |            | いる可能性がある詳細エラーー    |                     |
|               |            | 覧を表示します。          |                     |

Ξ

<span id="page-26-0"></span>

|             |                                | PCS の実装機能  |                 |    |
|-------------|--------------------------------|------------|-----------------|----|
| 機種名         | 選択された接続機種                      | 計測状態監視     | 詳細<br>エラー<br>特定 | 備考 |
| PVS005T200  | PVS005T200                     | О          |                 |    |
| PVS010T200  | PVS010T200                     | $\bigcirc$ |                 |    |
| PVS010S200  | PVS010S200                     | $\bigcirc$ |                 |    |
| PVS9R9T200  | PVS9R9T200/                    | $\bigcirc$ |                 |    |
| PVS9R9T200A | PVS9R9T200A                    | $\bigcirc$ |                 |    |
| PVS100T200A | PVS100T200A                    | $\bigcirc$ |                 |    |
| PVS100T200B | <b>PVS100T200B</b>             | $\bigcirc$ |                 | 注1 |
|             | <b>PVS100T200B</b><br>(出力制御対応) | $\bigcirc$ |                 |    |
| PVS9R9T200B | PVS9R9T200B                    | $\bigcirc$ |                 | 注1 |
|             | PVS9R9T200B<br>(出力制御対応)        | $\bigcirc$ |                 |    |
|             | PVS9R9T200B<br>(機種調査対応)        | $\bigcirc$ | $\bigcirc$      |    |
| PVS010T200B | PVS010T200B                    | $\bigcirc$ |                 | 注1 |
|             | PVS010T200B<br>(出力制御対応)        | $\bigcirc$ |                 |    |
|             | PVS010T200B<br>(機種調査対応)        | O          | ∩               |    |
| PVS9R9S200B | PVS9R9S200B                    | О          |                 |    |
| PVS012T200B | <b>PVS012T200B</b>             | $\bigcirc$ | $\bigcirc$      |    |

表 3.3-4 接続機種

注 1:PCS が出力制御対応または機種調査対応かどうかは[、表 3.3-5](#page-27-0) にてご確認ください。

<span id="page-27-0"></span>

| 機種名                | 電気方式<br>(出力電<br>力) | 機能版数<br>管理銘板<br>のアルフ<br>ァベット<br>(注4) | 納入時期                | 対象製造番号<br>(注1)          | 選択する接続機種                |
|--------------------|--------------------|--------------------------------------|---------------------|-------------------------|-------------------------|
|                    |                    | H 以降                                 |                     |                         | PVS9R9T200B<br>(機種調査対応) |
| PVS9R9T200B        | 三相 3 線式            | $A \sim G$                           |                     | 2015年5月7日B*-S-000201 以上 | PVS9R9T200B             |
| (注2)               | (9.9kW)            |                                      | 以降                  | $(\pm 3)$               | (出力制御対応)                |
|                    |                    |                                      |                     | 2015年8月24日B*-M-000201以上 |                         |
|                    |                    |                                      | 以降                  |                         |                         |
|                    |                    |                                      | 上記以外                | 上記以外                    | PVS9R9T200B             |
| <b>PVS010T200B</b> | 三相 3 線式            | H以降                                  |                     |                         | <b>PVS010T200B</b>      |
| (7E)               | (10kW)             |                                      |                     |                         | (機種調査対応)                |
|                    |                    | $A \sim G$                           |                     | 2015年5月7日A*-S-000201 以上 | <b>PVS010T200B</b>      |
|                    |                    |                                      | 以降                  | (注 3)                   | (出力制御対応)                |
|                    |                    |                                      |                     | 2015年5月7日A*-M-000201以上  |                         |
|                    |                    |                                      | 以降                  |                         |                         |
|                    |                    |                                      | 上記以外                | 上記以外                    | <b>PVS010T200B</b>      |
| PVS100T200B        | 三相3線式              |                                      | 2015年5月7日S-000301以上 |                         | <b>PVS100T200B</b>      |
| $-DN-SA-S$         | (100kW)            |                                      | 以降                  |                         | (出力制御対応)                |
|                    |                    |                                      | 上記以外                | 上記以外                    | <b>PVS100T200B</b>      |
| PVS012T200B        | 三相 3 線式            | D 以降                                 |                     |                         | <b>PVS012T200B</b>      |
|                    | (12.3kW)           | $A \sim C$                           |                     |                         |                         |
|                    |                    | (注5)                                 |                     |                         |                         |

表 3.3-5 出力制御対応および機種調査対応機種

注 1:対象製造番号の「\*」部分はオプション構成により異なります。

注2:機種名のオプションは、-SK、-SA、-PFG、-NFG を含みます。

注 3:対象製造番号の 9.9kW:B\*-S-000001~B\*-S-000200、10kW:A\*-S-000001~A\*-S-000200 は、出力制御機能をアップデートするための費用が発生します。必ず製造番号をご確認 ください。

注 4:以下に機能版数管理銘板の位置を示します。

注 5:機能管理版数 A~C は整定値の"電圧上昇抑制待機時間"の設定対象外です。

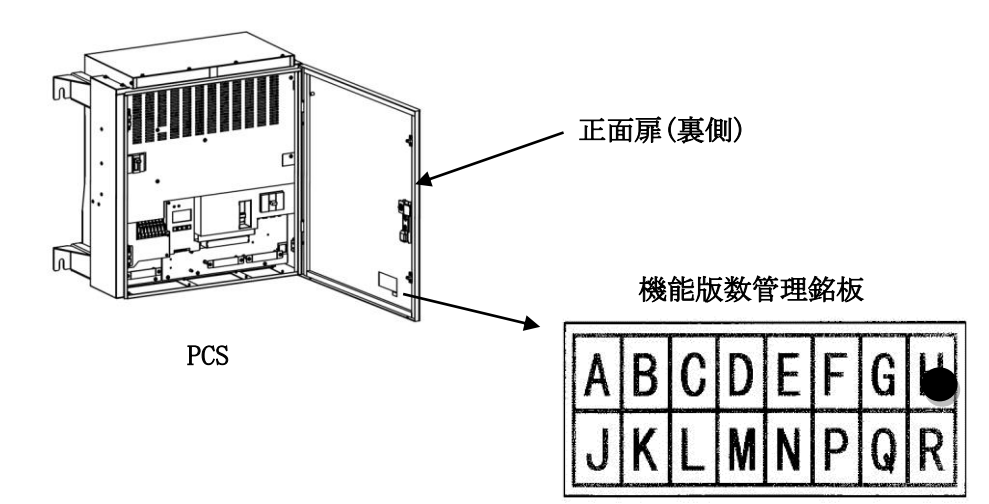

#### <span id="page-28-0"></span>3.3.4 整定値・外部計測設定表示画面

監視メニュー画面で「整定値・外部計測設定表示」アイコンをクリックしますと、下 図の整定値・外部計測設定表示画面が表示されます。

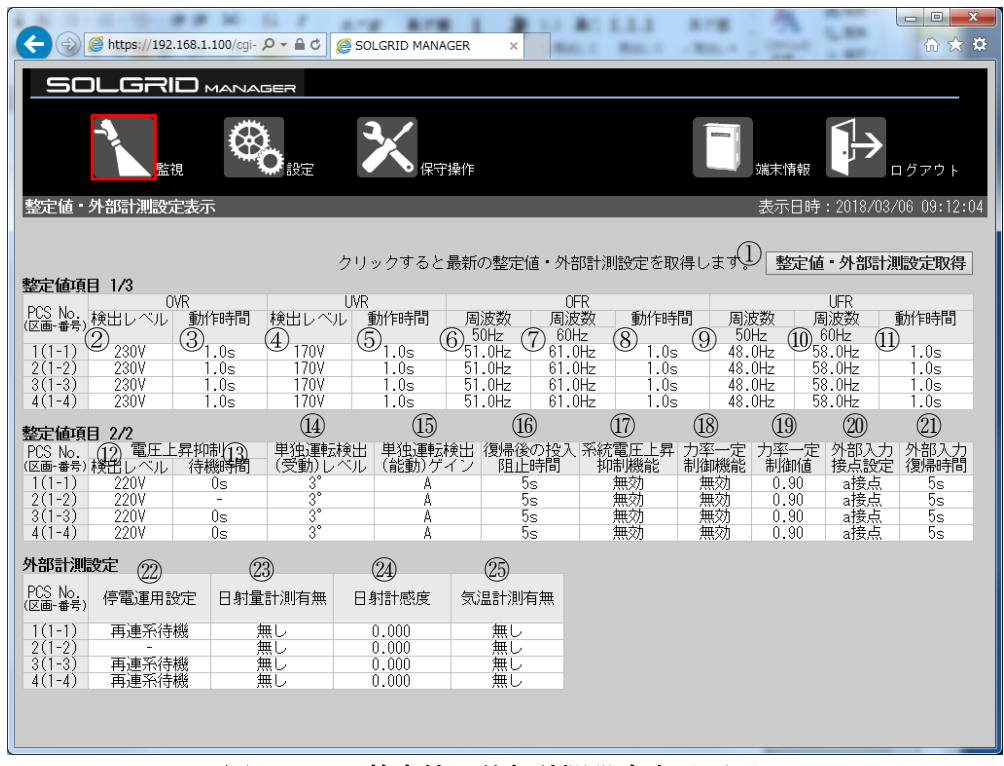

図 3.3-4 整定値・外部計測設定表示画面

|                   | 項目名             | 説明                                                         | 備考   |
|-------------------|-----------------|------------------------------------------------------------|------|
| $\mathbb{O}$      | 整定值·外部計測設定取得    | クリック時共有メモリから整定値・外部計測                                       |      |
|                   |                 | 設定値を取得して表示します。                                             |      |
| $^{\circledR}$    | OVR 検出レベル       | $220 - 240V$                                               |      |
| $\circled{3}$     | OVR 動作時間        | $0.5 \sim 2.0$ s                                           |      |
| $\circled{4}$     | UVR 検出レベル       | $160 - 180V$                                               |      |
| $\circledS$       | UVR 動作時間        | $0.5 \sim 2.0$ s                                           |      |
| $\circledS$       | OFR (50Hz) 周波数  | 50.5 $\sim$ 51.5Hz                                         |      |
| $\circled7$       | OFR (60Hz) 周波数  | 60.6 $\sim$ 61.8Hz                                         |      |
| $\circledS$       | OFR 動作時間        | $0.5 \sim 2.0$ s                                           |      |
| $\circled{9}$     | UFR (50Hz) 周波数  | 47.5 $\sim$ 49.5Hz                                         |      |
| $\circledR$       | UFR (60Hz) 周波数  | 57.0 $\sim$ 59.4Hz                                         |      |
| $\textcircled{1}$ | UFR 動作時間        | $0.5 \sim 2.0$ s                                           |      |
| $\circled{1}$     | 電圧上昇抑制検出レベル     | $202 - 233V$                                               |      |
| $\overline{13}$   | 電圧上昇抑制待機時間      | 0s/200s                                                    | (注1) |
| $\overline{14}$   | 単独運転検出(受動)レベル   | $3^\circ$ /4 $^\circ$<br>$15^{\circ}$ /6° /7° /8° /9° /10° |      |
| $\circled{1}$     | 単独運転検出 (能動) ゲイン | A/B/C                                                      |      |
| $\circledR$       | 復帰後の投入阻止時間      | 5s/150s/200s/300s/手動                                       |      |
| $\circled{1}$     | 系統電圧上昇抑制機能      | 無効/有効                                                      |      |
| $\circledR$       | 力率一定制御機能        | 無効/有効                                                      |      |
| $\overline{19}$   | 力率一定制御値         | $0.80 \sim 1.00$                                           |      |
| (20)              | 外部入力接点設定        | 以下のいずれかを表示します。                                             |      |
|                   |                 | a 接点/b 接点                                                  |      |
| $\textcircled{1}$ | 外部入力復帰時間        | 5s/150s/200s/300s/手動                                       |      |
| (22)              | 停電運用設定          | 以下のいずれかを表示します。                                             | (注2) |
|                   |                 | 再連系待機/自立運転                                                 |      |
| (23)              | 日射量計測有無         | 無し/有り                                                      |      |
| $^\circledR$      | 日射計感度           | $0.000 - 9.999$                                            |      |
| $\circledS$       | 気温計測有無          | 無し/有り                                                      |      |

表 3.3-6 整定値・外部計測設定表示画面項目詳細

注 1:PVS012T200B の機能管理版数 A~C の機種は"-"を表示します。

注2:自立無し機種は"ー"を表示します。

### <span id="page-30-0"></span>3.4 端末情報画面

各画面の共通メニューバーの「端末情報」アイコンをクリックしますと、下図の端末 情報画面が表示されます。おおよそ 5 秒で自動更新されます。

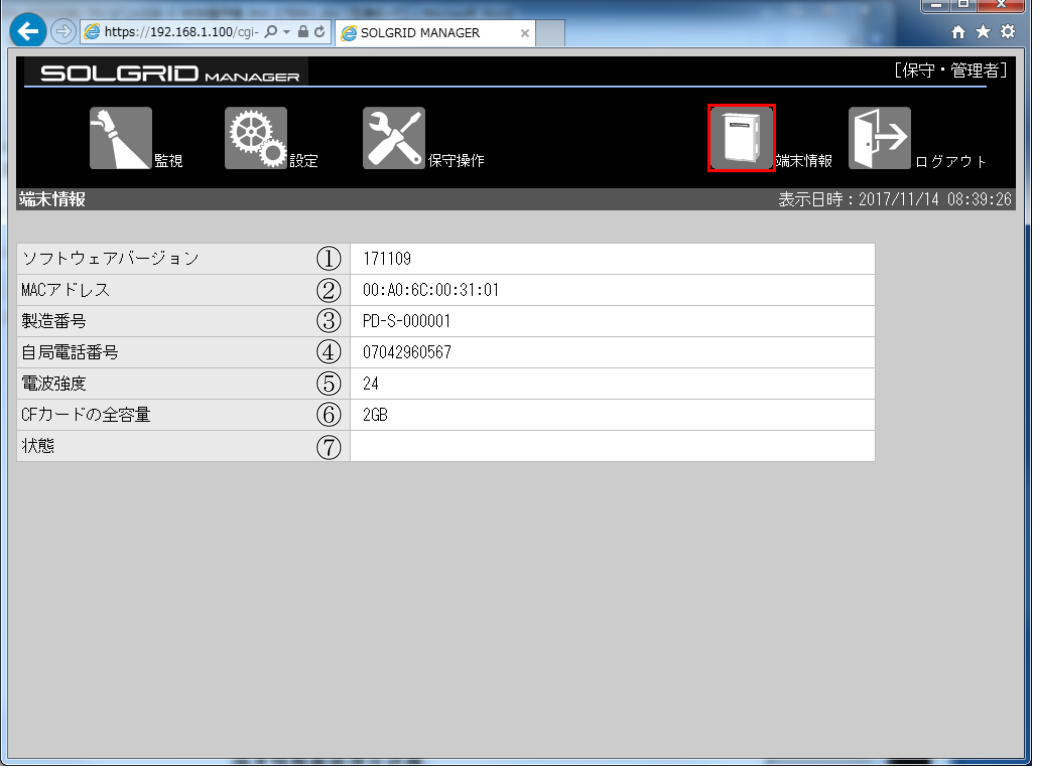

#### 図 3.4-1 端末情報画面

### 表 3.4-1 端末情報画面項目詳細

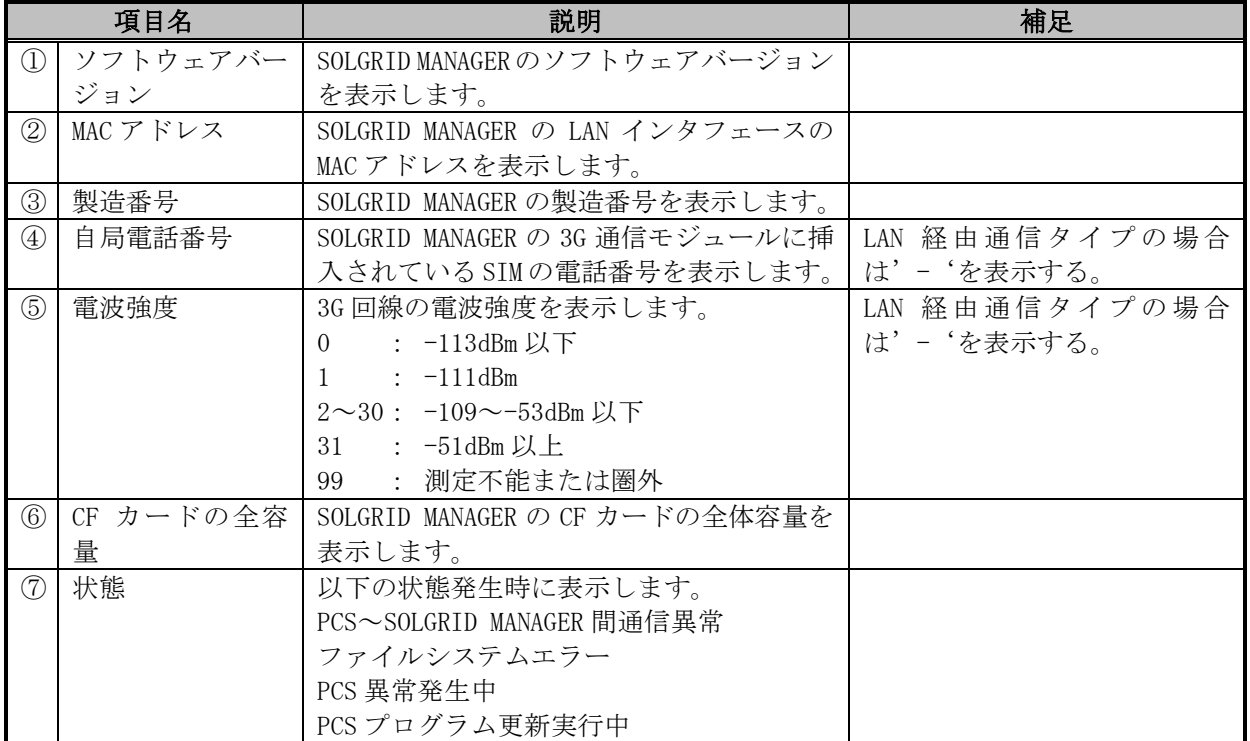

# <span id="page-31-0"></span>3.5 設定

ここでは、SOLGRID MANAGER の WEB 画面で行える設定機能について解説します。

#### <span id="page-31-1"></span>3.5.1 設定メニュー画面

各画面の共通メニューバーの「設定」アイコンをクリックしますと、下図の設定メニ ュー画面が表示されます。

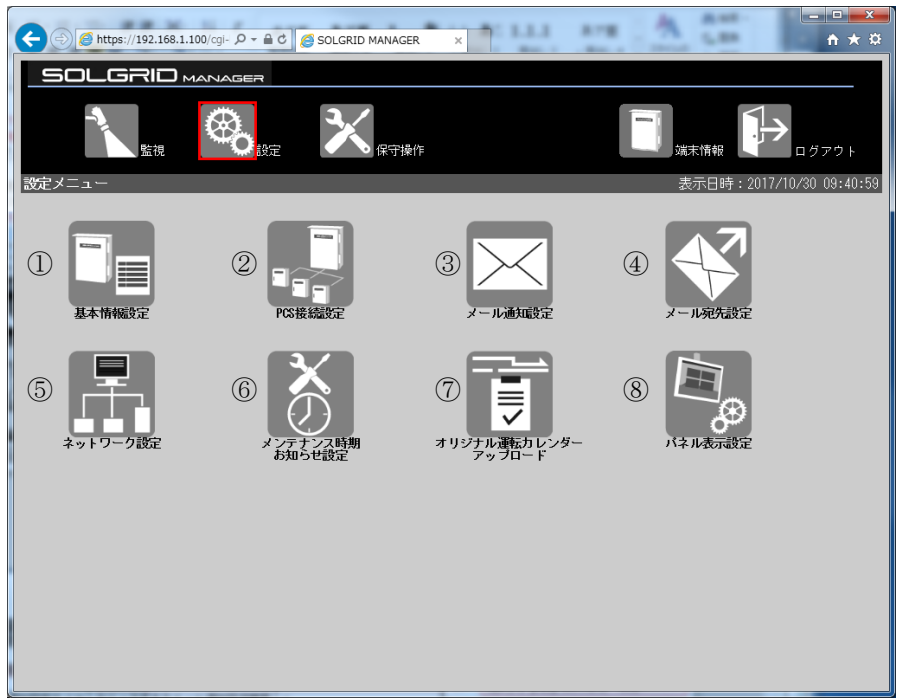

図 3.5-1 設定メニュー画面

#### 表 3.5-1 設定メニュー画面項目詳細

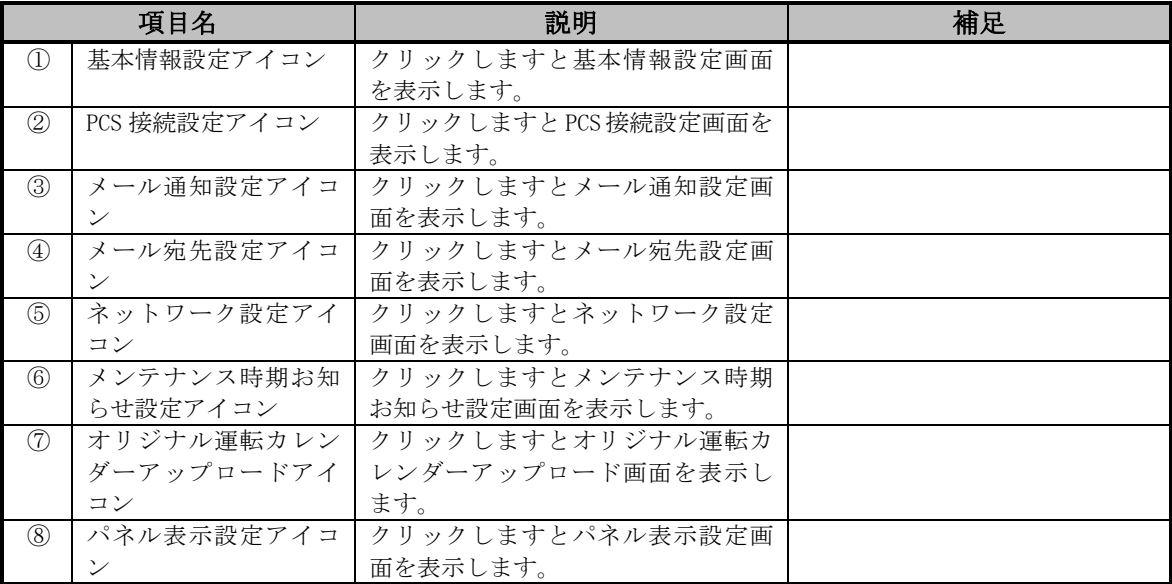

## <span id="page-32-0"></span>3.5.2 基本情報設定画面

初回ログイン後または設定メニュー画面で「基本情報設定」アイコンをクリックしま すと、下図の基本情報設定画面が表示されます。

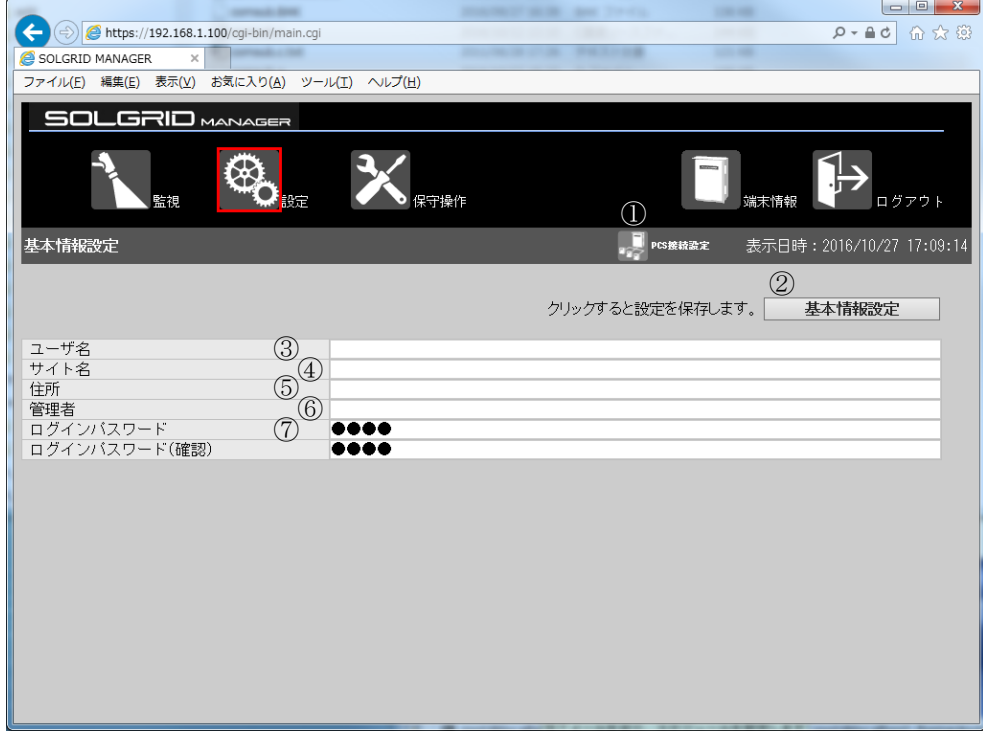

図 3.5-2 基本情報設定画面

| 項目名  |                                |          | 説明                 | 初期値  | 設定範囲        |
|------|--------------------------------|----------|--------------------|------|-------------|
| メニュ  | $\textcircled{\scriptsize{1}}$ | PCS 接続設定 | クリック時に PCS 接続設定    |      |             |
| バー   |                                | アイコン     | 画面へ遷移します。          |      |             |
| 基本情報 | $^{\circledR}$                 | 基本情報設    | クリック時に基本情報を登       |      |             |
| 設定   |                                | 定        | 録します。              |      |             |
|      | 3                              | ユーザ名     | 発電所の所有者などユーザ       | 空白   | 最大全角 50 文字  |
|      |                                |          | を設定します。            |      |             |
|      | $\left( 4\right)$              | サイト名     | 発電所のサイトを設定しま       | 空白   | 最大全角 50 文字  |
|      |                                |          | す。                 |      |             |
|      | (5)                            | 住所       | 発電所の住所を設定しま<br>す。  | 空白   | 最大全角 50 文字  |
|      |                                |          |                    |      |             |
|      | $\circled6$                    | 管理者      | 発電所の管理者を設定しま<br>す。 | 空白   | 最大全角 50 文字  |
|      | (7)                            | ログインパ    | WEB ログイン時のパスワー     |      | 半角 4~16 文字の |
|      |                                | スワード     | ドを設定します。           | 1111 | 英数字         |

表 3.5-2 基本情報設定画面の設定項目内容説明

#### 【設定手順】

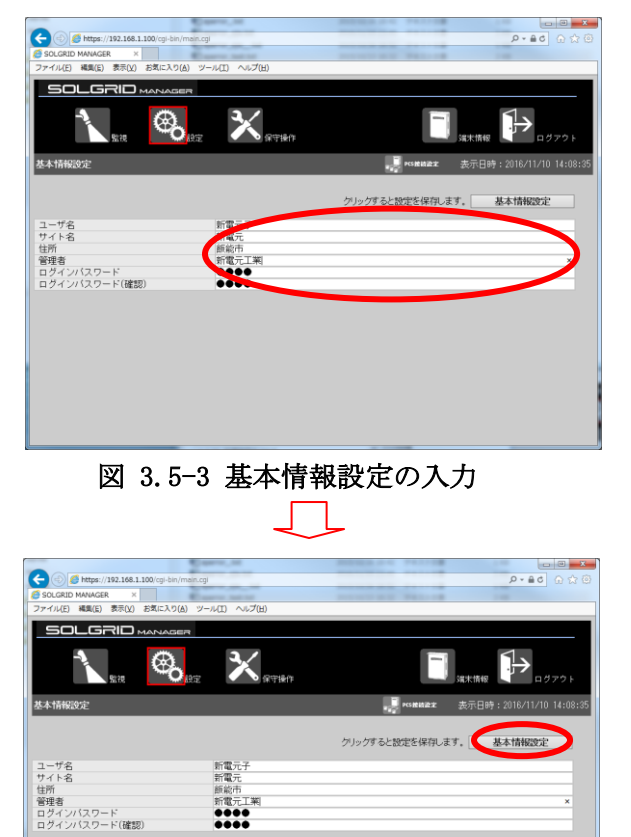

① 必要項目を入力します。

② 「基本情報設定」ボタンをクリック し、基本情報を登録します。

図 3.5-4 基本情報設定の登録

以上で設定は完了となります。

## <span id="page-34-0"></span>3.5.3 PCS 接続設定画面

基本情報設定画面または設定メニュー画面で「PCS 接続設定」アイコンをクリックしま すと、下図の PCS 接続設定画面が表示されます。

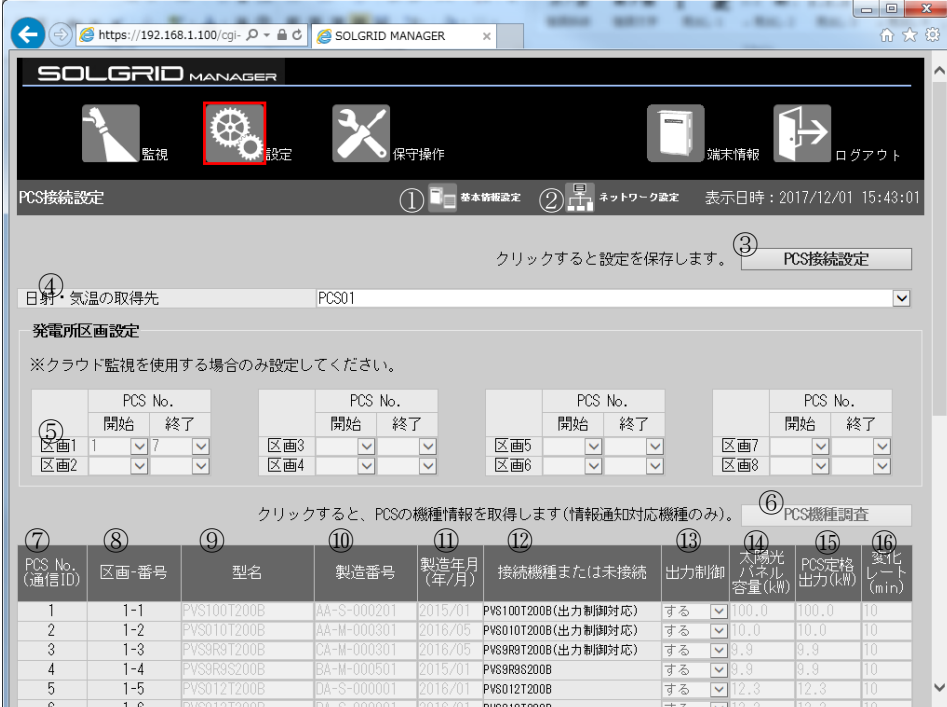

|                   |         | A https://192.168.1.100/cqi- Q - A C | SOLGRID MANAGER |               | $\times$            |             |                          |                  | $\mathbf{x}$<br>$\Box$ $\Box$<br>介太德 |
|-------------------|---------|--------------------------------------|-----------------|---------------|---------------------|-------------|--------------------------|------------------|--------------------------------------|
| PCS No.<br>(通信ID) | 区画-番号   | 型名                                   | 製造番号            | 製造年月<br>(年/月) | 接続機種または未接続          | 出力制御        | 容量(kW)                   | PCS定格<br> 出力(kW) | 진밀<br>(min)                          |
|                   | $1 - 1$ | PVS100T200B                          | AA-S-000201     | 2015/01       | PVS100T200B(出力制御対応) | する          | $\nabla$ 100.0           | 100.0            | 10                                   |
| $\overline{2}$    | $1 - 2$ | <b>PVS010T200B</b>                   | AA-M-000301     | 2016/05       | PVS010T200B(出力制御対応) | する          | $\nabla$ 10.0            | 10.0             | 10                                   |
| 3                 | $1 - 3$ | PVS9R9T200B                          | CA-M-000301     | 2016/05       | PVS9R9T200B(出力制御対応) | する          | $\nabla$ 9.9             | 9.9              | 10                                   |
| 4                 | $1 - 4$ | PVS9R9S200B                          | BA-M-000501     | 2015/01       | PVS9R9S200B         | する          | $\nabla$ 9.9             | 9.9              | 10                                   |
| 5                 | $-5$    | PVS012T200B                          | DA-S-000001     | 2016/01       | PVS012T200B         | する          | $\nabla$ 12.3            | 12.3             | 10                                   |
| 6                 | $1 - 6$ | <b>PVS012T200B</b>                   | DA-S-000001     | 2016/01       | PVS012T200B         | する          | $\nabla$ 12.3            | 12.3             | 10                                   |
| 7                 | $1 - 7$ | PVS010T200B                          | DA-S-000001     | 2016/01       | PVS010T200B(機種調査対応) | する          | $\nabla$ 10.0            | 10.0             | 10 <sup>1</sup>                      |
| 8                 |         |                                      |                 |               | 未接続                 | しない         | $\blacktriangledown 0.0$ | 0.0              | 10 <sup>1</sup>                      |
| 9                 |         |                                      |                 |               | 未接続                 | しない ▽0.0    |                          | 0.0              | 10                                   |
| 10                |         |                                      |                 |               | 未接続                 | しない ▼10.0   |                          | 0.0              | 10                                   |
| 11                |         |                                      |                 |               | 未接続                 | しない ▽10.0   |                          | 0.0              | 10                                   |
| 12                |         |                                      |                 |               | 未接続                 | しない ▽0.0    |                          | 0.0              | 10                                   |
| 13                |         |                                      |                 |               | 未接続                 | しない ▼10.0   |                          | 0.0              | 10                                   |
| 14                |         |                                      |                 |               | 未接続                 | しない ▽0.0    |                          | 0.0              | 10                                   |
| 15                |         |                                      |                 |               | 未接続                 | しない マ       | 10.O                     | 0.0              | 10                                   |
| 16                |         |                                      |                 |               | 未接続                 | しない ▽0.0    |                          | 0.0              | 10                                   |
| 17                |         |                                      |                 |               | 未接続                 | しない ▽0.0    |                          | 0.0              | 10                                   |
| 18                |         |                                      |                 |               | 未接続                 | しない ∇0.0    |                          | 0.0              | 10                                   |
| 19                |         |                                      |                 |               | 未接続                 | しない ▽0.0    |                          | 0.0              | 10                                   |
| 20                |         |                                      |                 |               | 未接続                 | しない ▽0.0    |                          | 0.0              | 10 <sup>1</sup>                      |
| 21                |         |                                      |                 |               | 未接続                 | しない  ▼  0.0 |                          | 0.0              | 10                                   |
| 22                |         |                                      |                 |               | 未接続                 | しない ▽0.0    |                          | 0.0              | 10                                   |
| 23                |         |                                      |                 |               | 未接続                 | しない ▽0.0    |                          | 0.0              | 10                                   |
| 24                |         |                                      |                 |               | 未接続                 | しない ▽10.0   |                          | 0.0              | 10                                   |
| 25                |         |                                      |                 |               | 未接続                 | しない ▽ 0.0   |                          | 0.0              | 10                                   |
| 26                |         |                                      |                 |               | 未接続                 | しない ▽10.0   |                          | 0.0              | 10                                   |
| 27                |         |                                      |                 |               | 未接続                 | しない ▽0.0    |                          | 0.0              | 10                                   |
| 28                |         |                                      |                 |               | 未接続                 | しない ▽0.0    |                          | 0.0              | 10                                   |
| 29                |         |                                      |                 |               | 未接続                 | しない  ▼  0.0 |                          | $0.0\,$          | 10                                   |
| 30                |         |                                      |                 |               | 未接続                 | しない  ▼  0.0 |                          | 0.0              | 10                                   |

図 3.5-5 PCS 接続設定画面

|              | 項目名             |                           | 説明                                        | 初期値 | 設定範囲               |
|--------------|-----------------|---------------------------|-------------------------------------------|-----|--------------------|
| メニュー<br>バー   |                 | 11 基本情報設<br>定アイコン         | クリック時に基本情報設定画面へ<br>遷移します。                 |     |                    |
|              | $\circled{2}$   | ネットワー<br>ク設定アイ<br>コン      | クリック時にネットワーク設定画<br>面へ遷移します。               |     |                    |
| 設定           | $\circled{3}$   | PCS 接続設<br>定              | クリック時に PCS 接続情報を登録<br>します。                |     |                    |
| 日射·気温<br>取得先 | $\circled{4}$   | 日射・気温の<br>取得先             | 日射·気温の取得先を設定します。                          | 無し  | 無し/PCS01~<br>PCS30 |
| 発電所区 <br>画   | $\circledS$     | 発電所区画<br>設定               | 発電所区画毎の開始 PCS No. と終<br>了 PCS No. を設定します。 |     | (注1)               |
| PCS 接続設<br>定 | $\circled{6}$   | 機種調査                      | クリック時に接続中の PCS の機種<br>を調査します。(注2)         |     |                    |
|              | (7)             | PCS No. (通<br>信 ID)       | PCS No. (RS485 の通信 ID) を表示<br>します。        |     |                    |
|              | (8)             | 区画一番号                     | PCS が属する発電所区画および区<br>画内の PCS No. を表示します。  |     | (注1)               |
|              | $\circled{9}$   | 型名                        | 通信 ID(01~30)に対応する各 PCS<br>の型名を設定します。      |     | (注1)               |
|              | $\circled{10}$  | 製造番号                      | 通信 ID(01~30)に対応する各 PCS<br>の製造番号を設定します。    |     | (注1)               |
|              | (11)            | 製造年月                      | 通信 ID(01~30)に対応する各 PCS<br>の製造年月を設定します。    |     | (注1)               |
|              | $\circled{12}$  | 接続機種                      | PCS の機種または未接続を設定し<br>ます。                  |     | (注1)               |
|              | $\circled{1}$   | 出力制御                      | 接続形態が「接続」の PCS に出力<br>制御する/しないを設定します。     |     | (注1)               |
|              | $\overline{14}$ | 太陽光パネ<br>ル容量              | 出力制御「する」の PCS に太陽光<br>パネルの容量を設定します。       |     | (注1)               |
|              | $\circled{15}$  | 実効 PCS 定<br>格出力電力<br>(kW) | 出力制御「する」の PCS に実効 PCS<br>定格出力電力を設定します。    |     | (注1)               |
|              | $\circled{16}$  | 変化レート<br>(min)            | 出力制御「する」の PCS に変化レー<br>トを設定します。           |     | (注1)               |

表 3.5-3 PCS 接続設定画面の設定項目内容説明

注 1:設定はできません。
### 【設定手順】

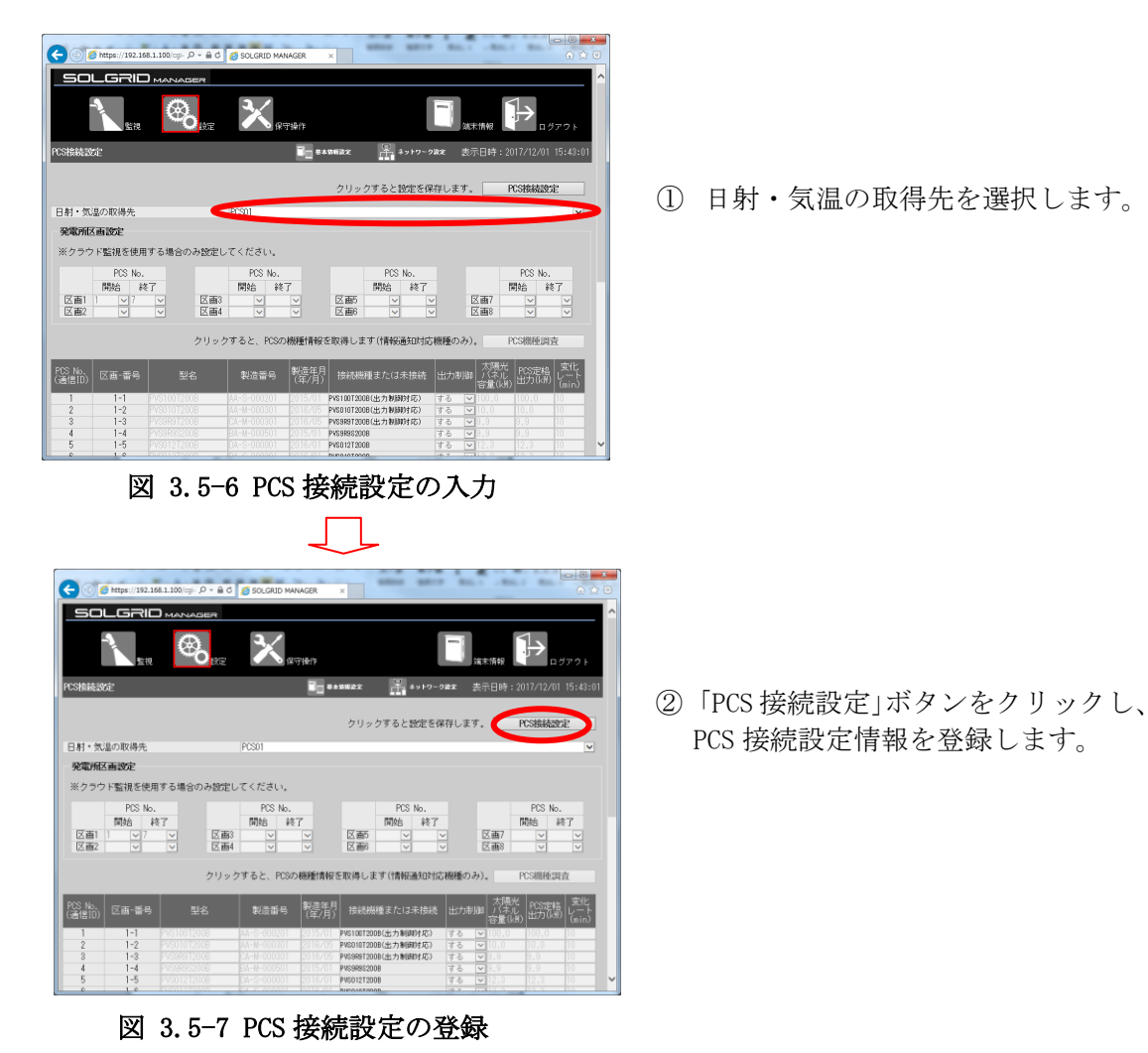

以上で設定は完了となります。

# 3.5.4 メール宛先設定画面

各設定画面または設定メニュー画面で「メール宛先設定」アイコンをクリックします と、下図のメール宛先設定画面が表示されます。

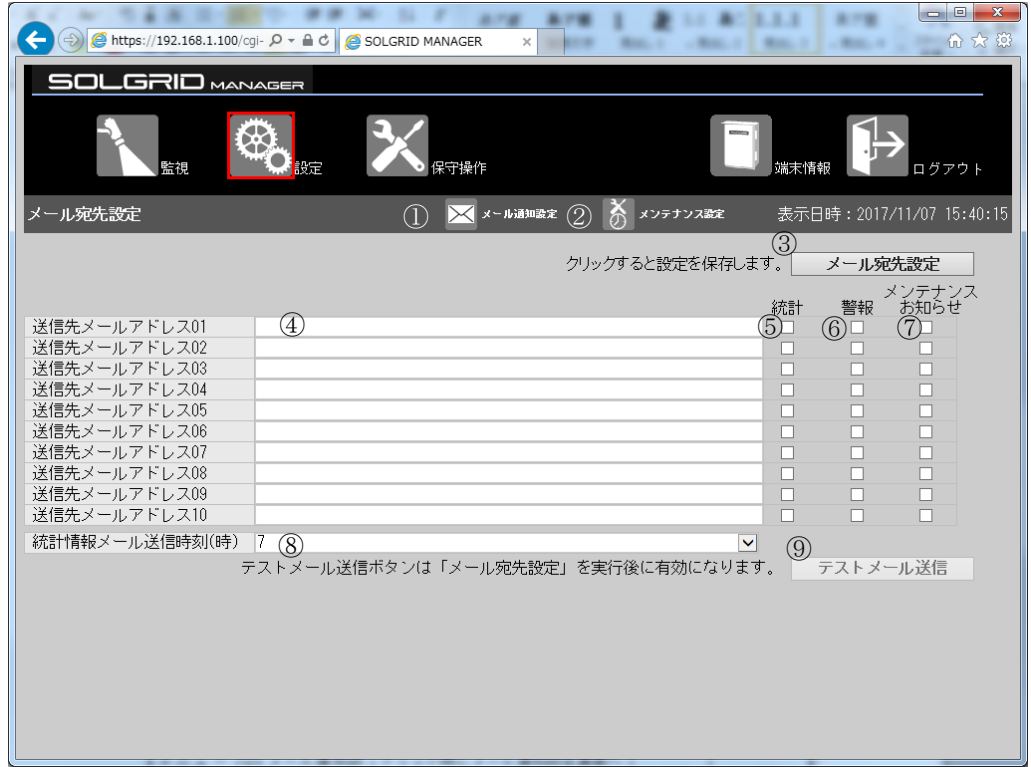

#### 図 3.5-8 メール宛先設定画面

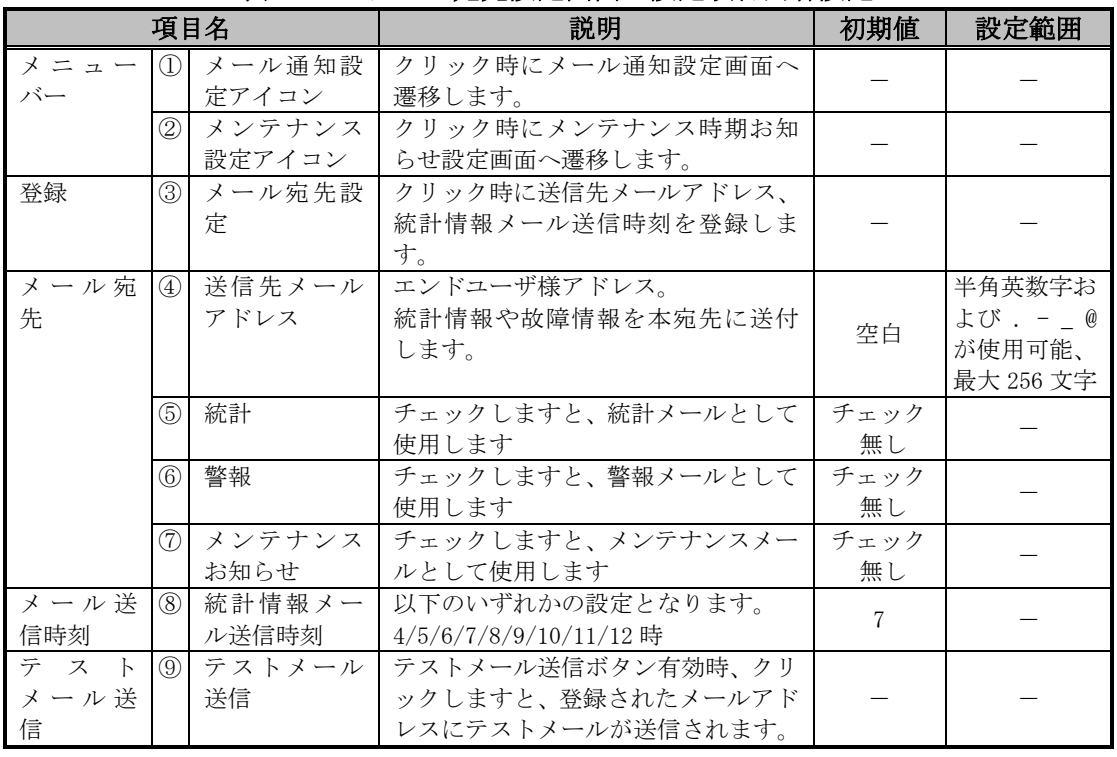

### 表 3.5-4 メール宛先設定画面の設定項目内容設定

# 【設定手順】

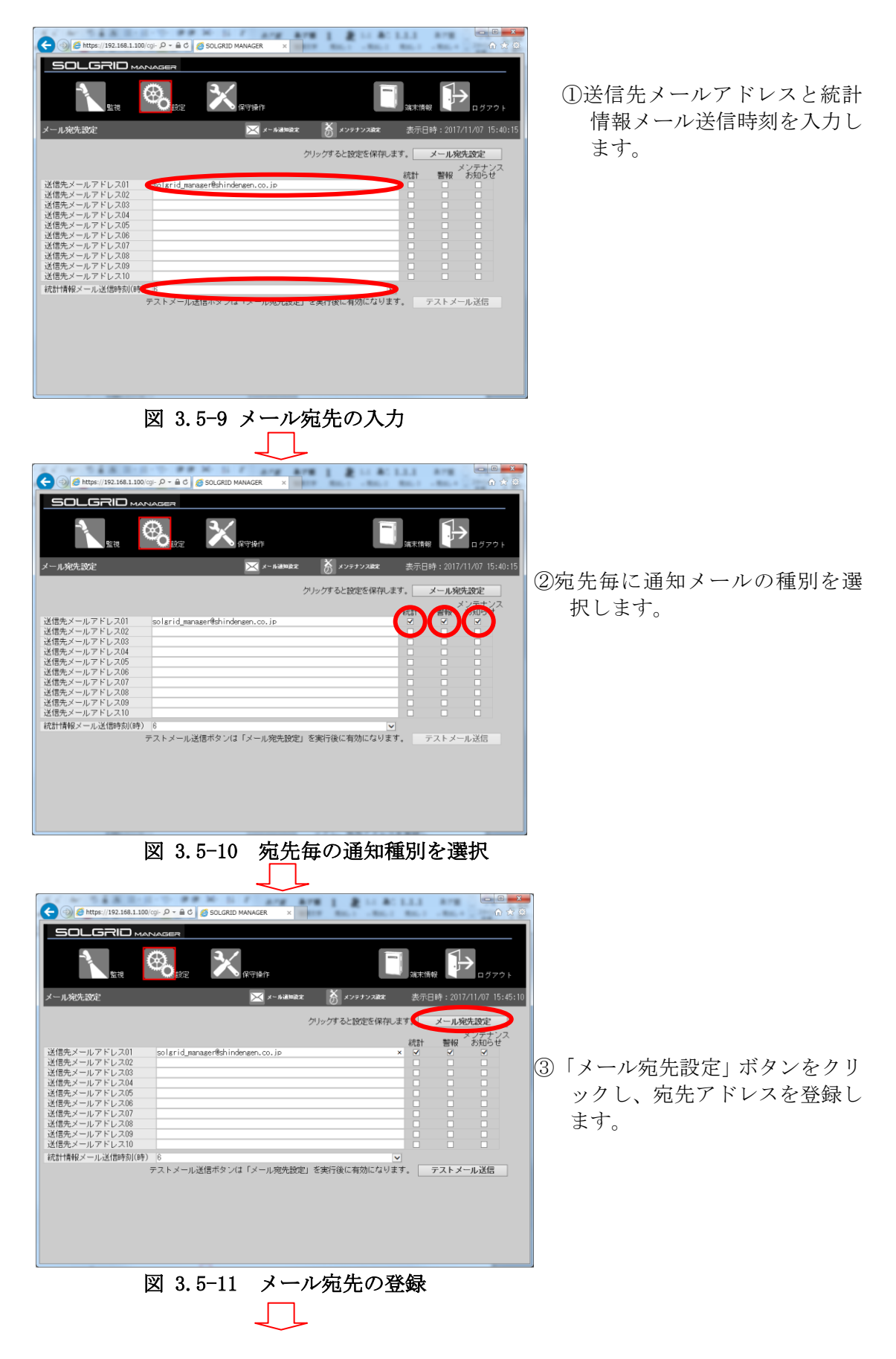

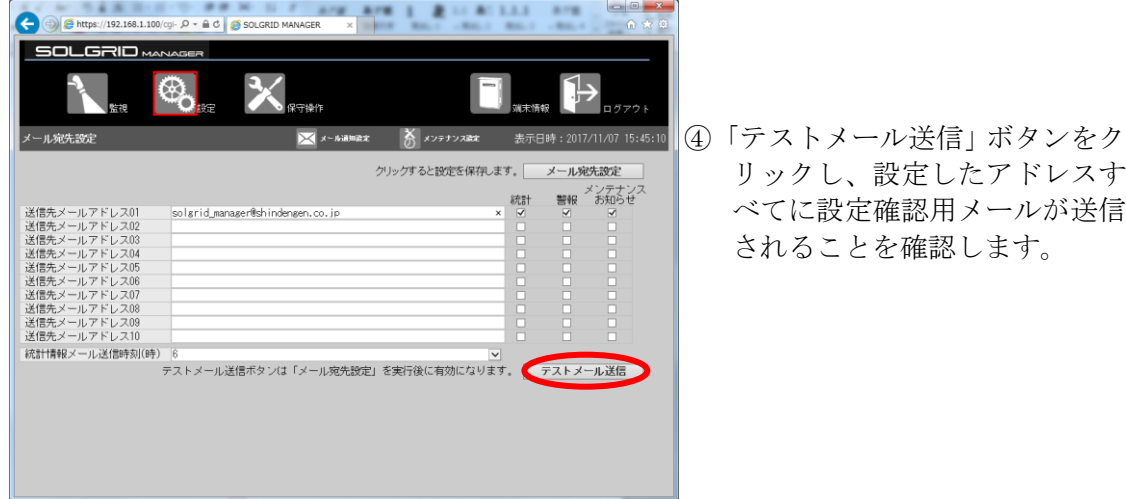

図 3.5-12 テストメール送信

テストメールが送信されたことを確認して、設定は完了となります。

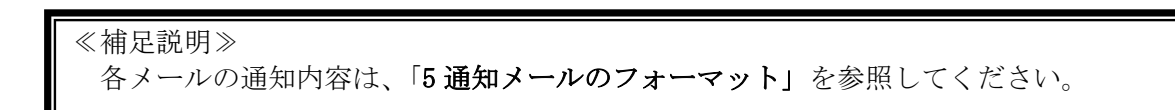

# 3.5.5 メール通知設定画面

各設定画面または設定メニュー画面で「メール通知設定」アイコンをクリックします と、下図のメール通知設定画面が表示されます。

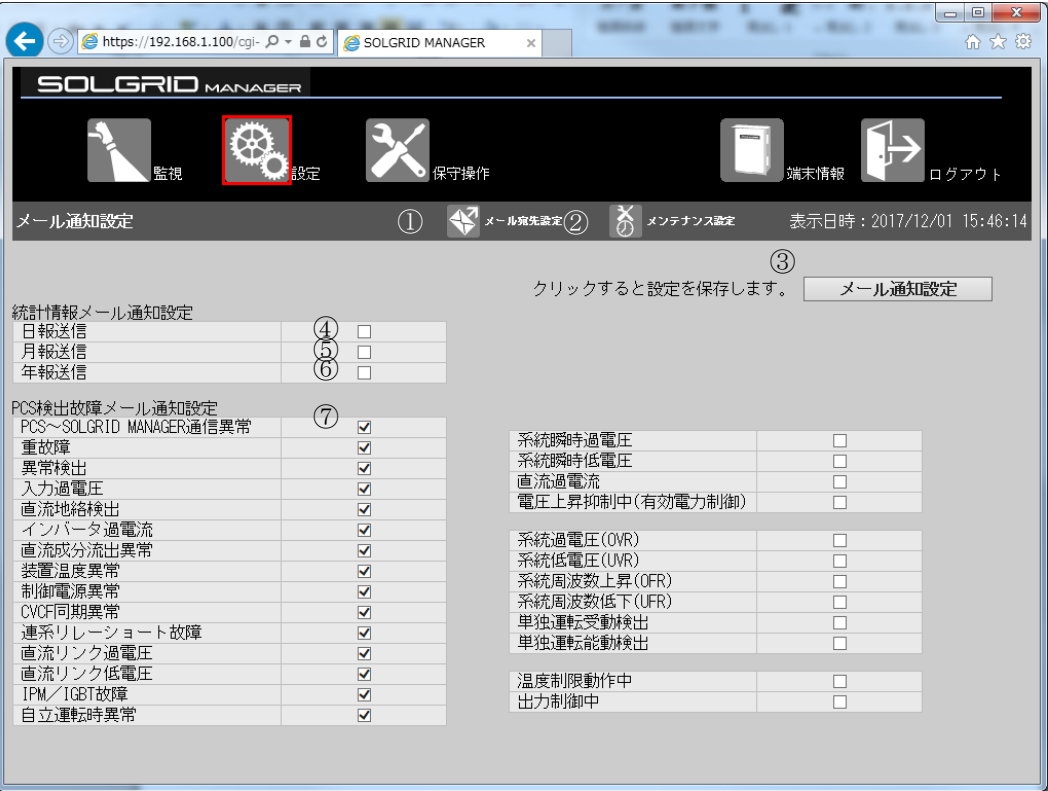

図 3.5-13 メール通知設定画面

|       | 項目名            |                  | 説明                                            | 初期値  | 種別   |
|-------|----------------|------------------|-----------------------------------------------|------|------|
| メニュー  | $\mathcal{D}$  | メール宛先設           | クリック時にメール宛先設定画面                               |      |      |
| バー    |                | 定アイコン            | へ遷移する。                                        |      |      |
|       | $\circled{2}$  | メンテナンス           | クリック時にメンテナンス時期お                               |      |      |
| 設定    |                | 設定アイコン<br>メール通知設 | 知らせ設定画面へ遷移する。<br>クリック時にメール通知情報を登              |      |      |
|       | $\circled{3}$  | 定                | 録します。                                         |      |      |
| メール通知 | $^{\circledA}$ | 日報送信             | 日報の送信有無を設定します。                                | 送信無し |      |
| 設定    | $\circledS$    | 月報送信             | 月報の送信有無を設定します。                                | 送信無し |      |
|       | (6)            | 年報送信             | 年報および年度報の送信有無を設<br>定します。                      | 送信無し |      |
|       | ①              | 警報別メール<br>通知     | PCS からの各警報に対して、個別に<br>メール通知対象とするか設定を行<br>います。 |      |      |
|       |                |                  | PCS~SOLGRID MANAGER 通信異常                      | 送信有り | 故障   |
|       |                |                  | 重故障                                           | 送信有り | 故障   |
|       |                |                  | 異常検出                                          | 送信有り | 故障   |
|       |                |                  | 入力過電圧                                         | 送信有り | 故障   |
|       |                |                  | 直流地絡検出                                        | 送信有り | 故障   |
|       |                |                  | インバータ過電流                                      | 送信有り | 故障   |
|       |                |                  | 直流成分流出異常                                      | 送信有り | 故障   |
|       |                |                  | 装置温度異常                                        | 送信有り | 故障   |
|       |                |                  | 制御電源異常                                        | 送信有り | 故障   |
|       |                |                  | CVCF 同期異常                                     | 送信有り | 故障   |
|       |                |                  | 連系リレーショート故障                                   | 送信有り | 故障   |
|       |                |                  | 直流リンク過電圧                                      | 送信有り | 故障   |
|       |                |                  | 直流リンク低電圧                                      | 送信有り | 故障   |
|       |                |                  | IPM/IGBT 故障                                   | 送信有り | 故障   |
|       |                |                  | 自立運転時異常                                       | 送信有り | 故障   |
|       |                |                  | 系統瞬時過電圧                                       | 送信無し | 異常   |
|       |                |                  | 系統瞬時低電圧                                       | 送信無し | 異常   |
|       |                |                  | 直流過電流                                         | 送信無し | 異常   |
|       |                |                  | 電圧上昇抑制中 (有効電力制御)                              | 送信無し | 異常   |
|       |                |                  | 系統過電圧(OVR)                                    | 送信無し | 系統異常 |
|       |                |                  | 系統低電圧(UVR)                                    | 送信無し | 系統異常 |
|       |                |                  | 系統周波数上昇(OFR)                                  | 送信無し | 系統異常 |
|       |                |                  | 系統周波数低下(UFR)                                  | 送信無し | 系統異常 |
|       |                |                  | 単独運転受動検出                                      | 送信無し | 系統異常 |
|       |                |                  | 単独運転能動検出                                      | 送信無し | 系統異常 |
|       |                |                  | 温度制限動作中                                       | 送信無し | 状態   |
|       |                |                  | 出力制御中                                         | 送信無し | 状態   |

表 3.5-5 メール通知設定画面の設定項目内容説明

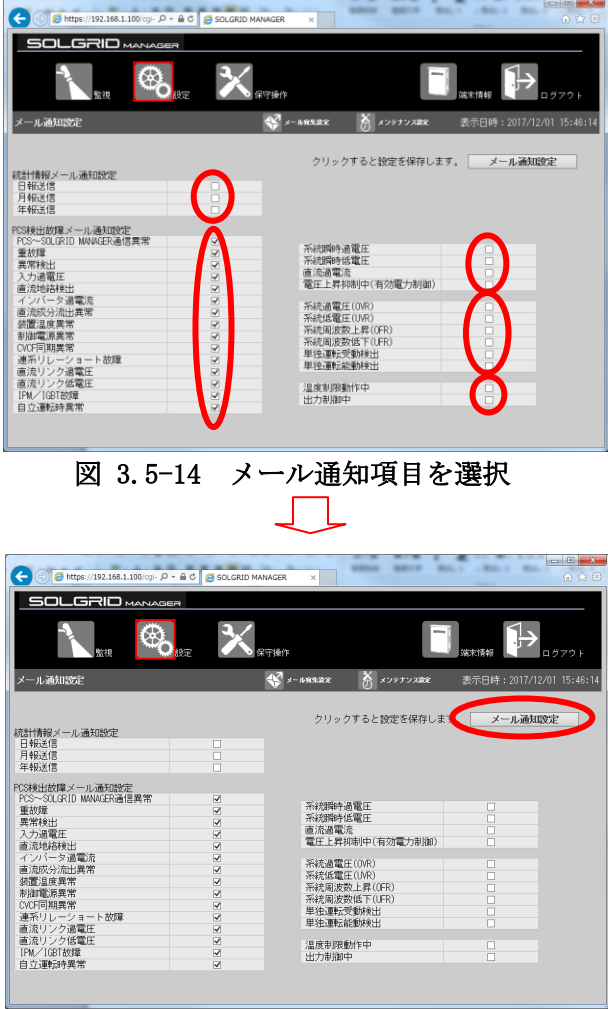

図 3.5-15 メール通知項目の登録

以上で設定は完了となります。

① メール送信対象をチェッ クします。

② 「メール通知設定」ボタン をクリックし、メール通知 項目を登録します

### <span id="page-43-0"></span>3.5.6 ネットワーク設定画面 (3G 通信タイプ)

3G 通信タイプの場合、基本情報設定画面または設定メニュー画面で「ネットワーク設定」 アイコンをクリックしますと、下図のネットワーク設定画面が表示されます。

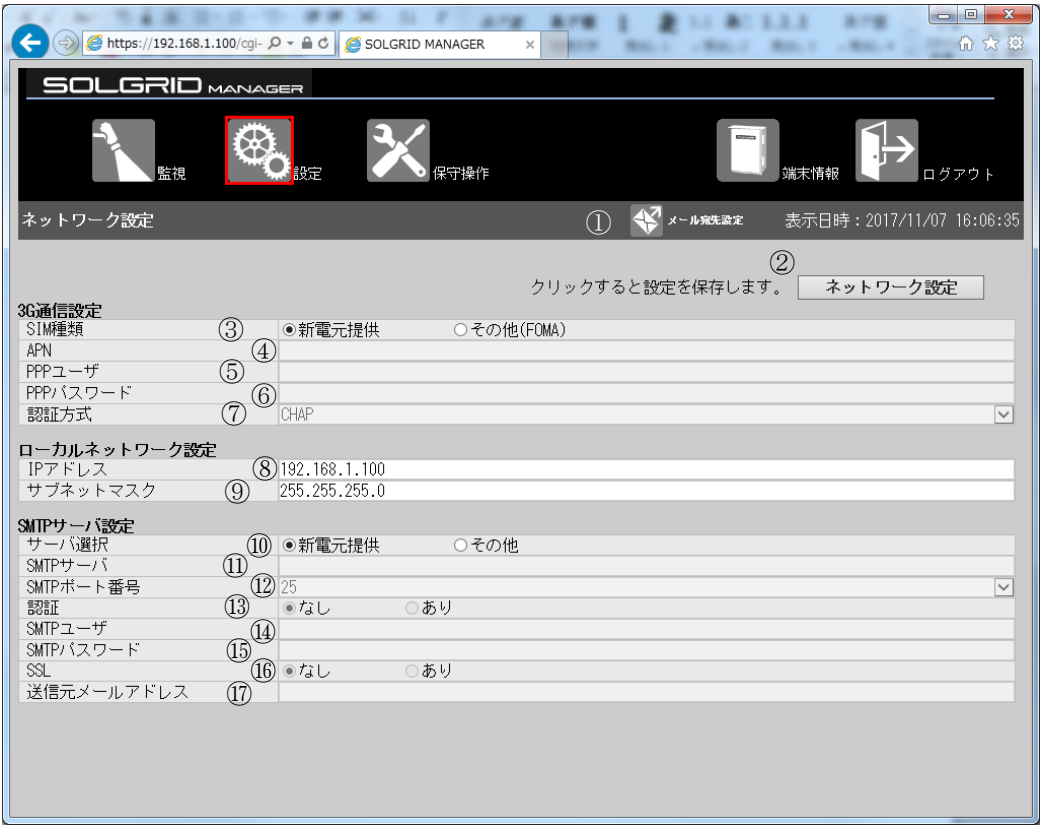

図 3.5-16 ネットワーク設定画面(3G 通信タイプ)

ローカルネットワーク設定内容を変更した場合は、接続 PC 側のネットワーク設定を変更 内容に合わせて再設定してください。設定方法は、["2](#page-8-0) WEB [の接続\(9](#page-8-0)ページ)"を参照くだ さい。

添付 CD のアイコンのリンク先も変更してください。リンク先の変更方法は ["3.1](#page-15-0) WEB [ブラ](#page-15-0) [ウザの起動方法\(16](#page-15-0) ページ)"を参照してください。

<span id="page-44-0"></span>

|                  | 項目名                            |                    | 説明                                                                                        | 初期値           | 設定範囲                                   |
|------------------|--------------------------------|--------------------|-------------------------------------------------------------------------------------------|---------------|----------------------------------------|
| メニューバー           | $\mathcal{D}$                  | メール宛先設<br>定アイコン    | クリック時にメール宛先設<br>定画面へ遷移します。                                                                |               |                                        |
| 設定               | $\circled{2}$                  | ネットワーク<br>設定       | クリック時にネットワーク<br>情報を登録します。                                                                 |               |                                        |
| 3G 通信設定          | $\circled{3}$                  | SIM 種類             | 弊社で提供した SIMカード<br>か、お客様で準備していた<br>だいた SIMをご使用になる<br>かを設定します。                              | 新電元提供         |                                        |
|                  | $\circled{4}$                  | $APN$ $($ 注 1)     | APN を設定します。                                                                               | 空白 (未設定)      | 半角英数字および. -<br>が使用可能、最大64文字            |
|                  | (5)                            | PPP ユーザ(注<br>1)    | PPP ユーザを設定します。                                                                            | 空白 (未設定)      | 半角英数字および. - _ @<br>が使用可能、最大64文字        |
|                  | (6)                            | PPPパスワード<br>(注1)   | PPP パスワードを設定しま<br>す。                                                                      | 空白 (未設定)      | 半角英数字および. -<br>が使用可能、最大64文字            |
|                  | $\circledT$                    | 認証方式(注1)           | 認証方式を設定します。                                                                               | CHAP          | CHAP/PAP/認証なし                          |
| ローカルネッ<br>トワーク設定 | (8)                            | IPアドレス             | PC と通信する場合等でネ<br>ットワーク接続するための<br>SOLGRID MANAGER $\oslash$ IP $\gtrsim$ $\aleph$<br>レスです。 | 192.168.1.100 |                                        |
|                  | $\circled{9}$                  | サブネットマ<br>スク       | ネットワーク接続する際の<br>SOLGRID MANAGER のサブネ<br>ットマスクです。                                          | 255.255.255.0 |                                        |
| SMTP サーバ設<br>定   | $\circled{10}$                 | SMTP サーバ選<br>択     | 弊社で提供した SMTP サー<br>バか、お客様で指定した<br>SMTP サーバをご使用にな<br>るかを設定します。                             | 新電元提供         |                                        |
|                  | $\textcircled{\scriptsize{1}}$ | SMTP サーバ<br>(注2)   | お客様で指定する SMTP<br>サーバを設定します。                                                               | 空白 (未設定)      | 半角英数字および. - _<br>が使用可能、最大64文字          |
|                  | $\circled{12}$                 | SMTP ポート番<br>号(注2) | 使用する SMTP のポート番<br>号を設定します。                                                               | 25            | 25/465/587                             |
|                  | $\circled{13}$                 | SMTP 認証 (注<br>2)   | 認証有無を設定します。                                                                               | なし            |                                        |
|                  | $\circled{4}$                  | SMTPユーザ(注<br>3)    | SMTP ユーザを設定します。                                                                           | 空白 (未設定)      | 半角英数字および. - _ @<br>が使用可能、最大64文字        |
|                  | B                              | SMTP パスワー<br>ド(注3) | SMTP パスワードを設定し<br>ます。                                                                     | 空白 (未設定)      | 半角英数字および . -<br>が使用可能、最大64文字           |
|                  | (16)                           | SSL(注 2)           | SSL の有無を設定します。                                                                            | なし            |                                        |
|                  | $\left( \overline{1}\right)$   | 送信元メール<br>アドレス(注2) | 送信元メールアドレスを設<br>定します。                                                                     | 空白 (未設定)      | 半角英数字および. - _ @<br>が使用可能、最大 256 文<br>字 |

表 3.5-6 ネットワーク設定画面の設定項目内容説明(3G 通信タイプ)

注 1 : APN、PPP ユーザ、PPP パスワード、認証方式の設定については、SIM 種類で"その 他(FOMA)"SIM(お客様でご用意された SIM)を選択時に必要になります。

注 2:SMTP サーバ、SMTP ポート番号、SMTP 認証、SSL、送信元メールアドレスの設定につ いては、SMTP サーバ選択でその他を選択時に必要になります。

注 3:SMTP ユーザ、SMTP パスワードの設定については、SMTP 認証でありを選択時に必要 になります。

≪補足説明≫

- ・ APN、PPP ユーザ、PPP パスワード、認証方式についてはお客様でご用意された SIM カー ドの内容を設定してください。
- ・ IP アドレスとサブネットマスクを変更しネットワーク設定を実行すると、SOLGRID MANAGER は自動的に再起動します。再起動実行時に、一時的に SOLGRID MANAGER の機 能が停止いたします。

Ξ

### 【設定手順】

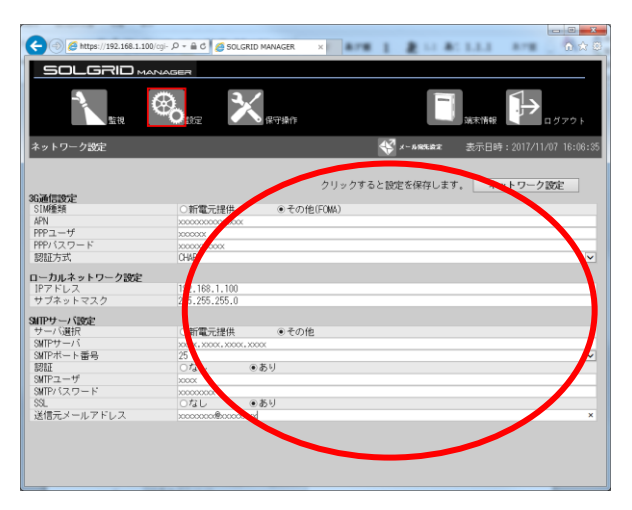

①必要項目を入力します。必要項目につ いて[は表 3.5-6](#page-44-0)[~表 3.5-7](#page-47-0) を参照し てください。

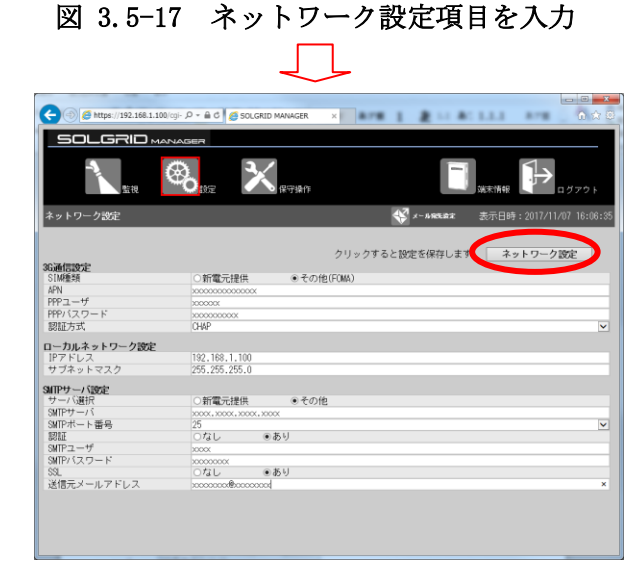

② 「ネットワーク設定」ボタンをクリ ックし、ネットワーク設定を登録し ます。

図 3.5-18 ネットワーク設定の登録

以上で設定は完了になります。

# 3.5.7 ネットワーク設定画面 (LAN 経由通信タイプ)

LAN 経由通信タイプの場合、基本情報設定画面または設定メニュー画面で「ネットワー ク設定」アイコンをクリックしますと、下図のネットワーク設定画面が表示されます。

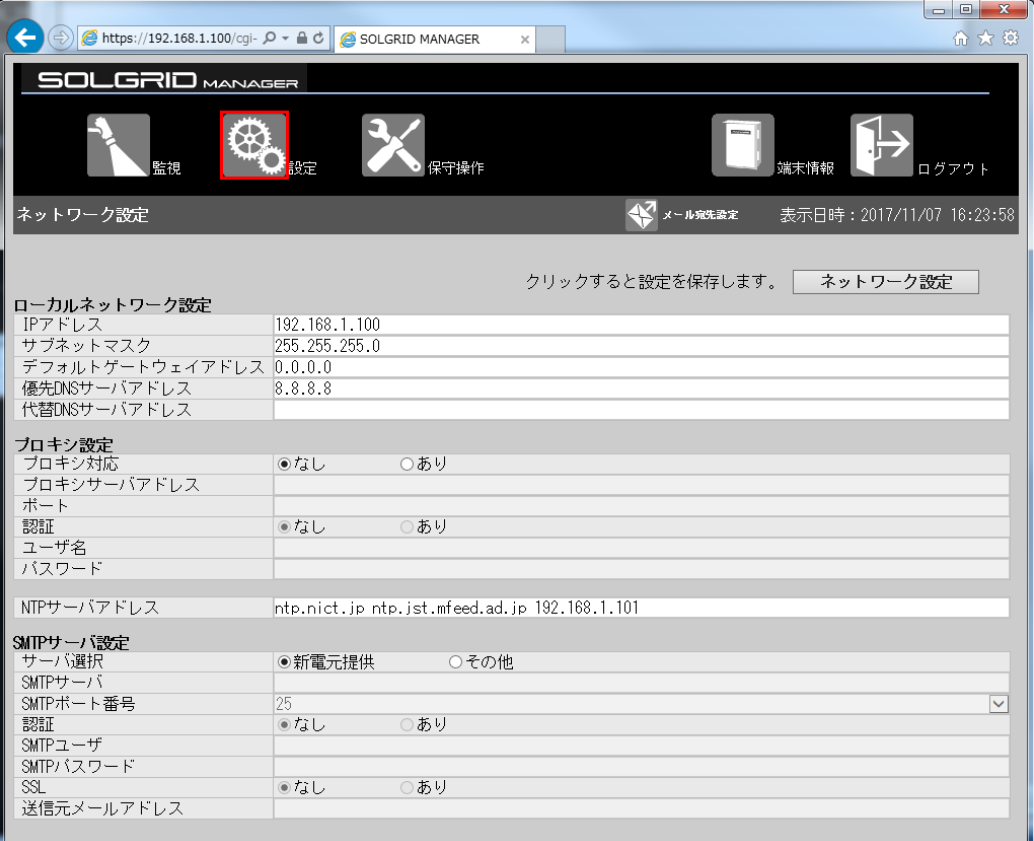

図 3.5-19 ネットワーク設定画面(LAN 経由通信タイプ)

<span id="page-47-0"></span>

|           | 項目名             |                 | 説明                         | 初期値              | 設定範囲                               |
|-----------|-----------------|-----------------|----------------------------|------------------|------------------------------------|
| メニューバー    | $\mathcal{D}$   | メール宛先設          | クリック時にメール宛先設               |                  |                                    |
|           |                 | 定アイコン           | 定画面へ遷移します。                 |                  |                                    |
| 設定        | (2)             | ネットワーク          | クリック時にネットワーク               |                  |                                    |
| ローカルネッ    | $\circled{3}$   | 設定<br>IPアドレス    | 情報を登録します。<br>PC と通信する場合等でネ |                  |                                    |
| トワーク設定    |                 |                 | ットワーク接続するための               |                  |                                    |
|           |                 |                 | SOLGRID MANAGER の IP アド    | 192.168.1.100    |                                    |
|           |                 |                 | レスです。                      |                  |                                    |
|           | $^{\circledA}$  | サブネットマ          | ネットワーク接続する際の               |                  |                                    |
|           |                 | スク              | SOLGRID MANAGER のサブネ       | 255, 255, 255, 0 |                                    |
|           |                 |                 | ットマスクです。                   |                  |                                    |
|           | $\circledS$     | デフォルト           | ネットワーク接続する際の               |                  |                                    |
|           |                 | ゲートウェイ          | SOLGRID MANAGER のデフォ       | 0.0.0.0          |                                    |
|           |                 | アドレス            | ルトゲートウェイアドレス<br>です。        |                  |                                    |
|           | $\circled6$     | 優先 DNS サー       | お客様で使用する優先 DNS             |                  | 半角英数字および . - _                     |
|           |                 | バ設定             | サーバを設定します。                 | 空白 (未設定)         | が使用可能、最大64文字                       |
|           | (7)             | 代替 DNS サー       | お客様で使用する代替 DNS             |                  | 半角英数字および . - _                     |
|           |                 | バ設定             | サーバを設定します。                 | 空白 (未設定)         | 空白が使用可能、最大64                       |
|           |                 |                 |                            |                  | 文字                                 |
| プロキシサー    | (8)             | プロキシ対応          | ネットワーク接続する際に               |                  |                                    |
| バ設定       |                 |                 | プロキシサーバを経由する               | なし               |                                    |
|           |                 | プロキシサー          | かを設定します。<br>お客様で指定するプロキシ   |                  |                                    |
|           | $\circled{9}$   | バアドレス(注         | サーバを設定します。                 | 空白 (未設定)         | 半角英数字および . - _                     |
|           |                 | 1)              |                            |                  | が使用可能、最大64文字                       |
|           | $\circled{10}$  | プロキシポー          | 使用するプロキシのポート               |                  |                                    |
|           |                 | ト番号(注1)         | 番号を設定します。                  | 空白(未設定)          |                                    |
|           | (1)             | プロキシ認証          | 認証有無を設定します。                | なし               |                                    |
|           |                 | (注1)            |                            |                  |                                    |
|           | $\circled{12}$  | プロキシユー          | プロキシユーザを設定しま               | 空白 (未設定)         | 半角英数字および . - _ @                   |
|           | $\overline{13}$ | ザ(注2)<br>プロキシパス | す。<br>プロキシパスワードを設定         |                  | が使用可能、最大64文字<br>半角英数字および. - _      |
|           |                 | ワード(注2)         | します。                       | 空白 (未設定)         | が使用可能、最大 64 文字                     |
| NTP サーバ設  | $\overline{14}$ | NTPサーバアド        | 優先接続の場合にお客様で               |                  | 半角英数字および . - _                     |
| 定         |                 | レス              | 使用する NTP サーバを設定            | 空白(未設定)          | 半角スペースが使用可能                        |
|           |                 |                 | します。                       |                  | (注 3)                              |
| SMTP サーバ設 | $\overline{15}$ | SMTP サーバ選       | 弊社で提供した SMTP サー            |                  |                                    |
| 定         |                 | 択               | バか、お客様で指定した                | 新電元提供            |                                    |
|           |                 |                 | SMTP サーバをご使用にな             |                  |                                    |
|           | $\circ$         | SMTP サーバ        | るかを設定します。<br>お客様で指定する SMTP |                  | 半角英数字および . - _                     |
|           |                 | (注4)            | サーバを設定します。                 | 空白 (未設定)         | が使用可能、最大64文字                       |
|           | (17)            | SMTP ポート番       | 使用する SMTP のポート番            |                  |                                    |
|           |                 | 号(注4)           | 号を設定します。                   | 25               | 25/465/587                         |
|           | (18)            | SMTP 認証 (注      | 認証有無を設定します。                | なし               |                                    |
|           |                 | 4)              |                            |                  |                                    |
|           | $\overline{19}$ | SMTPユーザ(注<br>5) | SMTP ユーザを設定します。            | 空白 (未設定)         | 半角英数字および . -_@<br>が使用可能、最大64文字     |
|           | (20)            | SMTP パスワー       | SMTP パスワードを設定し             | 空白 (未設定)         | 半角英数字および. -_                       |
|           |                 | ド(注5)           | ます。                        |                  | が使用可能、最大64文字                       |
|           | (21)            | SSL (注 4)       | SSL の有無を設定します。             | なし               |                                    |
|           | (22)            | 送信元メール          | 送信元メールアドレスを設               |                  | 半角英数字および . - _ @<br>が使用可能、最大 256 文 |
|           |                 | アドレス(注4)        | 定します。                      | 空白 (未設定)         | 字                                  |
|           |                 |                 |                            |                  |                                    |

表 3.5-7 ネットワーク設定画面の設定項目内容説明(LAN 経由通信タイプ)

- 注 1:プロキシサーバ、プロキシポート番号、プロキシ認証の設定については、プロキシ 対応でありを選択時に必要になります。
- 注 2:プロキシユーザ、プロキシパスワードの設定については、プロキシ認証でありを選 択時に必要になります。
- 注 3:NTP サーバ設定は、半角スペースで区切ることにより、複数の NTP サーバを設定で きます。
- 注 4:SMTP サーバ、SMTP ポート番号、SMTP 認証、SSL、送信元メールアドレスの設定につ いては、SMTP サーバ選択でその他を選択時に必要になります。
- 注 5:SMTP ユーザ、SMTP パスワードの設定については、SMTP 認証でありを選択時に必要 になります。

設定手順に関しては [3.5.6 ネットワーク設定画面 \(3G](#page-43-0) 通信タイプ) [\(44](#page-43-0)ページ)を参照し てください。

# 3.5.8 メンテナンス時期お知らせ設定画面

各設定画面または設定メニュー画面で「メンテナンス時期お知らせ設定」アイコンを クリックしますと、下図メンテナンス時期お知らせ設定画面が表示されます。

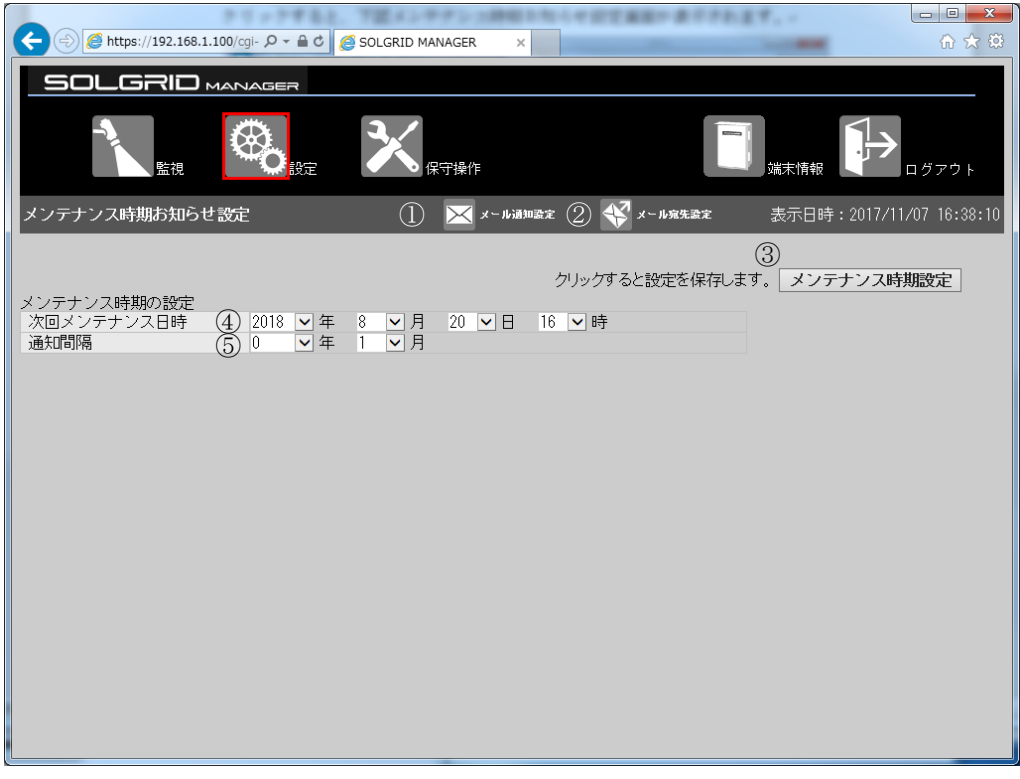

図 3.5-20 メンテナンス時期お知らせ設定画面

|             |                | 項目名               | 説明                                                                                            | 初期値                 | 設定範囲      |
|-------------|----------------|-------------------|-----------------------------------------------------------------------------------------------|---------------------|-----------|
| メール通<br>知設定 |                | 1 メール通知設<br>定アイコン | クリック時メール通知設定画<br>面へ遷移します。                                                                     |                     |           |
|             | $^{\circledR}$ | メール宛先設<br>定アイコン   | クリック時メール宛先設定画<br>面へ遷移します。                                                                     |                     |           |
|             | (3)            | メンテナンス<br>時期設定    | クリック時にメンテナンス時<br>期お知らせ設定情報を登録し<br>ます。                                                         |                     |           |
|             | $\circled{4}$  | 次回メンテナ<br>ンス日時    | 機能を使用しない時は、年に無<br>効を選択してください。<br>年:無効、10年以内の未来<br>月:空白、1~12<br>日:空白、 $1 \sim 31$<br>時:空白、0~23 | 年は無効、<br>その他は<br>空白 | 未来の日<br>時 |
|             | $\circledS$    | 通知間隔              | 通知間隔の年と月を設定しま<br>す。<br>年: 0 $\sim$ 10<br>月:0 $\sim$ 11                                        | 年: $0$<br>月:1       |           |

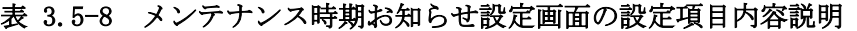

### 【設定手順】

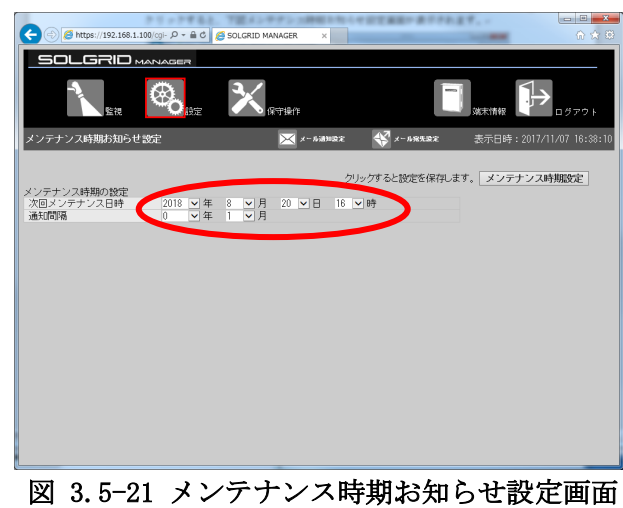

 $\overline{\phantom{a}}$ 

① 必要項目を入力します。

② 「メンテナンス時期設定」ボタン をクリックし、メンテナンス時期 お知らせ設定を登録します。

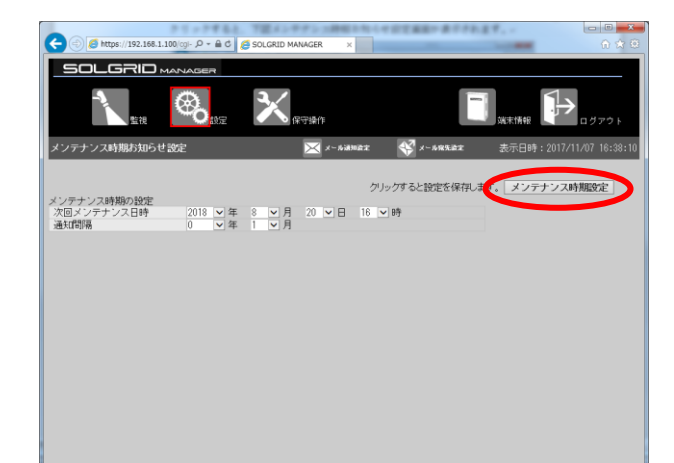

図 3.5-22 メンテナンス時期お知らせ設定の登録

以上で設定は完了になります。

### 3.5.9 オリジナル運転カレンダーアップロード画面

オリジナル運転カレンダーを SOLGRID MANAGER にアップロードする機能です。 設定メニュー画面で「オリジナル運転カレンダーアップロード」アイコンをクリック しますと、下図のオリジナル運転カレンダーアップロード画面が表示されます。 オリジナル運転カレンダーの作成方法は[「7](#page-114-0) [オリジナル運転カレンダーフォーマッ](#page-114-0) [ト」](#page-114-0)および「取扱説明書 オリジナル運転カレンダー作成ツール」を参照してください。

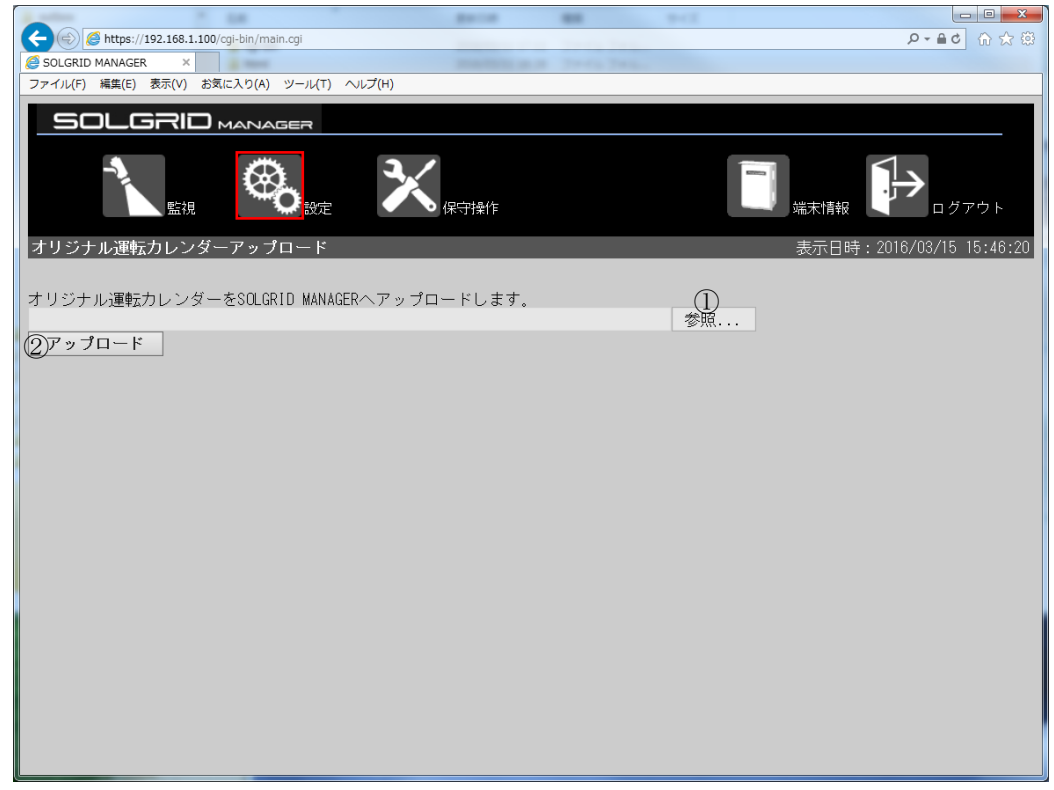

図 3.5-23 オリジナル運転カレンダーアップロード画面

| 項目名           |        | 説明                                | 備考       |
|---------------|--------|-----------------------------------|----------|
|               | 参照     | ダイアログが開いて、設定対象となるスケジ   拡張子が".csv" |          |
|               |        | ュールデータファイルを選択します。                 | のファイルです。 |
| $\circled{2}$ | アップロード | SOLGRID MANAGER ヘスケジュールデータファイ     |          |
|               |        | ルのアップロードを開始します。                   |          |

表 3.5-9 オリジナル運転カレンダーアップロード画面の項目内容説明

### 【アップロード手順】

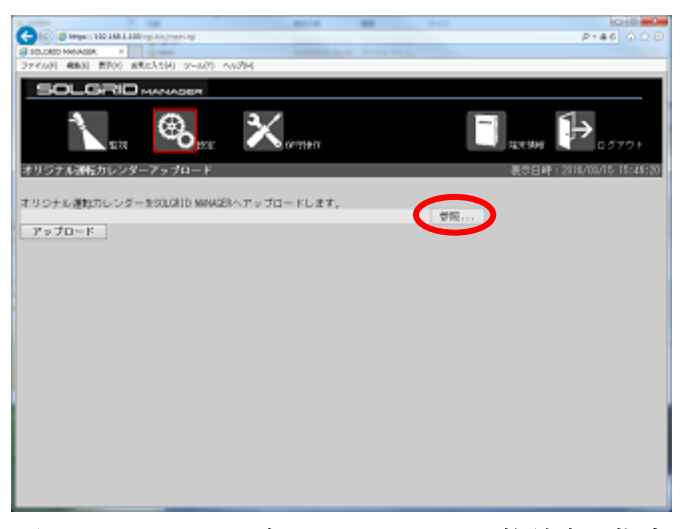

① 「参照」をクリックします。

図 3.5-24 スケジュールファイルの格納先を指定  $\Box$ 

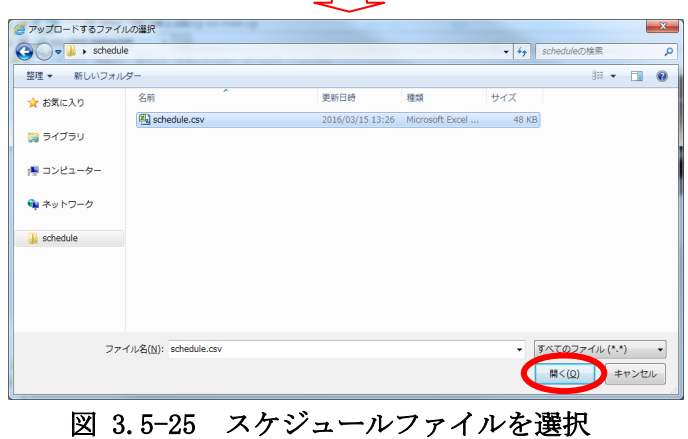

② ファイル選択画面で、ファイ ルを選択して、「開く(O)」を クリックします。

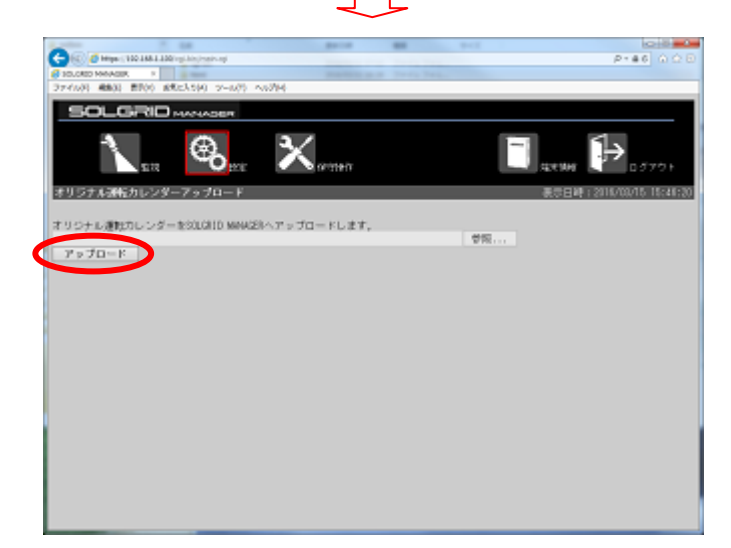

③ 「アップロード」をクリック します。

図 3.5-26 アップロード開始

以下の画面が表示されましたら、アップロードは成功です。

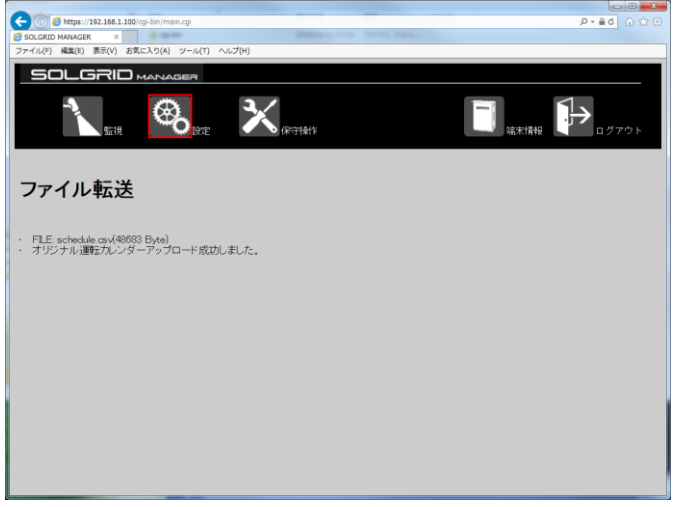

図 3.5-27 アップロード完了

アップロードが失敗しますと以下の画面を表示します。 [表 3.5-10](#page-53-0) を参考にオリジナル運転カレンダーファイルを確認の上、再度実行してくださ

 $V_{\alpha}$ 

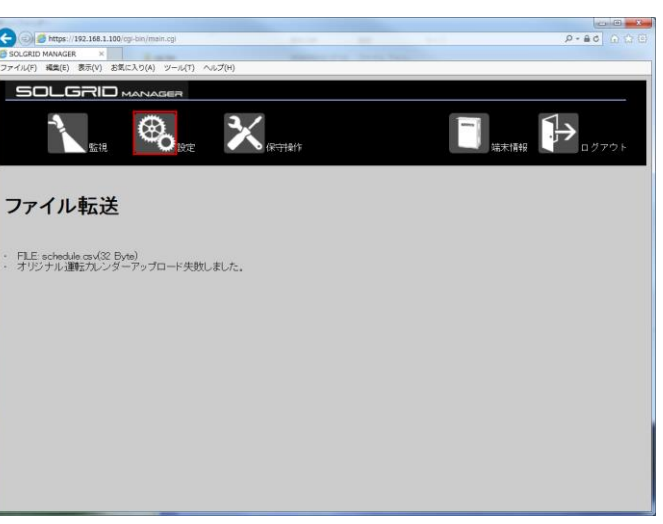

図 3.5-28 アップロード失敗

| 表 3.5-10 アップロード失敗原因 |  |
|---------------------|--|
|---------------------|--|

<span id="page-53-0"></span>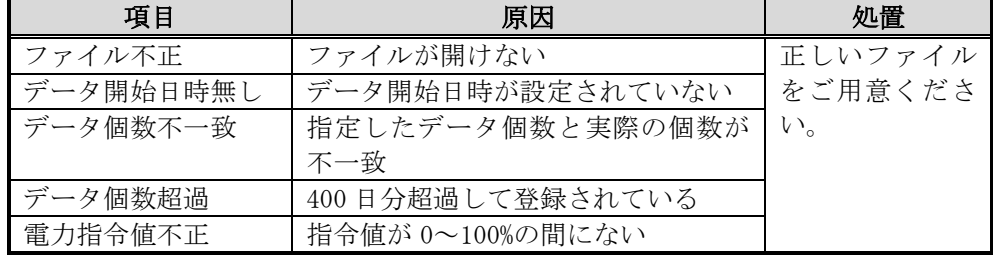

# 3.5.10 パネル表示設定画面

パネル表示機能に必要な情報を設定する機能です。

設定メニュー画面で「パネル表示設定」アイコンをクリックしますと、下図のパネル 表示画面が表示されます。

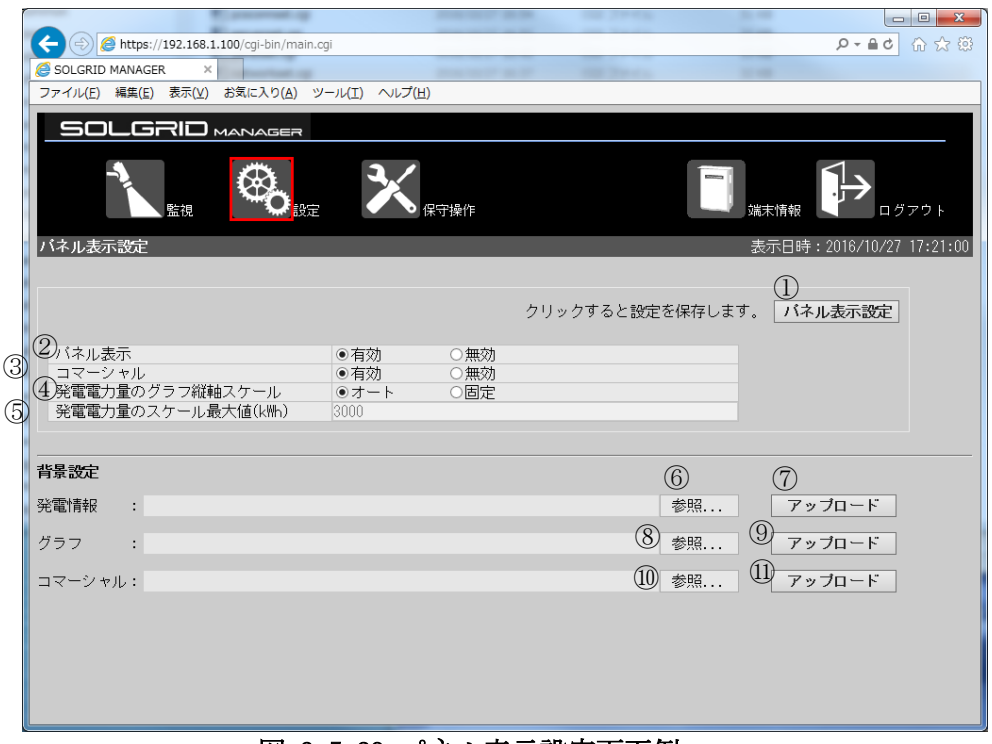

図 3.5-29 パネル表示設定画面例

|                              | 項目名      | 説明                             | 初期値 | 備考        |
|------------------------------|----------|--------------------------------|-----|-----------|
| $\left( \frac{1}{2} \right)$ | パネル表示設定  | クリック時にパネル表示情報を設定します。           |     |           |
| (2)                          | パネル表示    | パネル表示(発電表示、グラフ表示、コマーシャ         | 有効  |           |
|                              |          | ル表示の繰り返し)の有効/無効を設定します。         |     |           |
| 3                            | コマーシャル   | コマーシャル表示(広告等の任意画面を15秒間表        | 有効  |           |
|                              |          | 示)の有効/無効を設定します。                |     |           |
| $\circled{4}$                | 発雷雷力量のグラ | 発電電力量のグラフ表示の縦軸のオート/固定          |     |           |
|                              | フ縦軸スケール  | を設定します                         |     |           |
| (5)                          | 発電電力量のス  | 発電電力量のグラフ表示の縦軸を固定設定時に          |     |           |
|                              | ケール最大値   | スケール最大値を設定します                  |     |           |
| $\circled6$                  | 参照       | ダイアログが開いて、発電情報の背景ファイルを         |     | png 形式のファ |
|                              |          | 選択します。                         |     | イルです。     |
| (7)                          | アップロード   | SOLGRID MANAGER へ発電情報の背景ファイルのア |     |           |
|                              |          | ップロードを開始します。                   |     |           |
| (8)                          | 参照       | ダイアログが開いて、グラフの背景ファイルを選         |     | png形式のファ  |
|                              |          | 択します。                          |     | イルです。     |
| $\circled{9}$                | アップロード   | SOLGRID MANAGER へグラフの背景ファイルのアッ |     |           |
|                              |          | プロードを開始します。                    |     |           |
| $\circled{10}$               | 参照       | ダイアログが開いて、コマーシャルの背景ファイ         |     | png 形式のファ |
|                              |          | ルを選択します。                       |     | イルです。     |
| (1)                          | アップロード   | SOLGRID MANAGER ヘコマーシャルの背景ファイル |     |           |
|                              |          | のアップロードを開始します。                 |     |           |

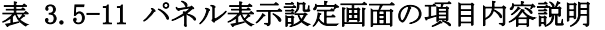

### 3.6 保守

ここでは、SOLGRID MANAGER の WEB 画面で行える保守機能について解説します。

#### 3.6.1 保守メニュー画面

各画面の共通メニューバーの「保守操作」アイコンをクリックしますと、下図の保守 メニュー画面が表示されます。

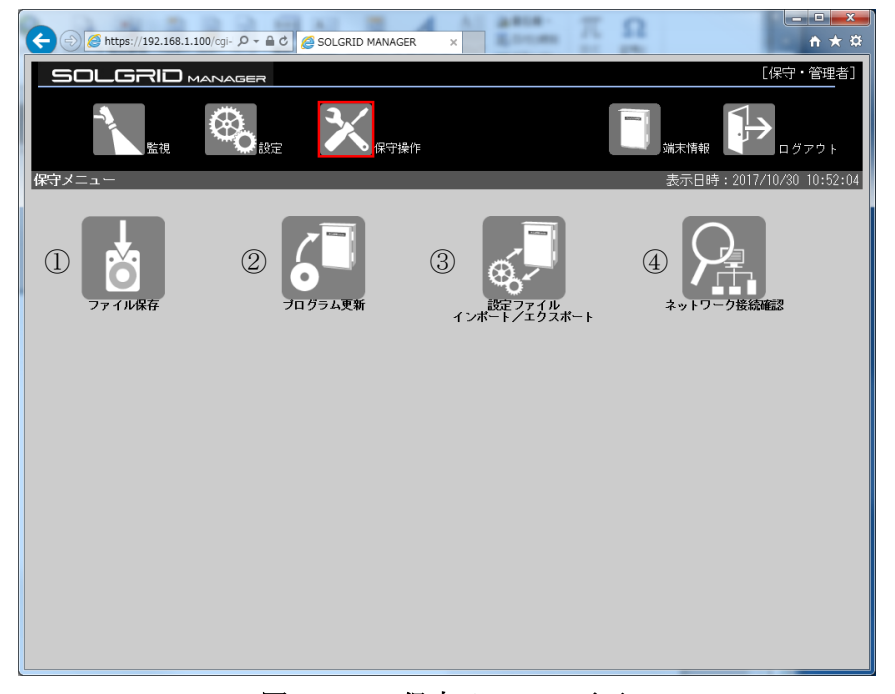

図 3.6-1 保守メニュー画面

|               | 項目名      | 説明             | 補足 |
|---------------|----------|----------------|----|
|               | ファイル保存アイ | クリックしますとファイル保存 |    |
|               | コン       | 画面を表示します。      |    |
| (2)           | プログラム更新ア | クリックしますとプログラム更 |    |
|               | イコン      | 新画面を表示します。     |    |
| $\circled{3}$ | 設定ファイルのイ | クリックしますと設定ファイル |    |
|               | ンポート/エクス | のインポート/エクスポート画 |    |
|               | ポートアイコン  | 面を表示します。       |    |
| $\circ$       | ネットワーク接続 | クリックしますとネットワーク |    |
|               | 確認アイコン   | 接続確認画面を表示します。  |    |

表 3.6-1 保守メニュー画面項目詳細

# 3.6.2 ファイル保存画面

保守メニュー画面で「ファイル保存」アイコンをクリックしますと、下図のファイル保 存画面が表示されます。

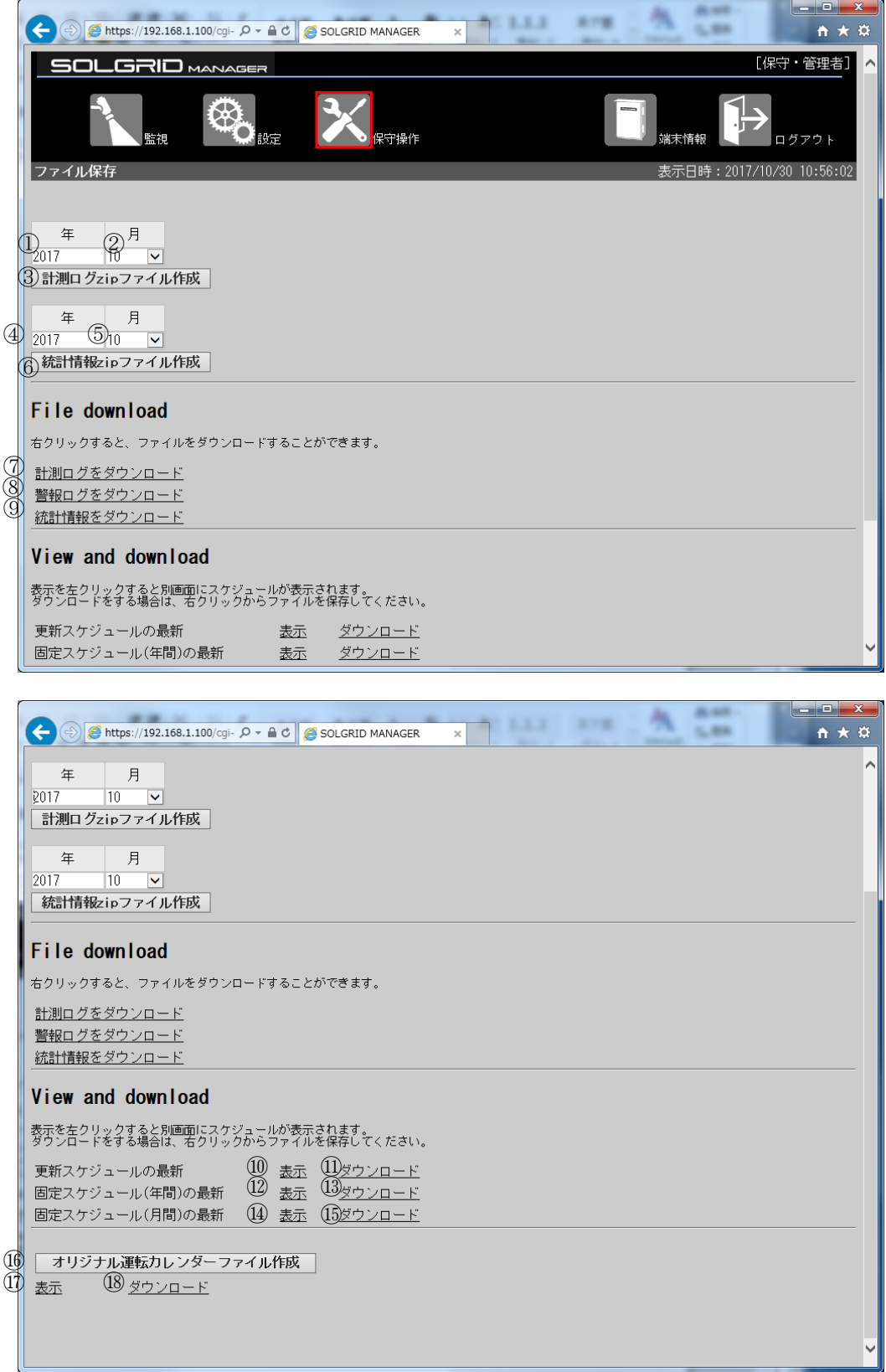

# 図 3.6-2 ファイル保存画面

|            |                    | 項目名                                    | ________<br>説明                        | 初期値  | 設定範囲            |
|------------|--------------------|----------------------------------------|---------------------------------------|------|-----------------|
| 計測口        |                    | ① 年                                    | ダウンロードしたい計測ロ                          | 2016 |                 |
| グ zip      |                    |                                        | グの年を設定します。                            |      |                 |
| ファイ        |                    | ② 月                                    | ダウンロードしたい計測ロ                          | 全部   | $1 \sim 12$ 、全部 |
| ル作成        |                    |                                        | グの月を選択します。                            |      |                 |
|            |                    | ③  計測ログ zip ファ                         | クリック時に選択された年                          |      |                 |
|            |                    | イル作成                                   | 月日の計測ログから zip フ                       |      |                 |
|            |                    |                                        | ァイルが作成されます。                           |      |                 |
| 統計情        |                    | 4 年                                    | ダウンロードしたい統計情                          | 2016 |                 |
| 報 zip      |                    |                                        | 報の年を設定します。                            |      |                 |
| ファイ        |                    | 5月                                     | ダウンロードしたい統計情                          | 全部   | $1 \sim 12$ 、全部 |
| ル作成        |                    |                                        | 報の月を選択します。                            |      |                 |
|            |                    | ⑥  統計情報 zip ファ                         | クリック時に選択された年                          |      |                 |
|            |                    | イル作成                                   | 月の統計情報から zip ファ                       |      |                 |
|            |                    |                                        | イルが作成されます。                            |      |                 |
| ファイ<br>ルダウ |                    | 7 計測ログをダウン<br>$\Box$ $\vdash$ $\vdash$ | 「計測ログをダウンロー<br>ド」リンクを、右クリック           |      |                 |
| ンロー        |                    | (注1)                                   | することによりダウンロー                          |      |                 |
| F          |                    |                                        | ドできます。                                |      |                 |
|            |                    | 8 警報ログをダウン                             | 「警報ログをダウンロー                           |      |                 |
|            |                    | $\Box$ $\vdash$ $\vdash$               | ド」リンクを、右クリック                          |      |                 |
|            |                    | (注1)                                   | することによりダウンロー                          |      |                 |
|            |                    |                                        | ドできます。                                |      |                 |
|            |                    | ⑨  統計情報をダウン                            | 「統計情報をダウンロー                           |      |                 |
|            |                    | $\Box - \Box$                          | ド」リンクを、右クリック                          |      |                 |
|            |                    | (注1)                                   | することによりダウンロー                          |      |                 |
|            |                    |                                        | ドできます。                                |      |                 |
| ビュー        |                    | 10 更新スケジュール                            | │ クリックしますと別タブで                        |      |                 |
| アンド        |                    | の最新 表示(注                               | 最新の更新スケジュールを                          |      |                 |
| ダウン        |                    | 1)                                     | 表示します。                                |      |                 |
| ロード        |                    | 10 更新スケジュール                            | 「ダウンロード」リンクを                          |      |                 |
|            |                    | の最新 ダウン                                | 右クリックすることにより                          |      |                 |
|            |                    | $\Box$ $\vdash$ $\vdash$               | ダウンロードできます。                           |      |                 |
|            |                    | (注1)                                   |                                       |      |                 |
|            |                    |                                        | <sup>12</sup> 固定スケジュール   クリックしますと別タブで |      |                 |
|            |                    | (年間)の最新 表                              | 最新の固定スケジュール                           |      |                 |
|            |                    | 示                                      | (年間)を表示します。                           |      |                 |
|            |                    | (注1)                                   |                                       |      |                 |
|            | $\left( 13\right)$ |                                        | 固定スケジュール   「ダウンロード」リンクを               |      |                 |
|            |                    | (年間)の最新 ダ                              | 右クリックすることにより                          |      |                 |
|            |                    | ウンロード                                  | ダウンロードできます。                           |      |                 |
|            |                    | (注1)                                   |                                       |      |                 |
|            |                    |                                        | <b>⑭  固定スケジュール   クリックしますと別タブで</b>     |      |                 |
|            |                    | (月間)の最新 表                              | 最新の固定スケジュール                           |      |                 |
|            |                    | 示                                      | (月間)を表示する                             |      |                 |
|            |                    | (注1)                                   |                                       |      |                 |
|            |                    |                                        | <b>⑮ 固定スケジュール   「ダウンロード」リンクを</b>      |      |                 |
|            |                    | (年間)の最新 ダ                              | 右クリックすることにより                          |      |                 |
|            |                    | ウンロード<br>(注1)                          | ダウンロードできます。                           |      |                 |
|            |                    |                                        |                                       |      |                 |
|            |                    |                                        |                                       |      |                 |

表 3.6-2 ファイル保存画面の項目内容説明 -1

| 項目名  |                |        | 説明          | 初期値 | 設定範囲 |
|------|----------------|--------|-------------|-----|------|
| ビューア | $\circled{16}$ | オリジナル運 | 現在適用されている、オ |     |      |
| ンドダウ |                | 転カレンダー | リジナル運転カレンダー |     |      |
| ンロード |                | ファイル作成 | ファイルを作成します。 |     |      |
|      | (17)           | 表示     | クリックしますと作成し |     |      |
|      |                |        | たオリジナル運転カレン |     |      |
|      |                |        | ダーを別タブで表示す  |     |      |
|      |                |        | る。          |     |      |
|      | (18)           | ダウンロード | リンクを右クリックする |     |      |
|      |                |        | ことにより、ダウンロー |     |      |
|      |                |        | ドできます。      |     |      |

表 3.6-3 ファイル保存画面の項目内容説明 -2

注 1:対象のファイルが存在しない場合は表示されません。

≪補足説明≫

- ・ オリジナル運転カレンダーの表示/ダウンロードはファイル作成ボタンをクリックす るまでは表示されません。
- ・ ダウンロードしたオリジナル運転カレンダーファイルは「オリジナル運転カレンダー 作成ツール」にインポートし、編集することができます。詳細は「取扱説明書 オリジ ナル運転カレンダー作成ツール」を参照してください。

#### 3.6.2.1 計測ログをダウンロードする場合

「計測ログをダウンロード」の上で右クリックし、「対象をファイルに保存(A)」を選択 します。

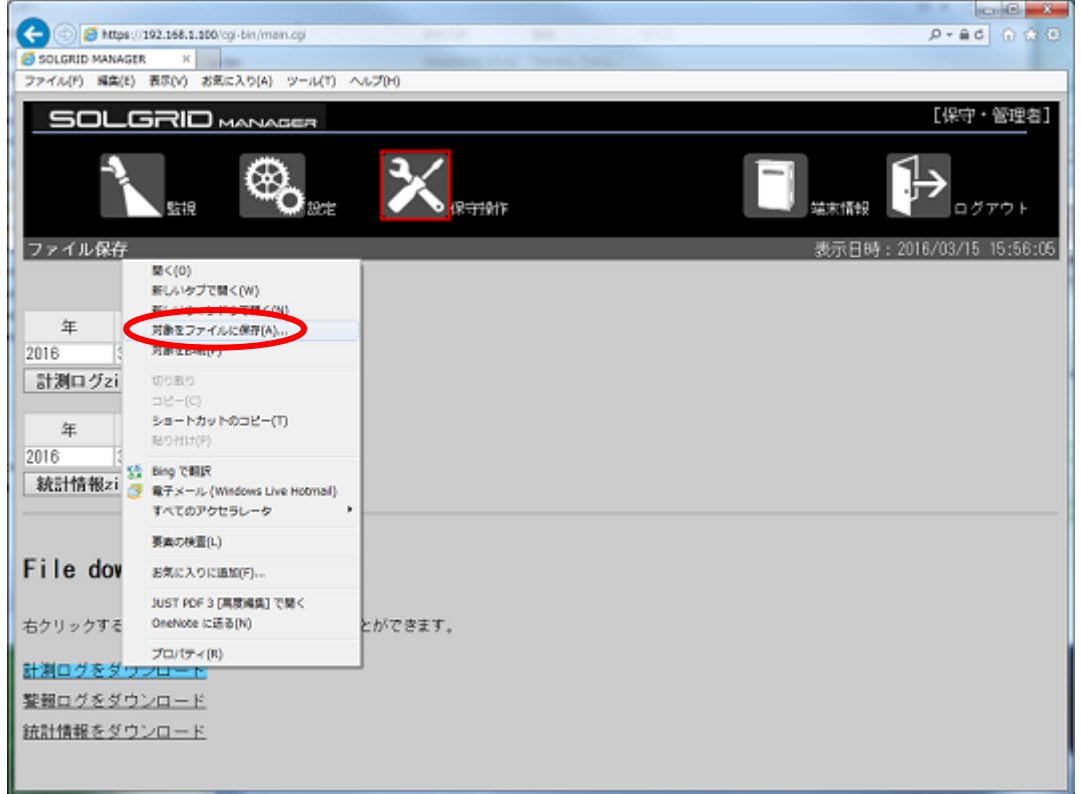

#### 図 3.6-3 計測ログのダウンロード

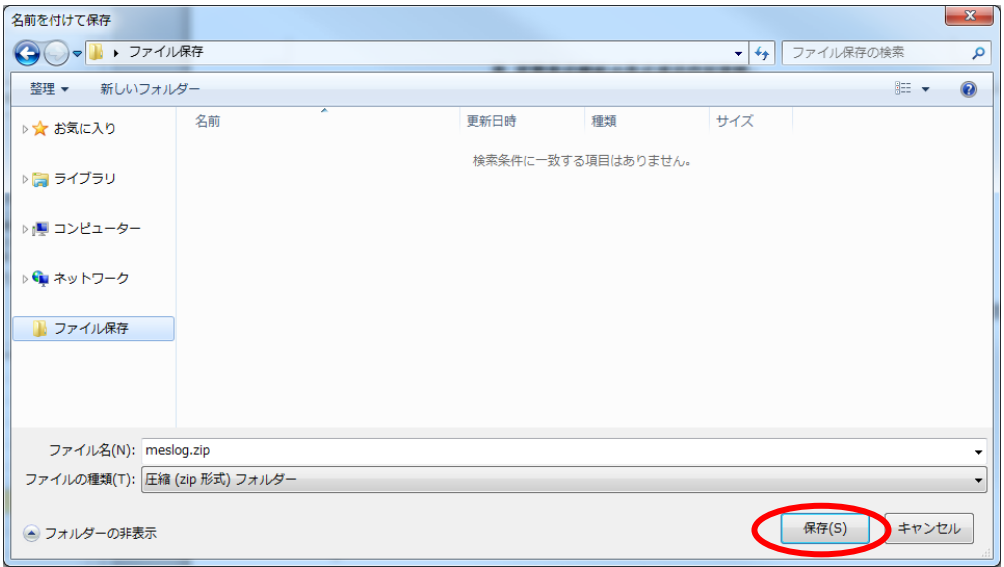

ファイルの保存先を指定し、「保存(S)」をクリックします。

# 図 3.6-4 ファイルの保存先の指定

計測ログの zip ファイルがダウンロードされます。

### 3.6.2.2 警報ログをダウンロードする場合

「警報ログをダウンロード」の上で右クリックし、「対象をファイルに保存(A)」を選択 します。

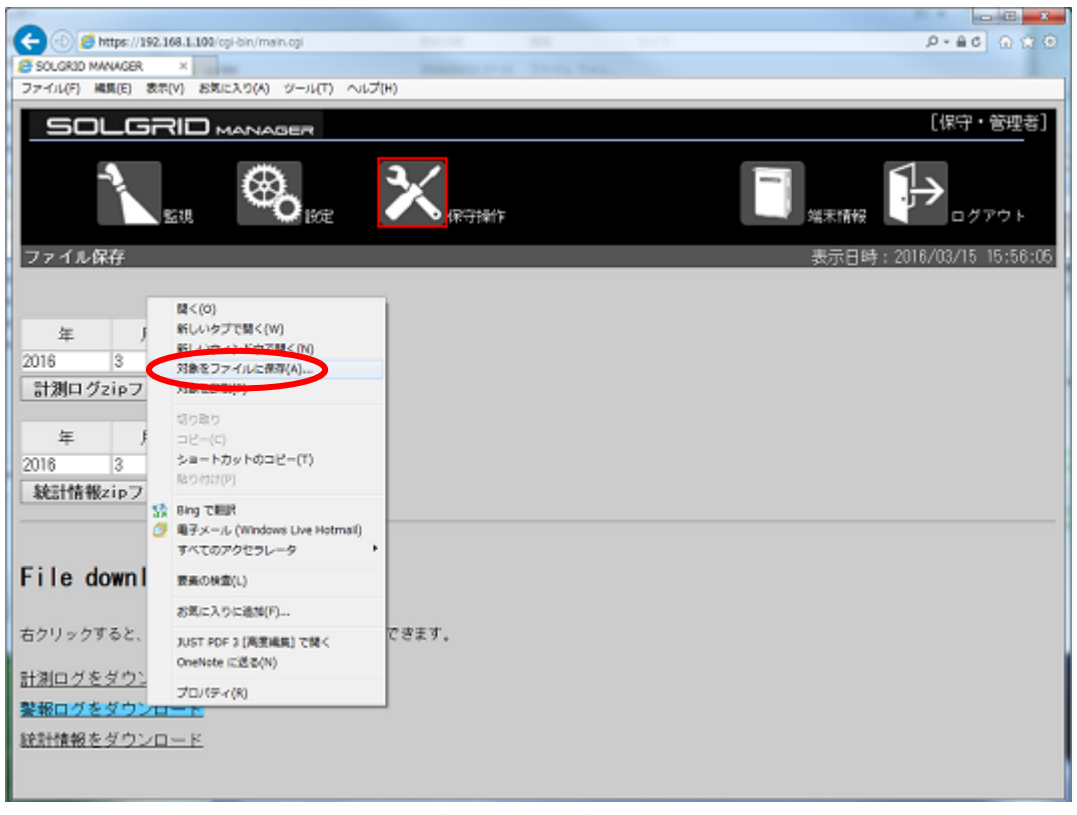

図 3.6-5 警報ログのダウンロード

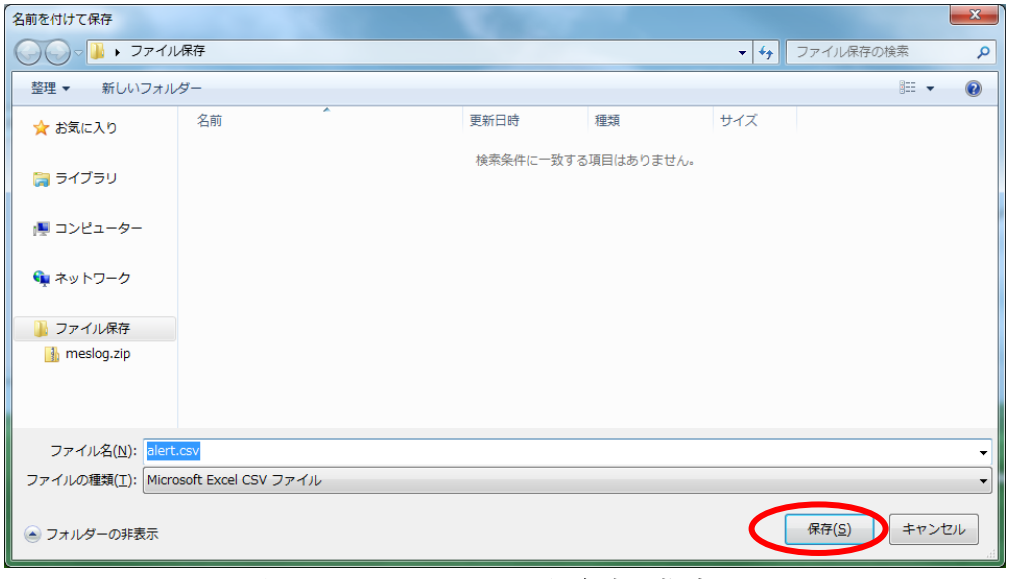

ファイルの保存先を指定し、「保存(S)」をクリックします。

図 3.6-6 ファイルの保存先の指定

警報ログがダウンロードされます。

# 3.6.2.3 統計情報をダウンロードする場合

「統計情報をダウンロード」の上で右クリックし、「対象をファイルに保存(A)」を選 択します。

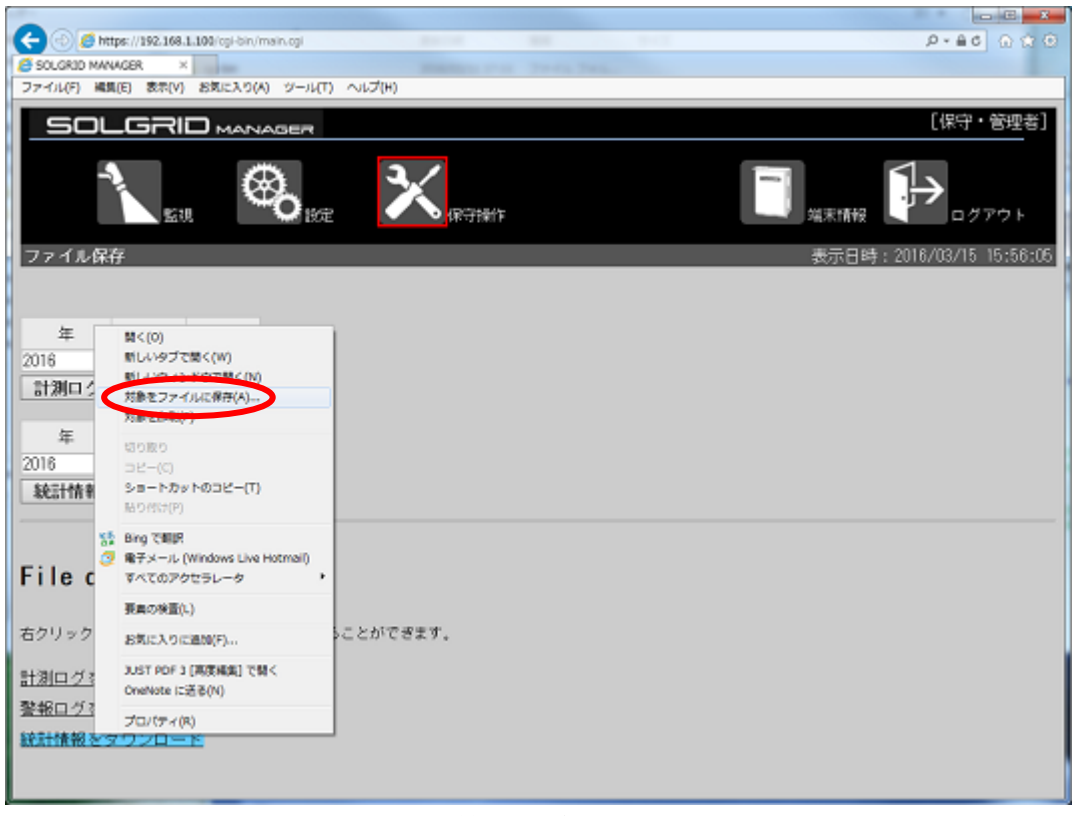

### 図 3.6-7 統計情報のダウンロード

ファイルの保存先を指定し、「保存(S)」をクリックします。

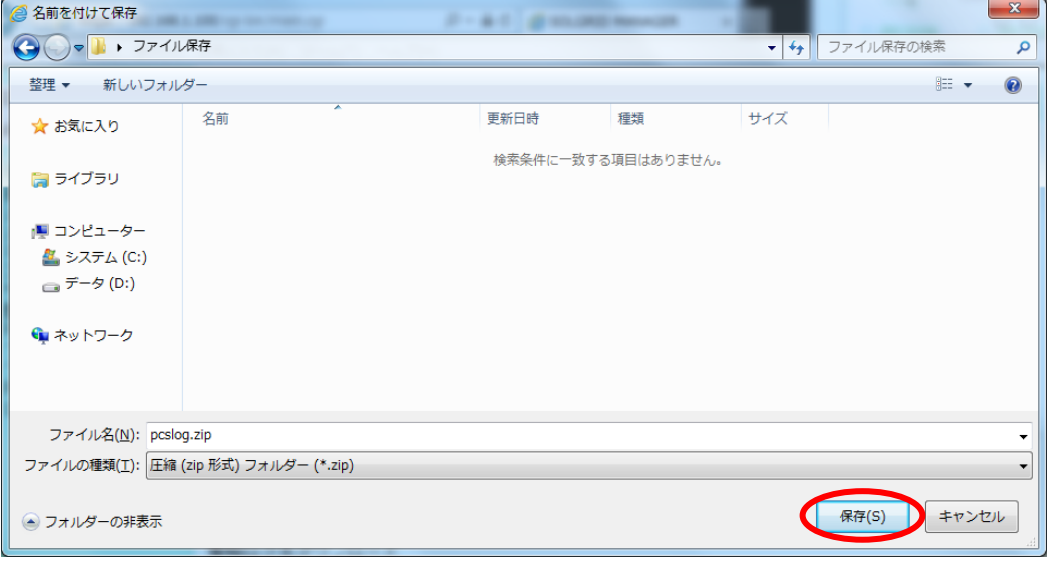

図 3.6-8 ファイルの保存先の指定

統計情報がダウンロードされます。

# 3.6.2.4 更新スケジュールをダウンロードする場合

「更新スケジュールの最新」行の「ダウンロード」の上で右クリックし、「対象をファ イルに保存(A)」を選択します。

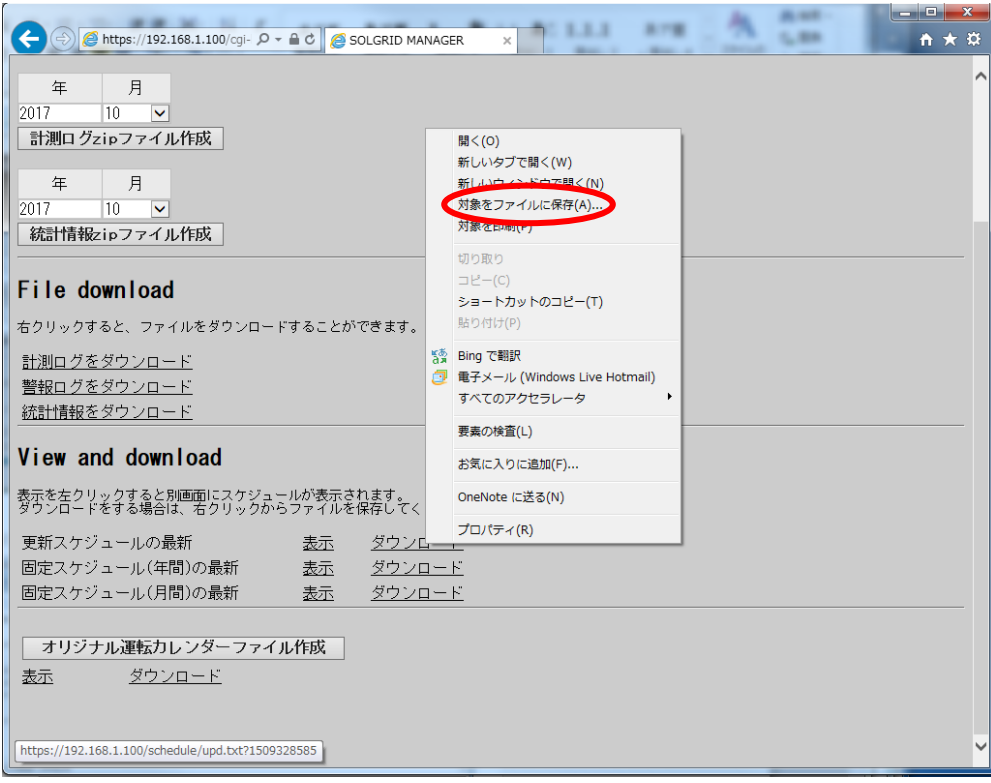

### 図 3.6-9 更新スケジュールの最新 ダウンロード

ファイルの保存先を指定し、「保存(S)」をクリックします。

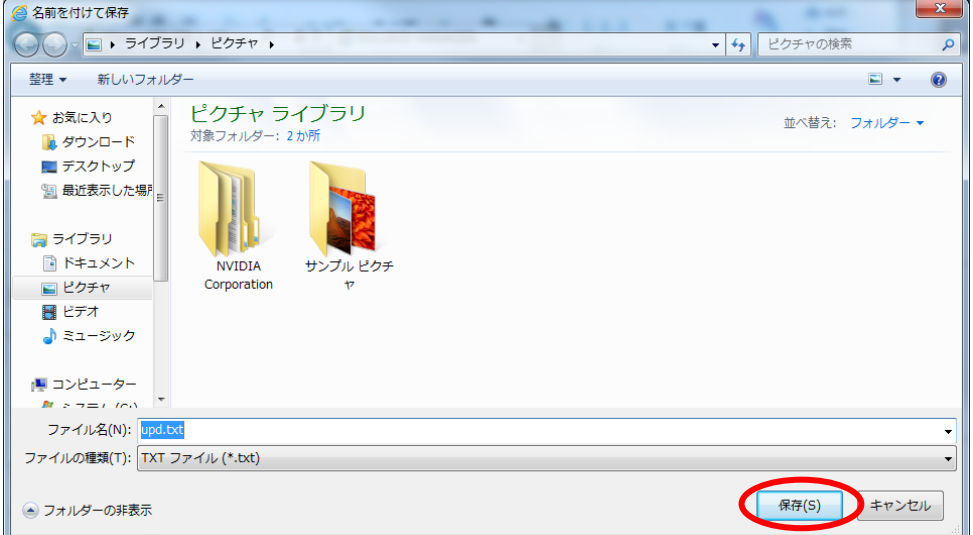

### 図 3.6-10 ファイルの保存先の指定

更新スケジュールの最新がダウンロードされます。

# 3.6.2.5 固定スケジュール(年間)をダウンロードする場合

「固定スケジュール(年間)の最新」行の「ダウンロード」の上で右クリックし、「対象 をファイルに保存(A)」を選択します。

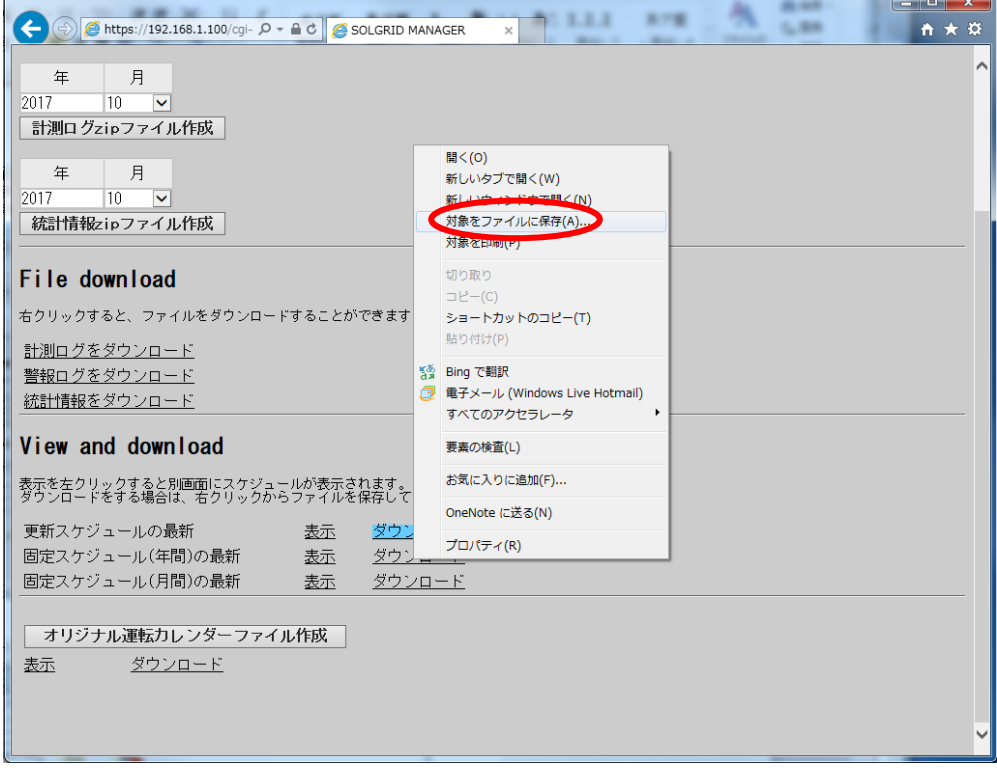

#### 図 3.6-11 固定スケジュール(年間)の最新 ダウンロード

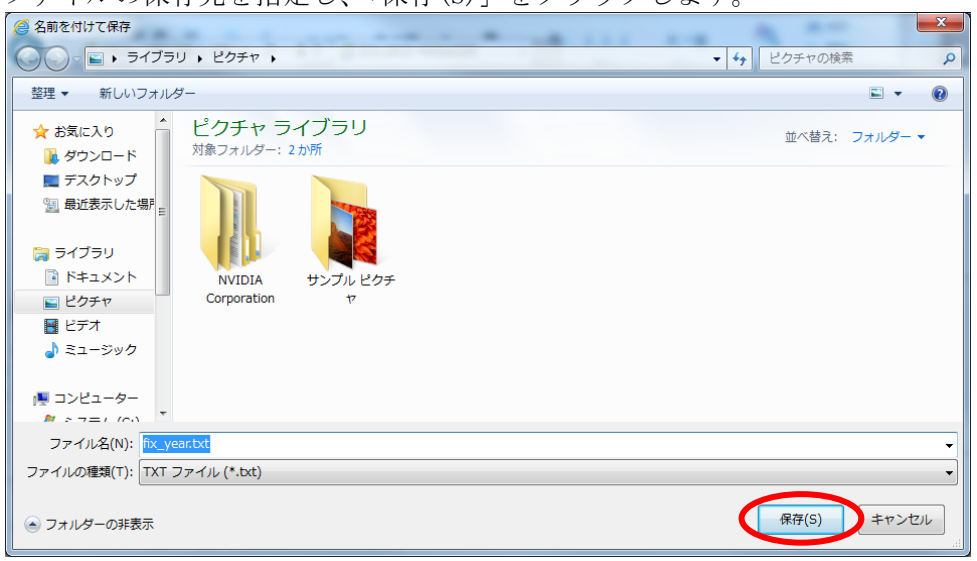

ファイルの保存先を指定し、「保存(S)」をクリックします。

#### 図 3.6-12 ファイルの保存先の指定

固定スケジュール(年間)の最新がダウンロードされます。

# 3.6.2.6 固定スケジュール(月間)をダウンロードする場合

「固定スケジュール(月間)の最新」行の「ダウンロード」の上で右クリックし、「対象 をファイルに保存(A)」を選択します。

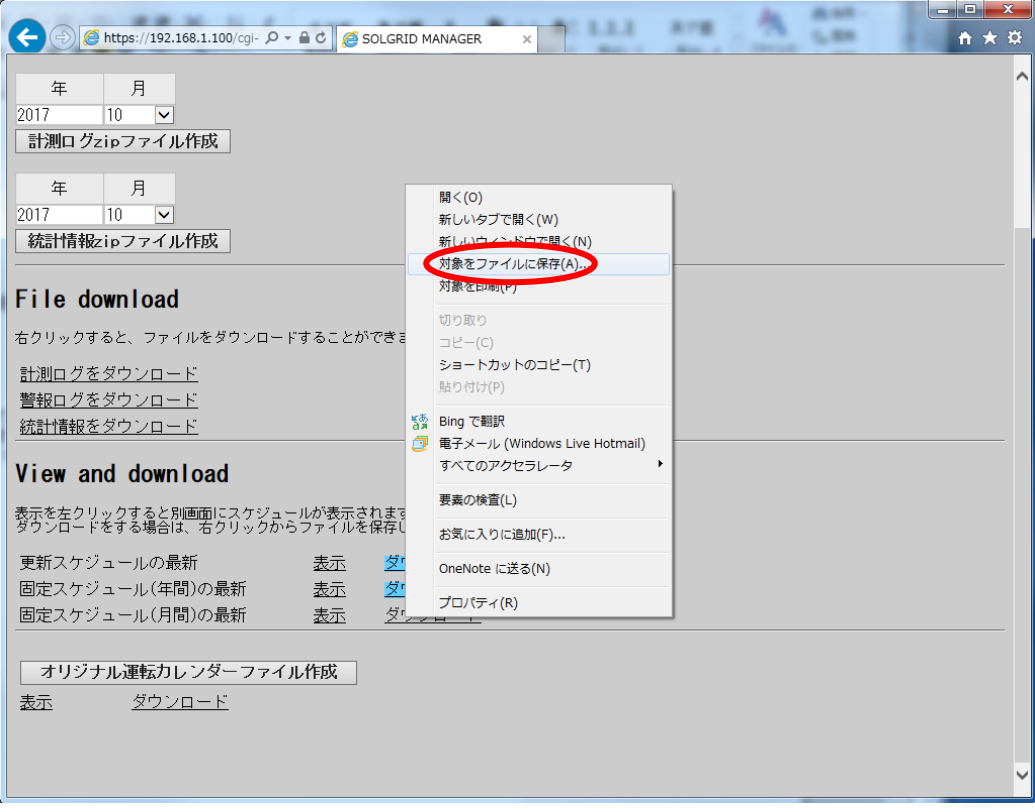

### 図 3.6-13 固定スケジュール(月間)の最新 ダウンロード

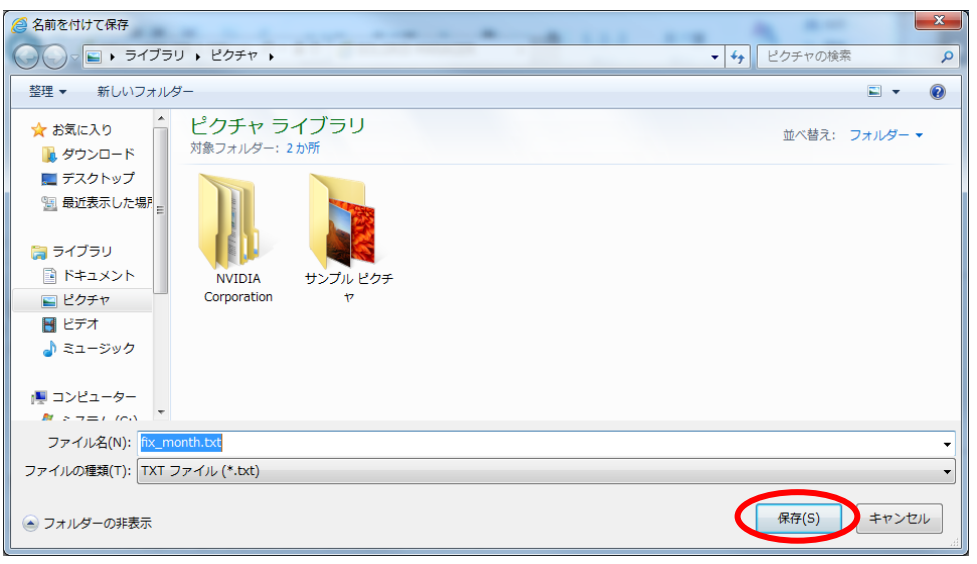

ファイルの保存先を指定し、「保存(S)」をクリックします。

### 図 3.6-14 ファイルの保存先の指定

固定スケジュール(月間)の最新がダウンロードされます。

# 3.6.2.7 オリジナル運転カレンダーをダウンロードする場合

「オリジナル運転カレンダーファイル作成」をクリックします。

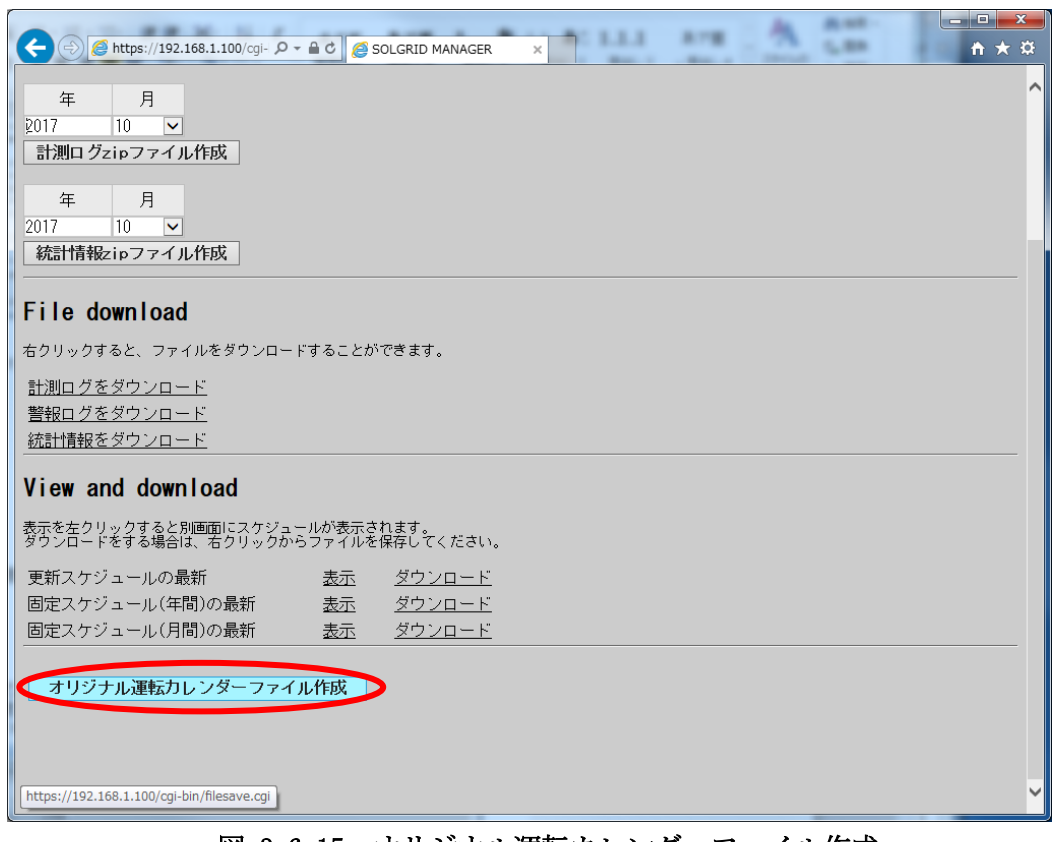

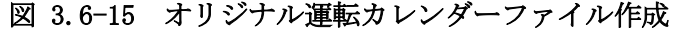

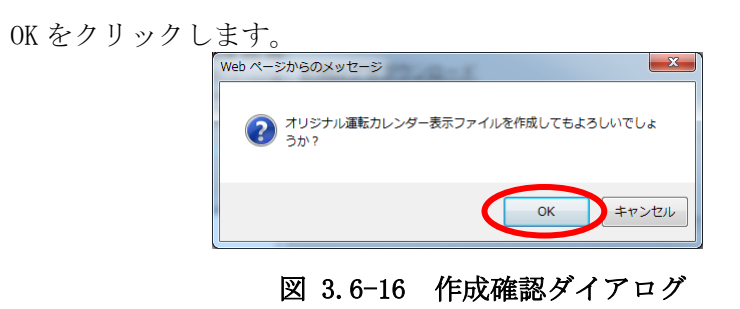

OK をクリックします。

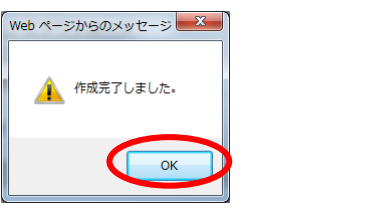

図 3.6-17 作成完了ダイアログ

表示された「ダウンロード」の上で右クリックし、「対象をファイルに保存(A)」を選 択します。

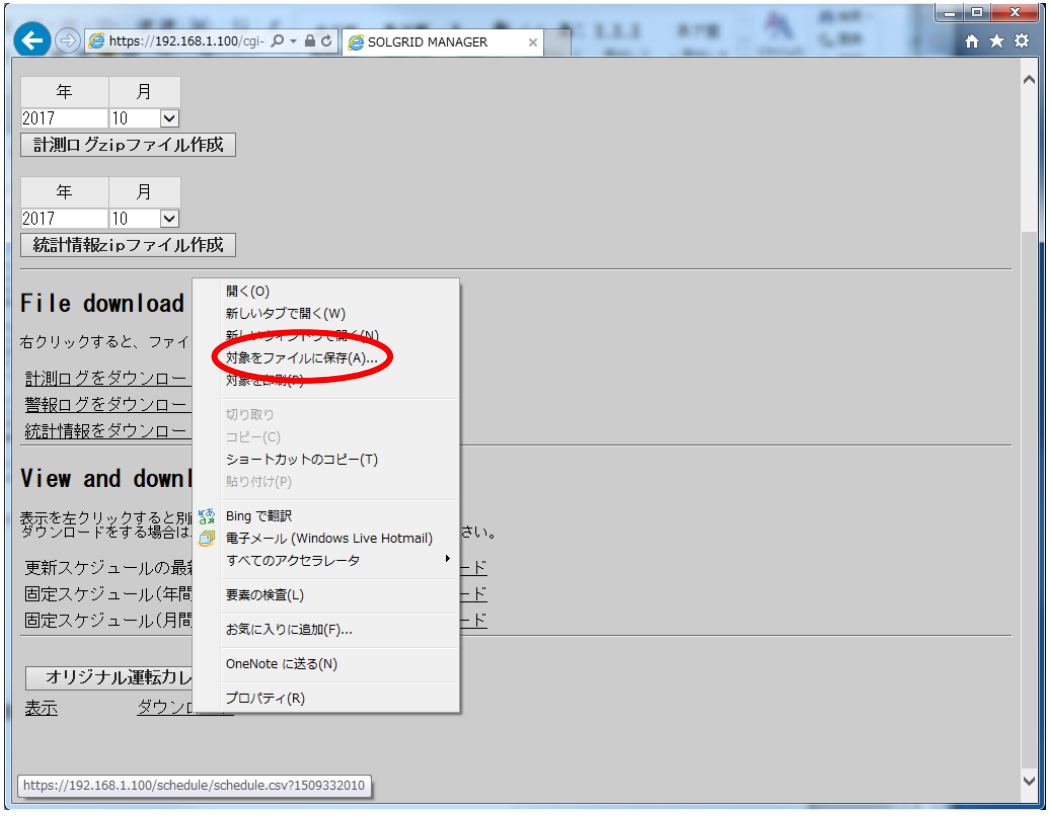

図 3.6-18 オリジナル運転カレンダーのダウンロード

ファイルの保存先を指定し、「保存(S)」をクリックします。

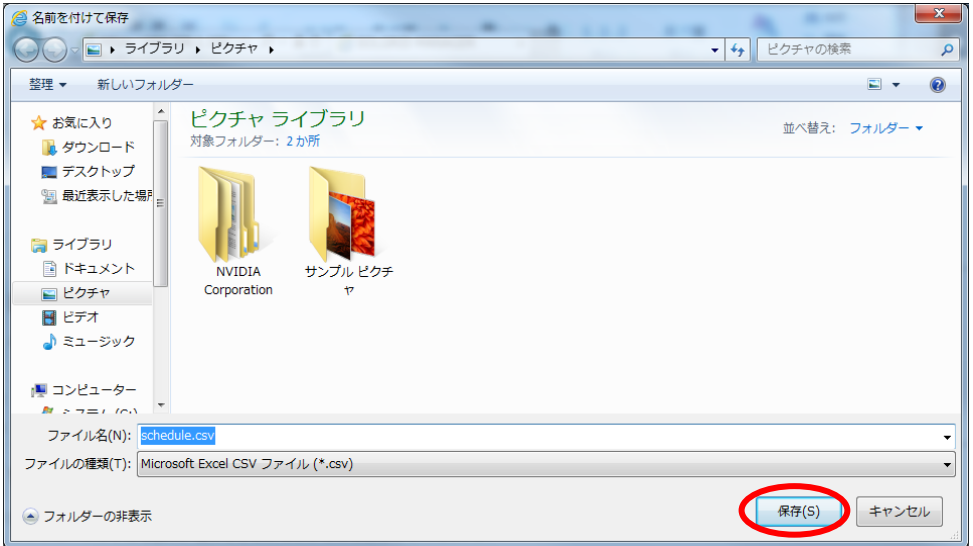

図 3.6-19 ファイルの保存先の指定

オリジナル運転カレンダーがダウンロードされます。

# 3.6.3 プログラム更新画面

保守メニュー画面で「プログラム更新」アイコンをクリックしますと、下図のプログラ ム更新画面が表示されます。

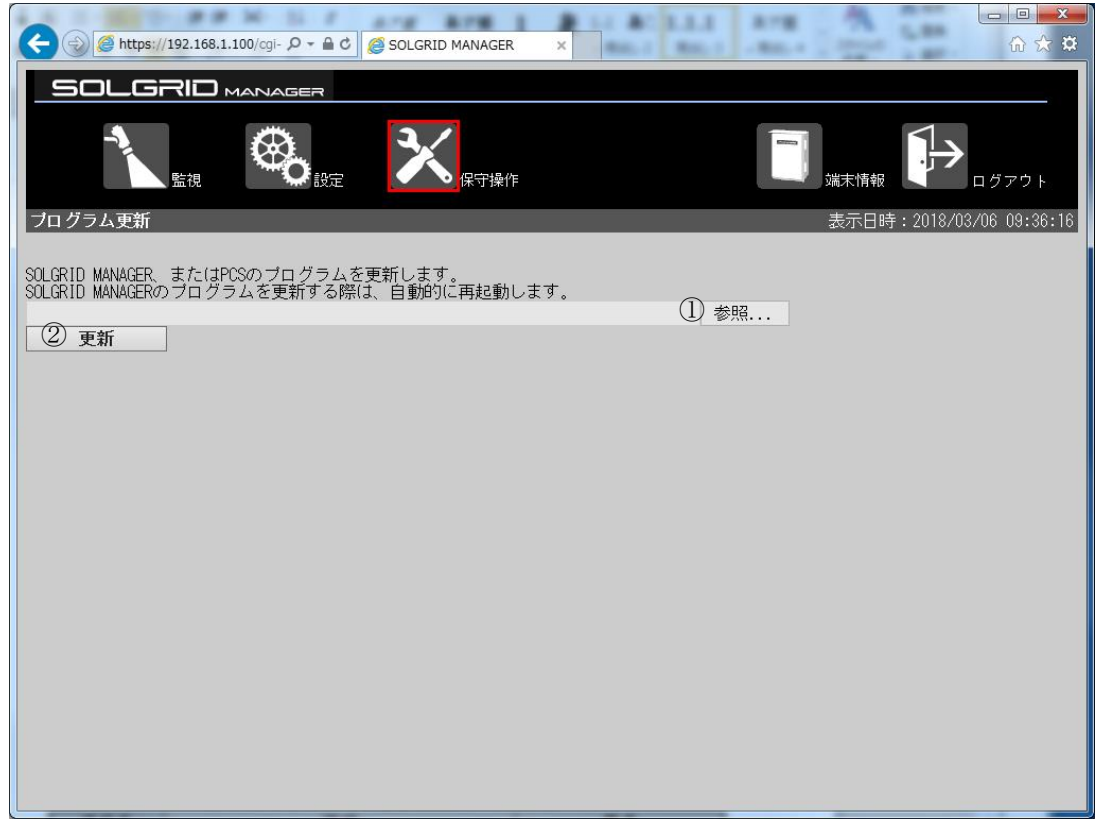

図 3.6-20 プログラム更新画面

### 表 3.6-4 プログラム更新画面表示項目詳細

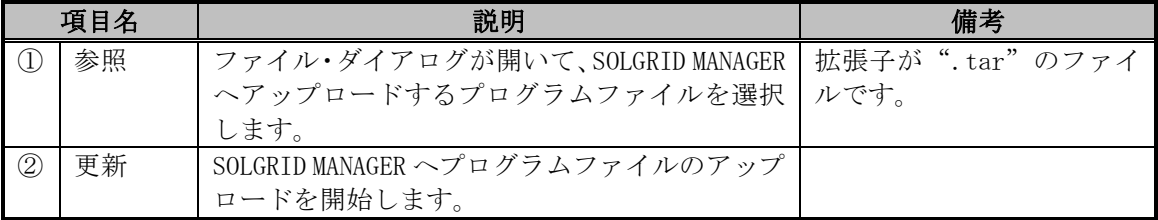

【プログラム更新手順】

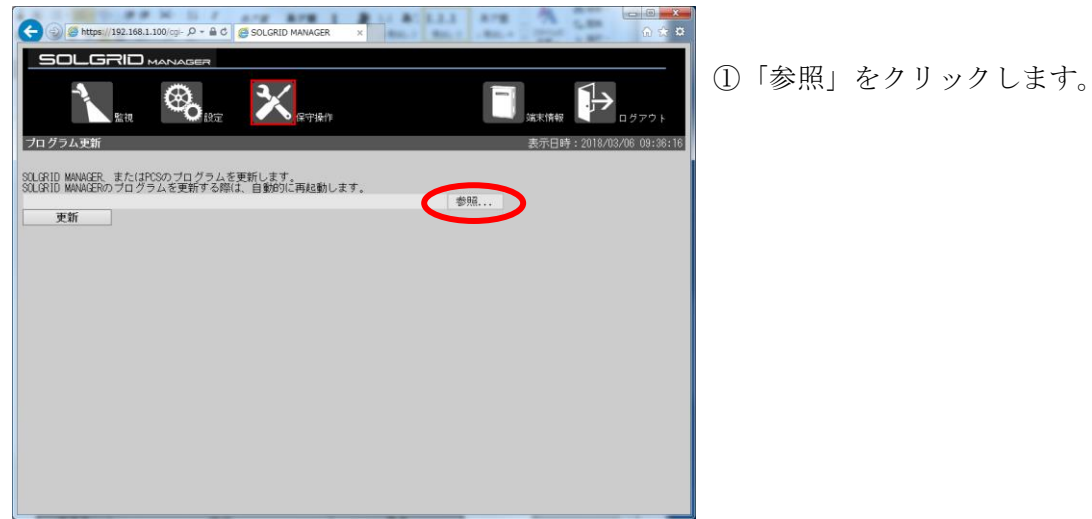

図 3.6-21 プログラムファイルの格納先を指定

 $\Box$ 

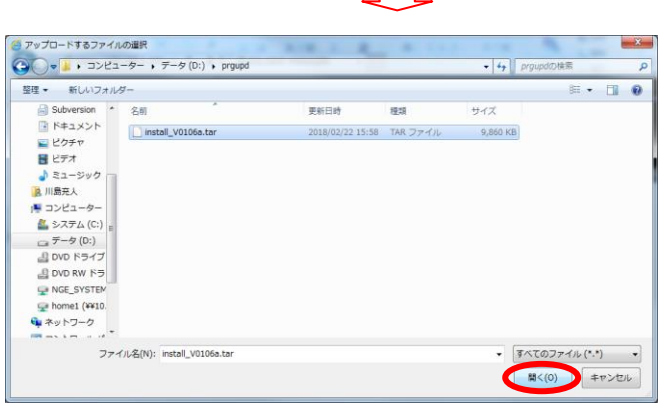

②ファイル選択画面で、ファイルを 選択して、「開く(O)」をクリック します。

図 3.6-22 プログラムファイルを選択

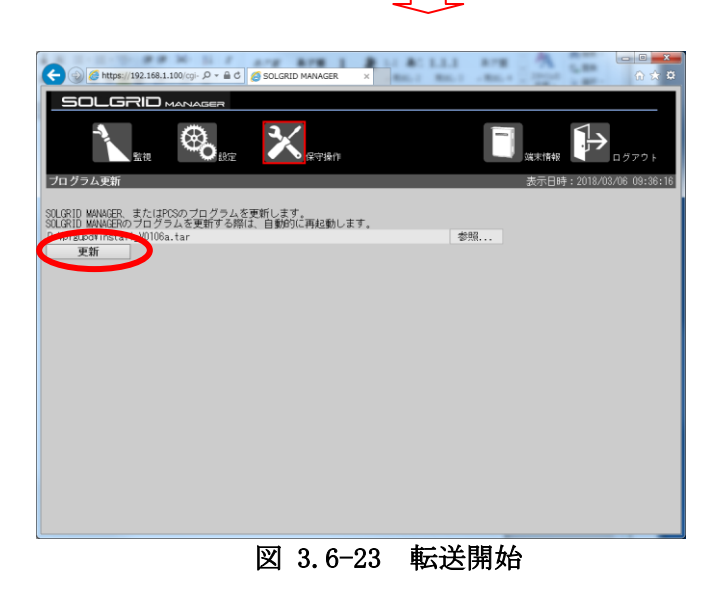

③「更新」をクリックします。

SOLGRID MANAGER を含むプログラム転送が終了したら、以下の画面を表示します。 この場合は転送終了画面が表示されたのち、4 分程度経過すると SOLGRID MANAGER が再起 動します。再起動実行時に、一時的に SOLGRID MANAGER の機能が停止いたします。

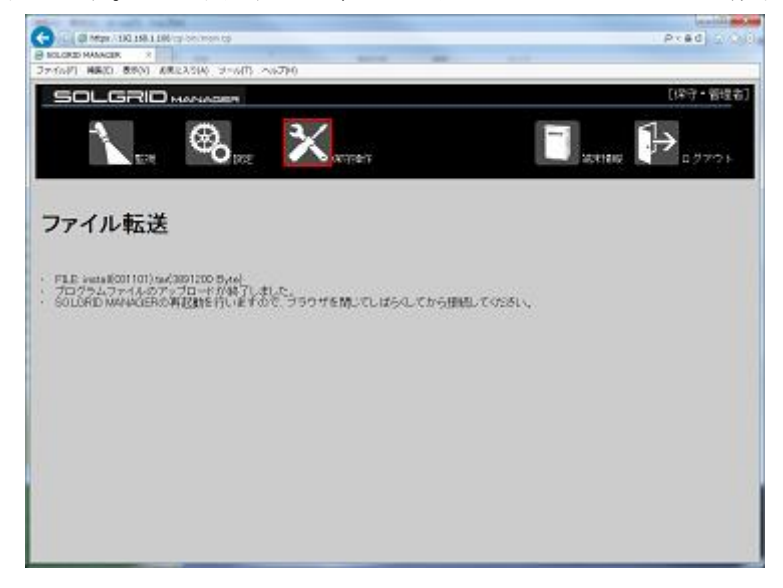

図 3.6-24 SOLGRID MANAGER を含むプログラム転送終了

再起動したら[「3.1](#page-15-0) WEB [ブラウザの起動方法」](#page-15-0)に従って再度ログインし、端末情報画面で ソフトウェアバージョンが更新されたことを確認してください。

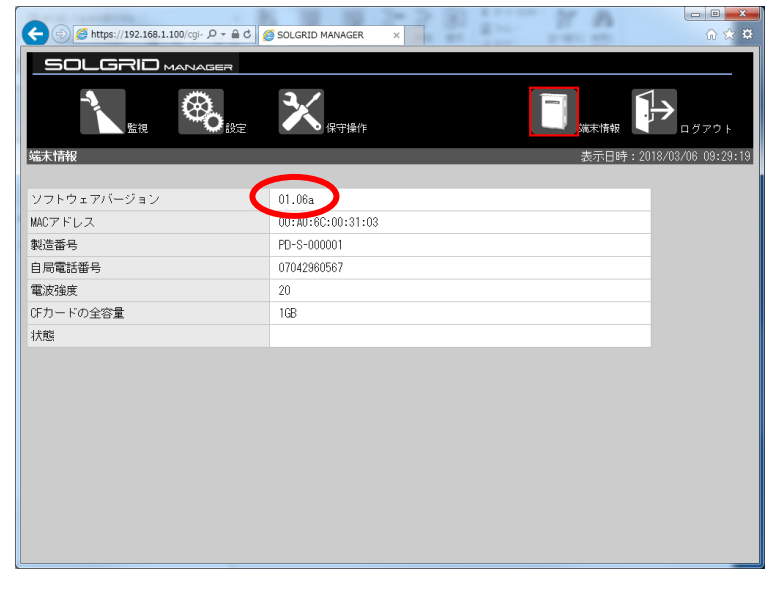

図 3.6-25 SOLGRID MANAGER のソフトウェアバージョン確認

SOLGRID MANAGER を含むプログラム転送終了時に PCS プログラム更新中の場合は、以下の 画面を表示します。この場合は、PCS プログラム更新終了後に SOLGRID MANAGER が再起動し ます。

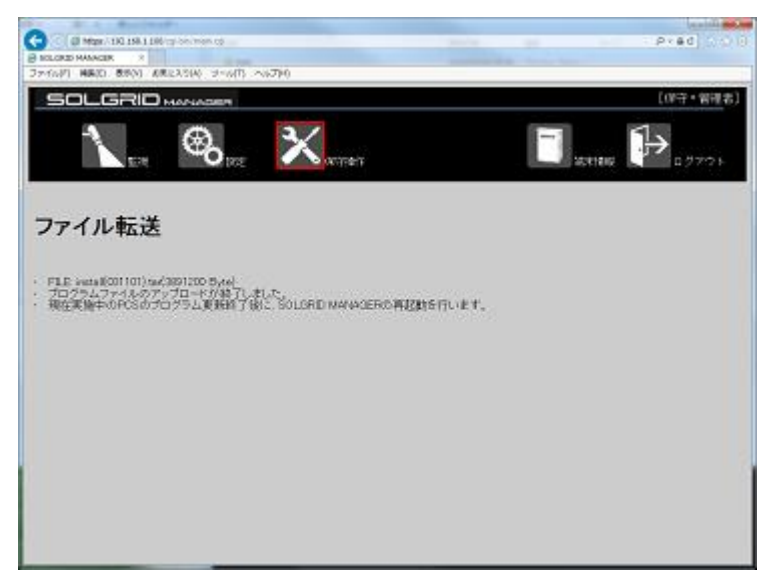

図 3.6-26 PCS プログラム更新中

転送されたプログラムファイルが PCS プログラムのみの場合、SOLGRID MANAGER への転送 終了時以下の画面を表示します。なお SOLGRID MANAGER から PCS へのプログラム転送は、別 途設定の転送時間帯に行います。

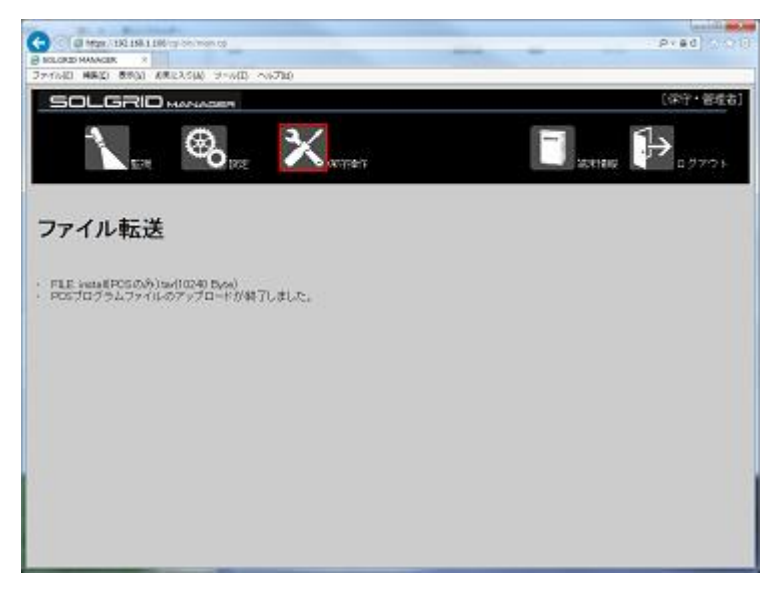

図 3.6-27 PCS のみのプログラム転送

転送が失敗すると以下の画面を表示します。 [表 3.6-5](#page-71-0) を参照に転送ファイルを確認の上、再度実行してください。

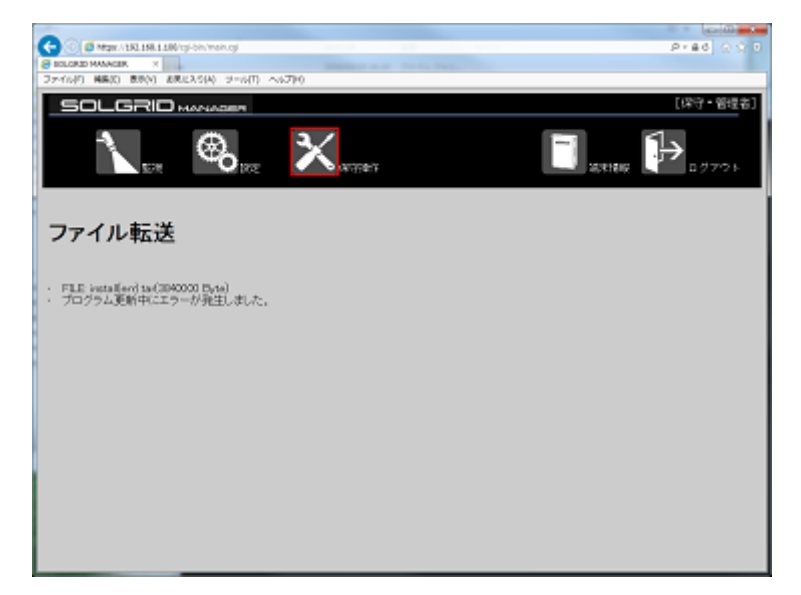

図 3.6-28 プログラム転送失敗

<span id="page-71-0"></span>

| 項目 | 原因                                    | 処置                                   |
|----|---------------------------------------|--------------------------------------|
|    | ファイル不正 プログラムファイルが壊れてい                 | メーカ支給の正しいファイル                        |
|    | ます。                                   | か確認してください                            |
| 送中 | プログラム転丨Venus Solar からもプログラム転<br>送中です。 | Venus Solar から転送中のプ<br>ログラムと重複していないか |
|    |                                       | ご確認し、終了後に再度実行<br>してください。             |
|    |                                       |                                      |

表 3.6-5 プログラム転送失敗原因
# 3.6.4 設定ファイルのインポート/エクスポート画面

保守メニュー画面で「設定ファイルインポート/エクスポート」アイコンをクリックしま すと、下図の設定ファイルインポート/エクスポート画面が表示されます。

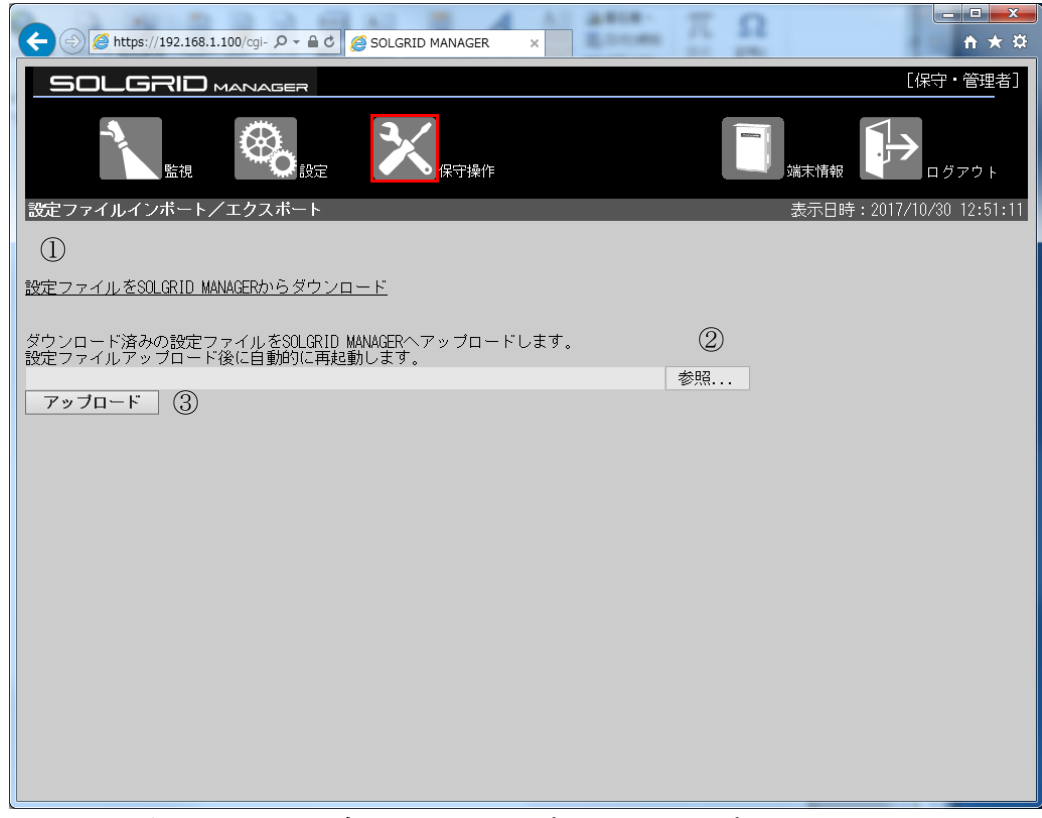

図 3.6-29 設定ファイルインポート/エクスポート画面

| 表 3.6-6 設定ファイルインポート/エクスポート画面の項目内容説明 |  |
|-------------------------------------|--|
|-------------------------------------|--|

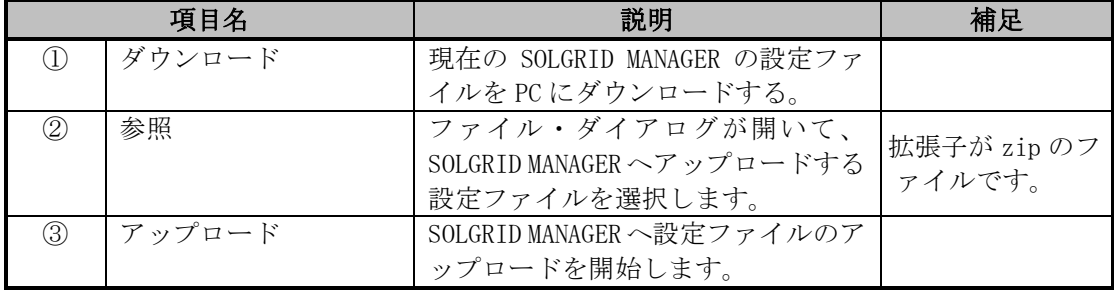

≪補足説明≫

本機能は SOLGRID MANAGER の設定のバックアップのための機能です。 設定情報はダウンロード機能でバックアップしておいてください。

## 【設定ファイルダウンロード手順】

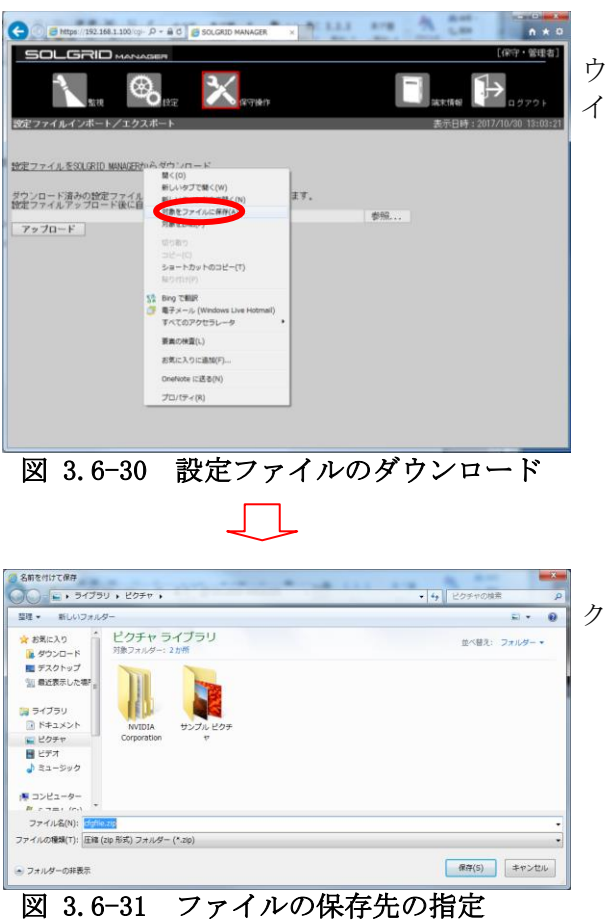

①「設定ファイルを SOLGRID MANAGER からダ ウンロード」の上で右クリックし、「対象をファ イルに保存(A)」を選択します。

②ファイルの保存先を指定し、「保存(S)」を クリックします。

設定ファイルが PC にダウンロードされます。

# 【設定ファイルアップロード手順】

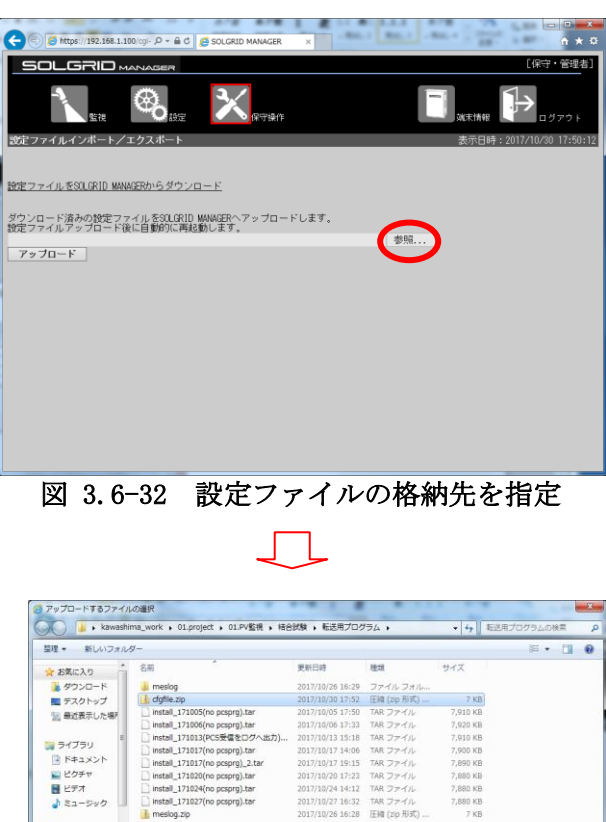

①参照をクリックします。

②ファイル選択画面で、ファイルを 選択して、「開く(O)」をクリック します。

図 3.6-33 設定ファイルを選択

┓

● コンピューター<br>■ システム (C:)<br>■ データ (D:)

ファイル名(N): dgfile.zip

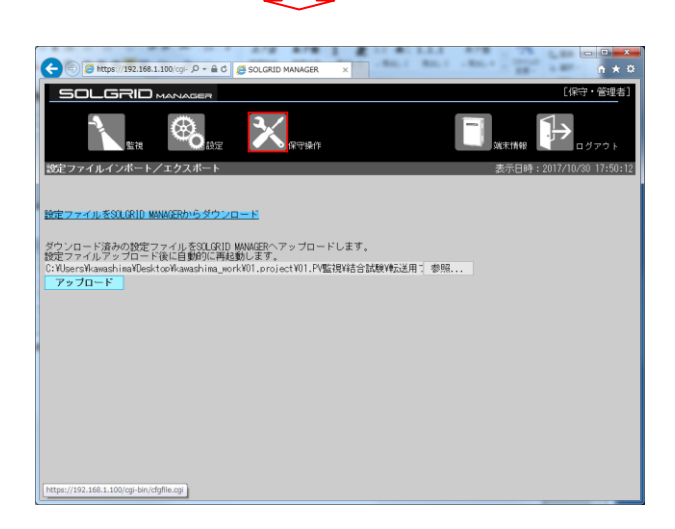

 $\frac{1}{\left( \frac{1}{2} \left( \frac{1}{2} \right) \left( \frac{1}{2} \right) \left( \frac{1}{2}$  $\begin{tabular}{|c|c|c|c|} \hline & B\left(\langle 0\rangle\right) & $\pm\psi>\xi\left(\psi\right)$ \\ \hline \end{tabular}$ 

③「アップロード」をクリックします。

図 3.6-34 設定ファイルアップロード処理開始

設定ファイルのアップロードが終了しますと、以下の画面を表示します。4 分程度経過すると SOLGRID MANAGER が再起動しますので、再起動したら[「3.1](#page-15-0) WEB [ブラウザの起動方法」](#page-15-0)に従って再 度ログインしてください。再起動実行時に、一時的に SOLGRID MANAGER の機能が停止いたします。

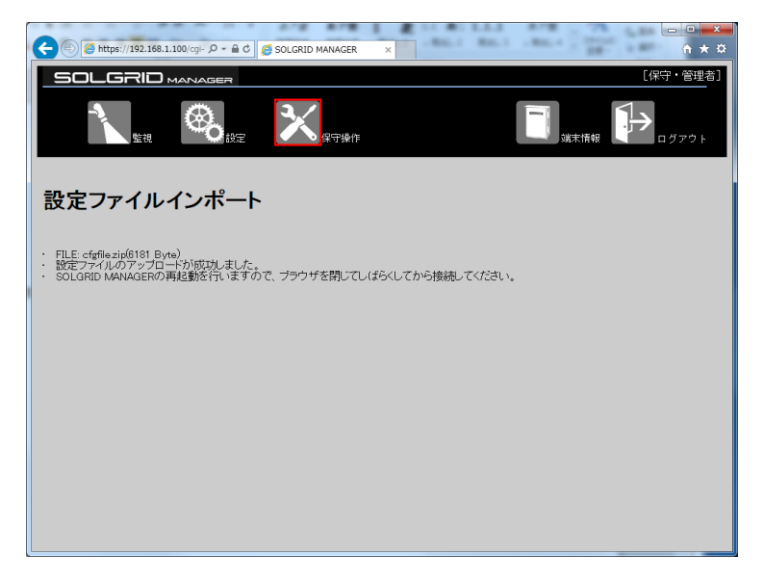

図 3.6-35 設定ファイルアップロード終了

アップロードが失敗しますと以下の画面を表示します。 [表 3.6-7](#page-75-0) を参照にアップロードしたファイルを確認の上、再度実行してください。

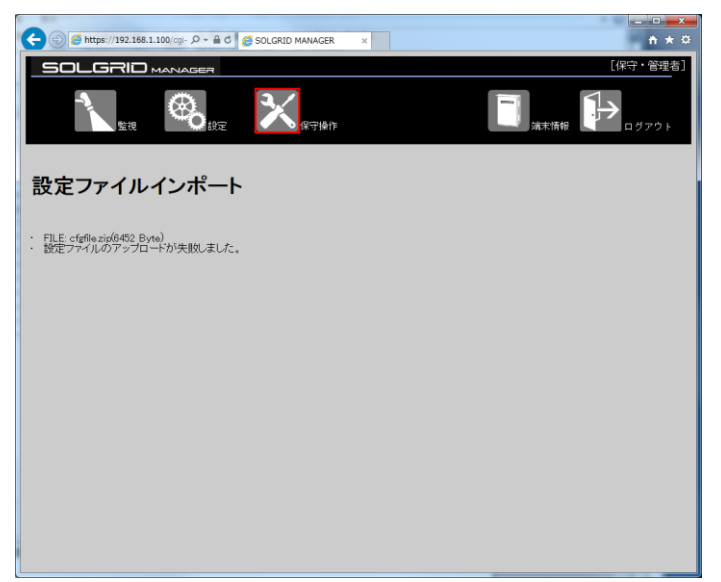

図 3.6-36 設定ファイルインポート失敗

<span id="page-75-0"></span>

| 項目     | 原因               | 処置            |
|--------|------------------|---------------|
| ファイル不正 | 設定ファイルが正しくありませ   | ダウンロードした正しいファ |
|        | ん。               | イルであるか確認してくださ |
|        |                  | い。            |
| プログラム転 | PCS プログラムの転送中です。 | プログラム転送が終了した  |
| 送中     |                  | 後、再度実行してください。 |
|        |                  |               |
|        |                  |               |

表 3.6-7 設定ファイルインポート失敗原因

# 3.6.5 ネットワーク接続確認画面

保守メニュー画面で「ネットワーク接続確認」アイコンをクリックしますと、下図のネ ットワーク接続確認画面が表示されます。

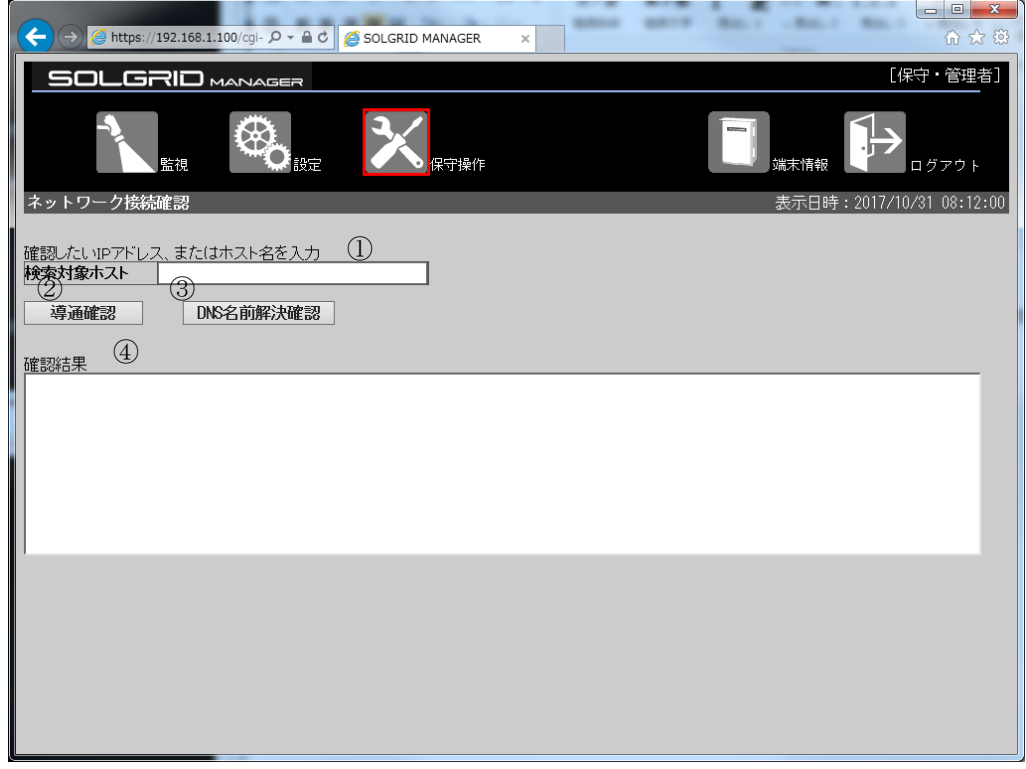

図 3.6-37 ネットワーク接続確認画面

|     | 項目名       | 説明               | 初期値 | 設定範囲        |
|-----|-----------|------------------|-----|-------------|
|     | 検索対象ホスト   | ネットワーク確認を行いたい    | 空白  | 半角英数字およ     |
|     |           | サーバ等の IP アドレスもしく |     | び . - _ @が使 |
|     |           | はホスト名を入力します。     |     | 用可能。        |
| 2   | 導通確認      | クリックしますと、 ①に入力し  |     |             |
|     |           | た IP アドレスに対して通信が |     |             |
|     |           | できているかの確認コマンド    |     |             |
|     |           | を実行します。          |     |             |
| 3   | DNS 名前解決確 | クリックしますと、10に入力し  |     |             |
|     | 認         | たホスト名に対して名前解決    |     |             |
|     |           | ができているかの確認コマン    |     |             |
|     |           | ドを実行します。         |     |             |
| (4) | 確認結果      | ②または③で実行されたコマ    |     |             |
|     |           | ンドの結果を表示します。     |     |             |

#### 表 3.6-8 ネットワーク接続確認画面の項目内容説明

≪補足説明≫

・導通確認クリック時に実行されるコマンドは ping コマンドです。

・DNS 名前解決確認時に実行されるコマンドは nslookup コマンドです。

・実際にネットワークに関するトラブルがあった場合は、ネットワーク管理者にご相談 の上で、本機能をご利用ください。

・詳細な確認手順は【設定・保守】取扱説明書 WEB 操作編をご確認ください。

#### 【ネットワーク導通確認手順】

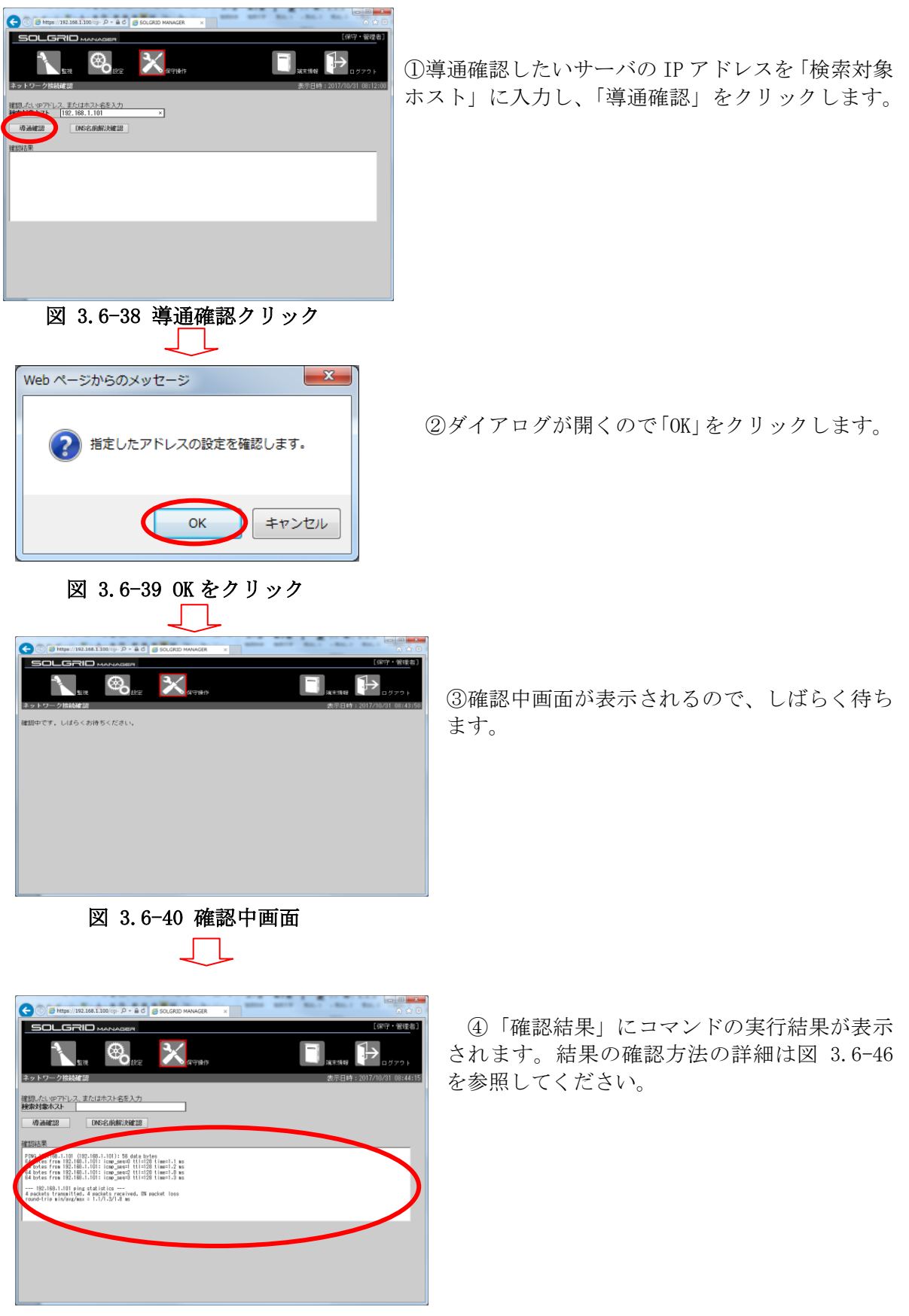

図 3.6-41 確認結果画面

#### 【DNS 名前解決確認手順】

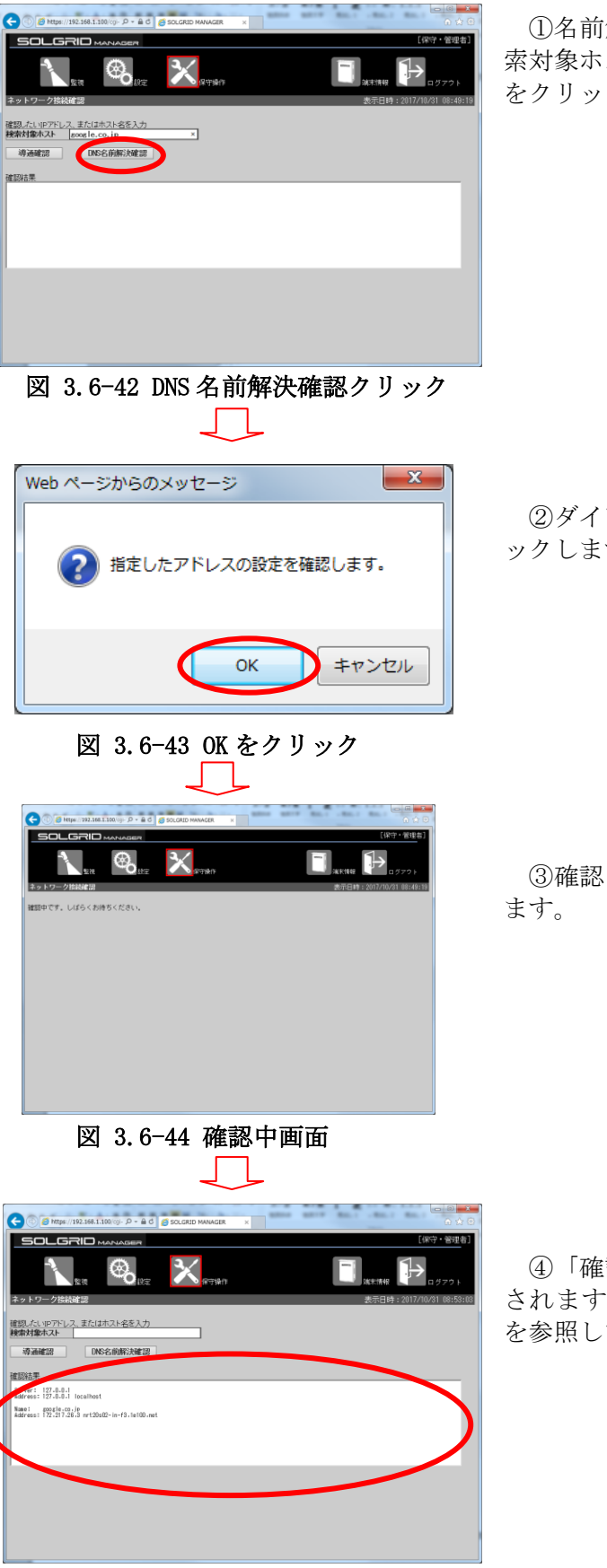

図 3.6-45 確認結果画面

①名前解決の確認を行いたいホスト名を「検 索対象ホスト」に入力して、「DNS 名前解決確認」 をクリックします。

②ダイアログが表示されるので、「OK」をクリ ックします。

③確認中画面が表示されるのでしばらく待ち

④「確認結果」にコマンドの実行結果が表示 されます。結果の確認方法の詳細は図 [3.6-48](#page-80-0) を参照してください。

【導通確認結果解説】

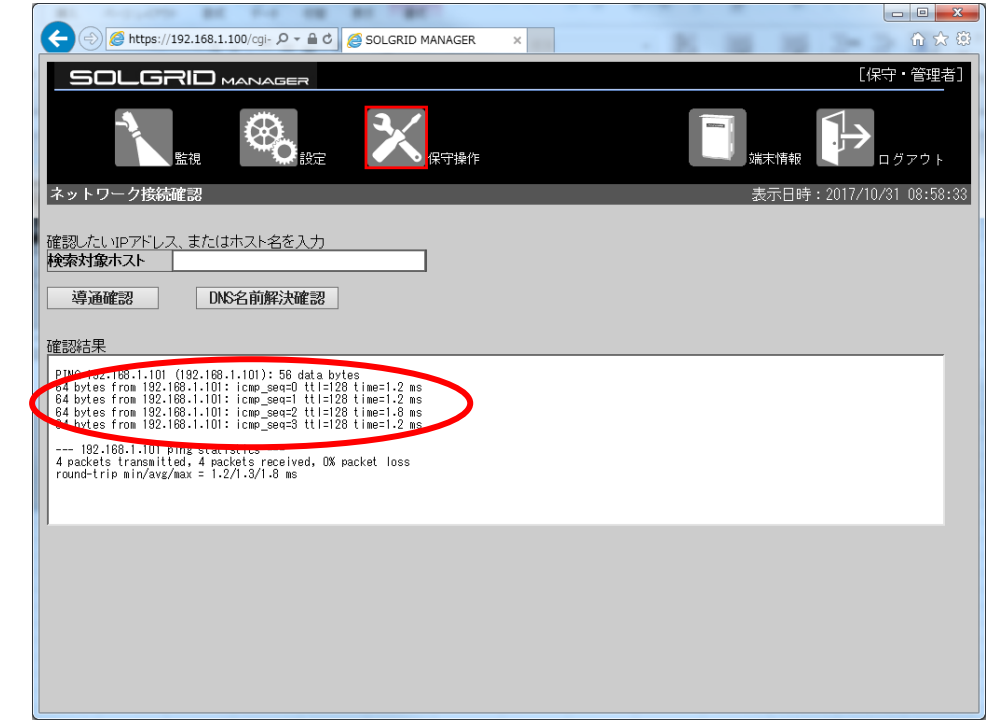

図 3.6-46 導通結果・正常時

<span id="page-79-0"></span>正常に通信できている場合は[、図 3.6-46](#page-79-0) に示すように 4 行の応答結果が表示されます。

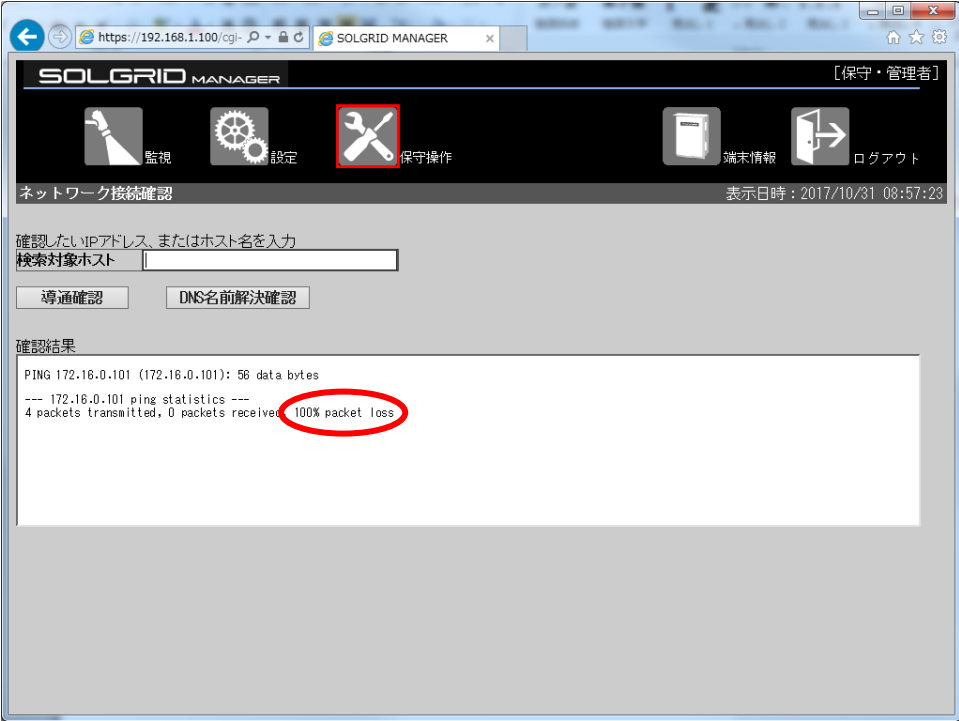

#### 図 3.6-47 導通結果・異常時

<span id="page-79-1"></span>通信異常時には表示される行数が少なくなり[、図 3.6-47](#page-79-1) に示すようにパケット消失率が 0 ではありません。この場合は、ネットワーク管理者に相談してください。

【DNS 名前解決確認結果解説】

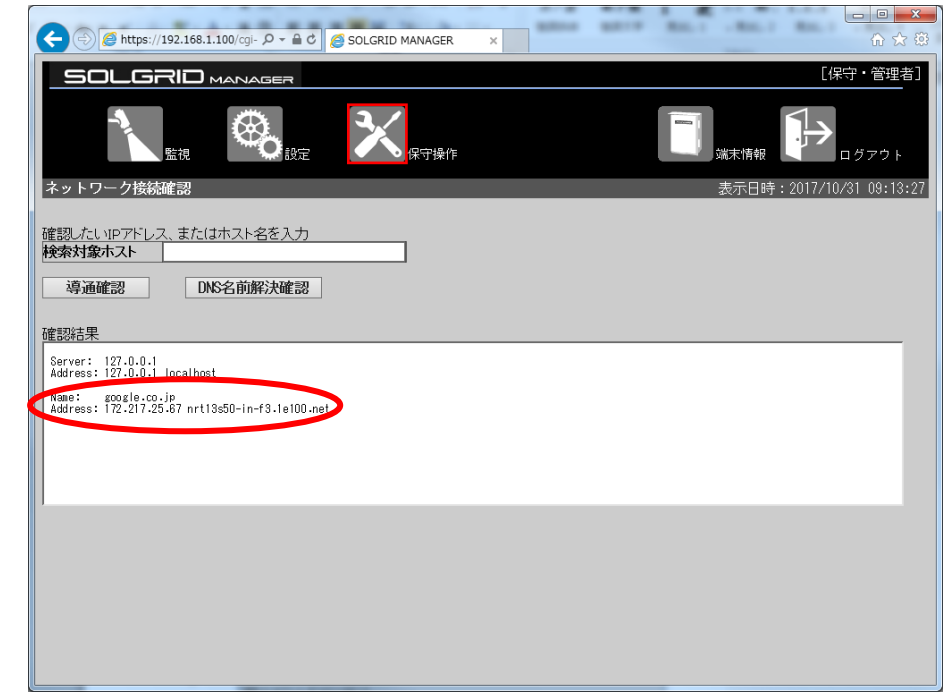

図 3.6-48 DNS 名前解決結果・正常時

<span id="page-80-0"></span>正常な場合[は図 3.6-48](#page-80-0) に示すように下段に入力したホスト名とそのホストの IP アドレスが 表示されます。表示された IP アドレスが、設定されたものと違っている場合は、ネットワー ク管理者に相談してください。

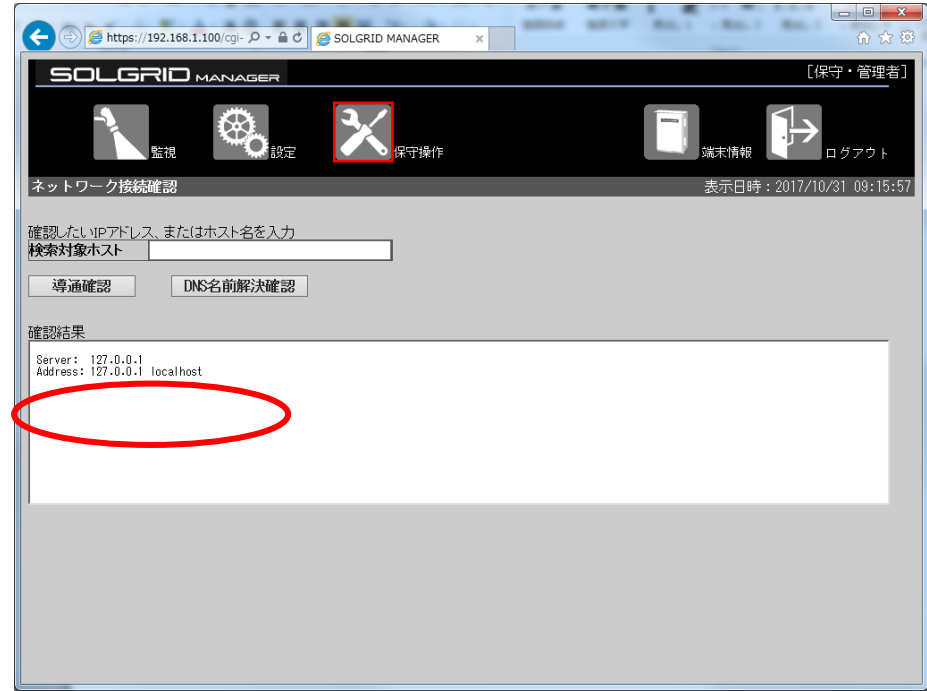

#### 図 3.6-49 DNS 名前解決結果・異常時

<span id="page-80-1"></span>異常な場合[は図 3.6-49](#page-80-1) に示すように、入力したホストの情報は表示されません。この場合 はネットワーク管理者に相談してください。

# 3.7 ログアウト

共通メニューバーの「ログアウト」をクリックしますとログイン状態が解除され、ログ アウト画面(下図)が表示されます。

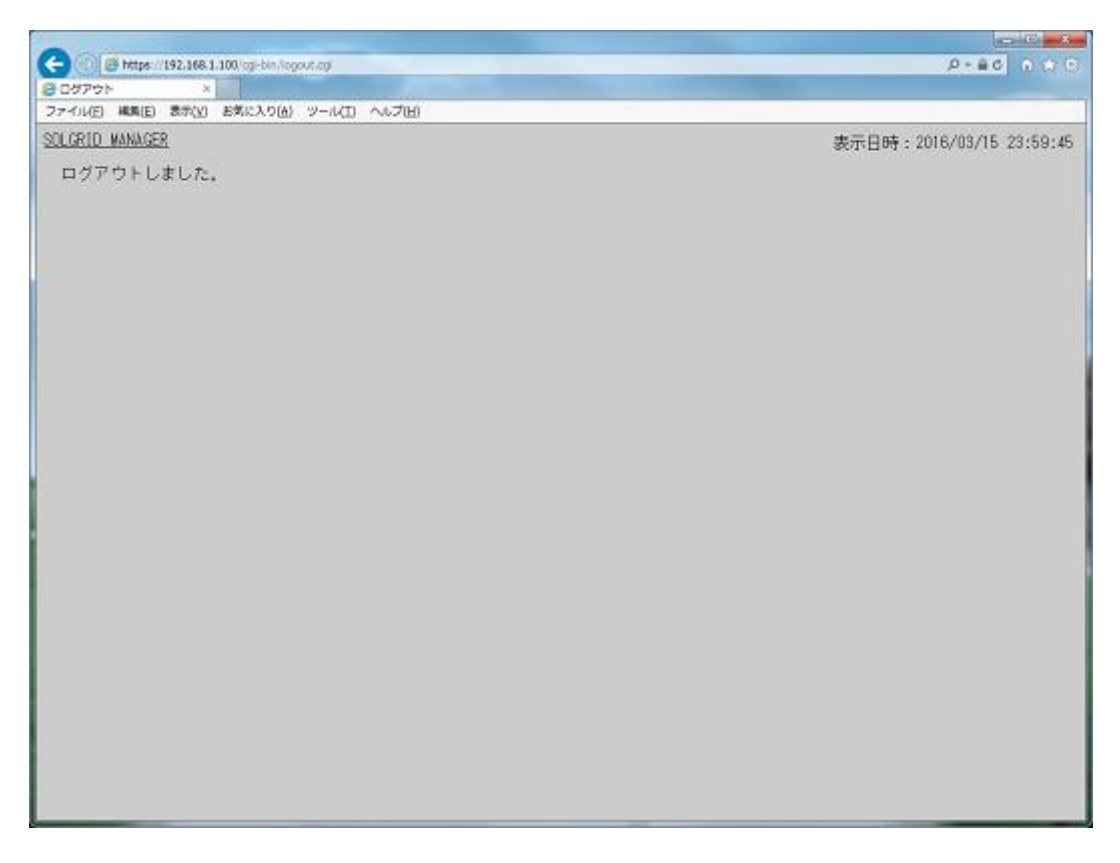

#### 図 3.7-1 ログアウト画面

※「SOLGRID MANAGER」をクリックしますと、ログイン画面が表示されます。

#### 3.8 パネル表示画面

#### 3.8.1 パネル表示の起動

パネル表示画面を表示させるには、以下の 3 種類の方法があります。

(1) 監視メニュー画面から起動する方法

監視メニュー画面で「パネル表示」アイコンをクリックしますと、パネル表示画面が 表示されます。

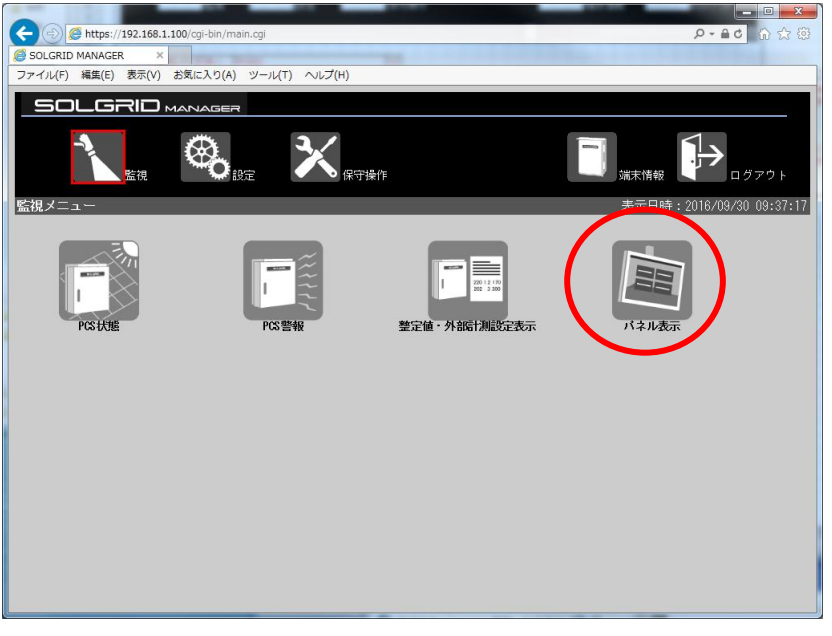

図 3.8-1 監視メニュー画面からのパネル表示の起動

(2) 添付 CD から起動する方法

添付 CD で「SOLGRID MANAGER の初期パネル表示」アイコンをクリックしますと、パネ ル表示画面が表示されます。(IP アドレスが初期値 "192.168.1.100"のままの時のみ有 効)

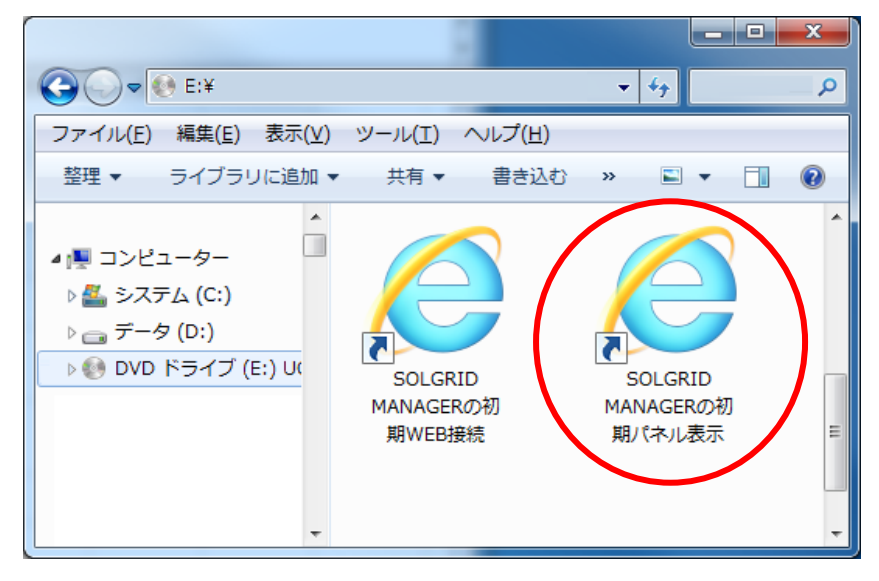

図 3.8-2 添付 CD からのパネル表示の起動

(3) 直接 URL を入力して起動する方法

ブラウザの URL 入力に IP アドレス+"/panel.html"(IP アドレスの初期値は "192.168.1.100")を入力することで、パネル表示画面を表示することもできます。

![](_page_83_Picture_145.jpeg)

図 3.8-3 パネル表示の起動

- ・ パネル表示画面は"発電情報表示"、"グラフ表示"、"コマーシャル表示"の 3 画面からな ります。
- ・ パネル表示設定で"パネル表示 有効"に設定した場合に、"発電情報表示"→"グラフ 表示"→ "コマーシャル表示"→ "発電情報表示"→・・・の順にローテーション表示しま す。
- またこの時、パネル表示設定で"コマーシャル 無効"に設定した場合は、"発電情報表示" → "グラフ表示"→ "発雷情報表示"→・・・の順に表示します。 各画面の表示時間は以下の通りです。

![](_page_83_Picture_146.jpeg)

![](_page_83_Picture_147.jpeg)

・ 画面の背景画像は、パネル表示設定で各々の画面用に登録可能です。

≪補足説明≫

・ パネル表示は同時表示する WEB 端末は最大 1 台までとしてください。 複数の WEB 端末で表示させると、パフォーマンスが低下します。

# 3.8.2 長時間パネル表示する対応

IE11 は長時間起動するとメモリ使用量が増加します。そのためパネル表示画面を長時間 表示させるには、以下の方法で定期的に再起動させる必要があります。

(1) バッチファイルの作成

パネル表示画面を自動的に終了、開始するバッチファイルを作成します。添付 CD に バッチファイルのサンプルを収納しておりますので、修正してご使用ください。

![](_page_84_Picture_89.jpeg)

図 3.8-4 添付 CD のバッチファイル

バッチファイルをメモ帳等のテキストエディタで修正します。

![](_page_84_Picture_7.jpeg)

図 3.8-5 バッチファイル

 バッチファイルを以下にフォルダ配下にコピーします。 (以下のフォルダではなく、任意のフォルダ配下にコピーしても構いません。)

![](_page_84_Figure_10.jpeg)

(2) タスクスケジューラの設定

① タスクスケジューラを起動します(Windows7 の場合、すべてのプログラム→アクセサ リ→システムツール→タスクスケジューラ、Windows10 の場合、すべてのアプリ→W→ Windows 管理ツール→タスクスケジューラ)。

![](_page_85_Picture_53.jpeg)

図 3.8-6 タイムスケジューラの設定 1

② 「名前」に「IE パネル表示バッチ」を入力して、「次へ」ボタンをクリックする。

![](_page_85_Picture_54.jpeg)

図 3.8-7 タイムスケジューラの設定 2

③ 再起動周期(「毎日」を推奨)を選択して、「次へ」ボタンをクリックする。

![](_page_86_Picture_35.jpeg)

図 3.8-8 タイムスケジューラの設定 3

④ 開始日時(時刻は 0:00 を推奨)を設定して、「次へ」ボタンをクリックする。

![](_page_86_Picture_36.jpeg)

図 3.8-9 タイムスケジューラの設定 4

⑤ 「プログラムの開始」を選択して、「次へ」ボタンをクリックする。

![](_page_87_Picture_34.jpeg)

図 3.8-10 タイムスケジューラの設定 5

⑥ 「プログラム/スクリプト」に[C:\bat\ie\_panel.bat](ローカルに保存したバッチフ ァイルのファイルパス)を設定して、「次へ」ボタンをクリックする。

![](_page_87_Picture_35.jpeg)

図 3.8-11 タイムスケジューラの設定 6

⑦ 「完了」ボタンをクリックして、設定完了。

![](_page_88_Picture_86.jpeg)

図 3.8-12 タイムスケジューラの設定 7

(3) タイムスケジューラでタスクの編集または削除

タスクスケジューラを起動する。

① 左側の「タスク スケジューラ ライブラリ」をクリックする。

![](_page_88_Picture_6.jpeg)

図 3.8-13 タイムスケジューラの編集または削除1

② スクロールして、登録したタスクを選択する。

![](_page_89_Picture_34.jpeg)

図 3.8-14 タイムスケジューラの編集または削除 2

③ 右側の「プロパティ」や「削除」をクリックし、選択された項目を編集、または削除を 行う。

![](_page_89_Picture_35.jpeg)

図 3.8-15 タイムスケジューラの編集または削除 3

# 3.8.3 発電情報表示

パネル表示中は、下図の発電情報表示画面(背景画像は例)を 30 秒間表示します。

![](_page_90_Picture_2.jpeg)

図 3.8-16 発電情報表示画面

|               | 項目名      | 説明                       | 備考 |
|---------------|----------|--------------------------|----|
|               | 現在の発電電力  | 接続する PCS 全体の発電電力を表示します。  |    |
| $\circled{2}$ | 今日の発電電力量 | 接続する PCS 全体の今日の発電電力量を表示し |    |
|               |          | ます。                      |    |
| $\circled{3}$ | 気温       | 代表の PCS で計測した気温を表示します。   |    |
| $\circled{4}$ | 日射強度     | 代表の PCS で計測した日射強度を表示します。 |    |
| $\circledS$   | 現在時刻     | 現在の時刻を表示します。             |    |

表 3.8-2 発電情報表示画面表示項目詳細

# 3.8.4 グラフ表示

発電情報表示画面に続けて、下図のグラフ表示画面(背景画像は例)を 15 秒間表示しま す。

なお、グラフ表示は 4 時~20 時の期間で採取した計測値です。

![](_page_91_Figure_3.jpeg)

図 3.8-17 グラフ表示画面

|               | 項目名         | 説明                    | 備考 |
|---------------|-------------|-----------------------|----|
| $\circled{1}$ | 1 時間当たりの発電電 | 接続する PCS 全体の1時間毎の発電電力 |    |
|               | 力量          | 量を棒グラフで表示します。         |    |
| $\odot$       | 気温          | 代表の PCS で計測した気温の1時間の平 |    |
|               |             | 均値を折れ線グラフ表示します。       |    |
| $\circled{3}$ | 日射強度        | 代表の PCS で計測した日射強度の1時間 |    |
|               |             | の平均値を折れ線グラフ表示します。     |    |
| $\circ$ (4)   | 現在時刻        | 現在の時刻を表示します。          |    |
|               |             |                       |    |

表 3.8-3 グラフ表示画面表示項目詳細

# 3.8.5 コマーシャル表示

コマーシャルを有効で設定した場合に、グラフ表示画面に続けて下図のコマーシャル表 示画面(背景画像は例)を15秒間表示します。

なお、コマーシャル表示は背景画像のみの表示となります。

![](_page_92_Picture_3.jpeg)

図 3.8-18 コマーシャル表示画面

|        |                              | __                                                                                                    |                        |
|--------|------------------------------|----------------------------------------------------------------------------------------------------|------------------------|
|        | 項目名                          | 説明                                                                                                    | Address collects<br>備考 |
| ↷<br>╰ | ا بنات مات د<br>時刻<br>∸<br>∼ | 珇<br>-<br>Œ.<br>宏川<br>$\sim$ $\sim$ $\sim$<br>ᆓ<br>旧世<br>$\rightarrow$ $\rightarrow$ .<br>ΖĿ<br>. .<br>1 X<br>∽<br>$\checkmark$<br>. .<br>ー |                        |

表 3.8-4 コマーシャル表示画面表示項目詳細

# 4 WEB 機能一覧

WEB の機能一覧について、以下の表に示します。

|    | 機能             | 項目                 | 提供機能        | 自動ログアウト<br>(注) | 備考 |
|----|----------------|--------------------|-------------|----------------|----|
|    |                | 運転状態 (総合)          | O           |                |    |
|    | PCS 状態         | 計測値 (総合)           | $\bigcirc$  |                |    |
| 監視 |                | 運転状態と計測値 (個別)      | $\bigcirc$  |                |    |
|    | PCS 警報         | 警報発生状況             | $\bigcirc$  |                |    |
|    |                | 詳細エラー情報            | $\bigcirc$  |                |    |
|    | 整定值·外部計測設定表示   |                    | $\bigcirc$  | O              |    |
|    |                | ユーザ名               | $\bigcirc$  | $\bigcirc$     |    |
|    |                | サイト名               | $\bigcirc$  | $\bigcirc$     |    |
|    | 基本情報設定         | 住所                 | $\bigcirc$  | $\bigcirc$     |    |
|    |                | 管理者                | $\bigcirc$  | $\bigcirc$     |    |
|    |                | 日射・気温の取得先          | $\bigcirc$  | $\bigcirc$     |    |
|    |                | 一般ユーザログインパスワード     | $\bigcirc$  | $\bigcirc$     |    |
|    | 設 PCS 接続設定     | 日射・気温の取得先          | $\bigcirc$  | $\bigcirc$     |    |
|    |                | 発電所区画毎の開始 PCS No.、 | $\triangle$ | $\bigcirc$     |    |
|    |                | 終了 PCS No.         |             |                |    |
|    |                | PCS 毎の型番           | $\triangle$ | $\bigcirc$     |    |
|    |                | PCS 毎の製造番号         | $\triangle$ | О              |    |
|    |                | PCS 毎の製造年月         | $\triangle$ | $\bigcirc$     |    |
| 定  |                | PCS 毎の接続機種または未接続   | $\triangle$ | $\bigcirc$     |    |
|    |                | PCS 毎の出力制御         | $\triangle$ | $\bigcirc$     |    |
|    |                | PCS 毎の太陽光パネル容量     | $\triangle$ | $\bigcirc$     |    |
|    |                | PCS 毎の実効 PCS 定格出力  | $\triangle$ | $\bigcirc$     |    |
|    |                | PCS 毎の変化レート        | $\triangle$ | $\bigcirc$     |    |
|    | メール通知設定        |                    | $\bigcirc$  | $\bigcirc$     |    |
|    | メール宛先設定        |                    | $\bigcirc$  | $\bigcirc$     |    |
|    |                | SIM 種類             | $\bigcirc$  | $\bigcirc$     |    |
|    | ネットワーク         | APN                | $\bigcirc$  | $\bigcirc$     |    |
|    | 設定<br>(3G 通信タイ | PPP ユーザ            | $\bigcirc$  | $\bigcirc$     |    |
|    | プ)             | PPP パスワード          | $\bigcirc$  | $\bigcirc$     |    |
|    |                | 認証方式               | $\bigcirc$  | $\bigcirc$     |    |

表 4-1 機能一覧-1

○:表示 ×:非表示 △:表示のみ、設定不可

注:30 分間操作しないと自動でログアウトする画面。

|     | 機能                          | 項目                                     | 提供機能       | 自動ログアウト<br>(注)        | 備考 |
|-----|-----------------------------|----------------------------------------|------------|-----------------------|----|
|     |                             | デフォルトゲートウェイアドレス                        | $\bigcirc$ | $\bigcirc$            |    |
|     |                             | 優先 DNS サーバ                             | $\bigcirc$ | $\bigcirc$            |    |
|     |                             | 代替 DNS サーバ                             | $\bigcirc$ | $\bigcirc$            |    |
|     |                             | プロキシ対応                                 | $\bigcirc$ | $\bigcirc$            |    |
|     |                             | ネットワーク <mark>プロキ<u>シサ</u>ーバアドレス</mark> | $\bigcirc$ | $\bigcirc$            |    |
|     | 設定(LAN 経由 プロキシポート<br>通信タイプ) |                                        | $\bigcirc$ | $\bigcirc$            |    |
|     |                             | プロキシ認証                                 | $\bigcirc$ | $\bigcirc$            |    |
|     |                             | プロキシユーザ                                | $\bigcirc$ | $\bigcirc$            |    |
|     |                             | プロキシパスワード                              | $\bigcirc$ | $\bigcirc$            |    |
|     |                             | NTP サーバアドレス                            | $\bigcirc$ | $\bigcirc$            |    |
|     |                             | IPアドレス                                 | $\bigcirc$ | $\bigcirc$            |    |
| 設   |                             | サブネットマスク                               | $\bigcirc$ | $\bigcirc$            |    |
| 定   |                             | SMTP サーバ選択                             | $\bigcirc$ | $\bigcirc$            |    |
|     |                             | SMTP サーバ                               | $\bigcirc$ | $\bigcirc$            |    |
|     |                             | ネットワークSMTPポート番号                        | $\bigcirc$ | $\bigcirc$            |    |
|     | 設定(共通)                      | SMTP 認証                                | $\bigcirc$ | $\bigcirc$            |    |
|     |                             | SMTP ユーザ                               | $\bigcirc$ | $\bigcirc$            |    |
|     |                             | SMTP パスワード                             | $\bigcirc$ | $\bigcirc$            |    |
|     |                             | SSL                                    | $\bigcirc$ | $\bigcirc$            |    |
|     |                             | 送信元メールアドレス                             | $\bigcirc$ | $\bigcirc$            |    |
|     |                             | メンテナンス 次回メンテナンス日時                      | $\bigcirc$ | $\overline{\bigcirc}$ |    |
|     | 時期お知らせ<br>設定                | 通知間隔                                   | О          | $\bigcirc$            |    |
|     |                             | オリジナル運転カレンダーアップロード                     | О          | O                     |    |
|     | パネル表示設定                     |                                        | О          | $\bigcirc$            |    |
|     | ファイル保存                      |                                        | О          | $\bigcirc$            |    |
|     | 保 プログラム更新                   |                                        | $\bigcirc$ | $\bigcirc$            |    |
|     |                             | 守 設定ファイルのインポート/エクスポート                  | $\bigcirc$ | $\bigcirc$            |    |
|     | ネットワーク接続確認                  |                                        | $\bigcirc$ | $\bigcirc$            |    |
|     | ソフトウェアバージョン                 |                                        | $\bigcirc$ |                       |    |
|     | MAC アドレス                    |                                        | $\cap$     |                       |    |
| 端末情 | 製造番号                        |                                        | C          |                       |    |
|     | 自局電話番号                      |                                        | $\bigcirc$ |                       |    |
| 報   | 電波強度                        |                                        | $\bigcirc$ |                       |    |
|     | CF カードの全容量                  |                                        | $\bigcirc$ |                       |    |
|     | 状態                          |                                        | $\bigcirc$ |                       |    |
| パ   | 発電情報表示                      |                                        | $\bigcirc$ |                       |    |
| ネ   | グラフ表示                       |                                        | $\bigcirc$ |                       |    |
| ル   | _<br>コマーシャル表示               |                                        | $\bigcirc$ |                       |    |

表 4-2 機能一覧-2

○:表示 ×:非表示 △:表示のみ、設定不可

注:30 分間操作しないと自動でログアウトする画面。

# 5 通知メールのフォーマット

# 5.1 通知メールの種類

本装置から通知するメールは、以下の種類があります。

各々のメールの通知要否および通知契機の設定は[、3.5.5](#page-40-0) [メール通知設定画面お](#page-40-0)よび [3.5.8](#page-49-0) [メンテナンス時期お知らせ設定画面で](#page-49-0)行います。

| 項目           | 種類   | 内容                           |
|--------------|------|------------------------------|
| 統計情報通知       | 日報   | 前日の発電状態を翌日の設定時刻に通知します。       |
| メール          | 月報   | 前月の発電状態を翌月の1日の設定時刻に通知します。    |
|              | 年報   | 前年の発電状態を翌年1月1日の設定時刻に通知します。   |
|              | 年度報  | 前年度の発電状態を翌年度4月1日の設定時刻に通知します。 |
| 状態·警報通知      | 起動時  | 本装置に電源供給時または不足の電源断からの復旧による起  |
| メール          |      | 動時に通知します。                    |
|              | 故障   | PCS の故障発生または復旧時に通知します。       |
|              | 異常   | PCS の異常発生または復旧時に通知します。       |
|              | 系統異常 | PCS の系統異常発生または復旧時に通知します。     |
|              | 状熊   | PCS の状態の変化時に通知します。           |
| 設定確認メール      |      | メール宛先設定画面で「テストメール送信」を実行した場合に |
|              |      | 通知します。                       |
| メンテナンス時期お知らせ |      | メンテナンス時期お知らせ設定画面で設定した初回日時およ  |
| メール          |      | び定期周期に通知します。                 |

表 5.1-1 通知メールの種類

# 5.2 統計情報通知メール

(1) 日報

前日の発電状態を翌日の設定時刻に下記メールを通知します。 なお添付ファイルは、CSV 形式ファイルを ZIP 形式に圧縮しています。

件名:[飯能工場]SOLGRID MANAGER 統計情報通知メール[日別] ユーザ:新電元工業株式会社 サイト:飯能工場 住 所:埼玉県飯能市南町10-13 管理者:管理課 統計情報メール(日別)です。 添付ファイルをご確認ください。 ※※※※※ このメールは送信専用メールアドレスから送信しております。 このメールアドレスへご返信いただきましても、

お返事はできませんので、ご注意ください。

#### 図 5.2-1 日報メールのフォーマット例

![](_page_96_Picture_282.jpeg)

図 5.2-2 日報メール添付ファイルのフォーマット例

|               | 項目名                 | 説明                    | 補足 |
|---------------|---------------------|-----------------------|----|
| $\bigcirc$    | 時刻                  | 30分毎に採取した時刻を表示します。    |    |
| 2             | 出力(%)               | 各時間毎に、接続する PCS 全体の出力制 |    |
|               |                     | 御のリアルタイム指令値を表示します。    |    |
| ③             | 発電電力量(kWh)          | 各時間帯毎に、接続する PCS 全体の発電 |    |
|               |                     | 電力量を表示します。            |    |
| $\circled{4}$ | 日射強度(kW/m2)         | 各時間毎に、指定した PCS で計測した日 |    |
|               |                     | 射強度を表示します。            |    |
| (5)           | 気温(°C)              | 各時間毎に、指定した PCS で計測した気 |    |
|               |                     | 温を表示します。              |    |
| $\circled6$   | $PCS#1 \sim PCS#30$ | 各時間帯毎に、PCS 毎の発電電力量を表  |    |
|               |                     | 示します。                 |    |
| $\circled7$   | 合計                  | PCS 毎に1日の発電電力量の合計を表示  |    |
|               |                     | します。                  |    |
| $\circledS$   | 本日の連系時間(h)          | PCS 毎に1日の連系時間の合計を表示し  |    |
|               |                     | ます。                   |    |
| $^\circledR$  | 本日の発電電力量(kWh)       | 接続する PCS 全体の1日の発電電力量の |    |
|               |                     | 合計を表示します。             |    |

表 5.2-1 日報メール添付ファイル詳細項目説明

(2) 月報

前月の発電状態を翌月 1 日の設定時刻に下記メールを通知します。 なお添付ファイルは、CSV 形式ファイルを ZIP 形式に圧縮しています。

件名:[飯能工場]SOLGRID MANAGER 統計情報通知メール[月別] ユーザ:新電元工業株式会社 サイト:飯能工場 住 所:埼玉県飯能市南町10-13 管理者:管理課 統計情報メール(月別)です。 添付ファイルをご確認ください。 ※※※※※ このメールは送信専用メールアドレスから送信しております。

このメールアドレスへご返信いただきましても、 お返事はできませんので、ご注意ください。

### 図 5.2-3 月報メールのフォーマット例

![](_page_98_Picture_328.jpeg)

### 図 5.2-4 月報メール添付ファイルのフォーマット例

#### 表 5.2-2 月報メール添付ファイル詳細項目説明

![](_page_98_Picture_329.jpeg)

(3) 年報

前年(1 月 1 日~12 月 31 日)の発電状態を翌年 1 月 1 日の設定時刻に下記メールを通 知します。

なお添付ファイルは、CSV 形式ファイルを ZIP 形式に圧縮しています。

件名:[飯能工場]SOLGRID MANAGER 統計情報通知メール[年別] ユーザ:新電元工業株式会社 サイト:飯能工場 住 所:埼玉県飯能市南町10-13 管理者:管理課 統計情報メール(年別)です。 添付ファイルをご確認ください。 ※※※※※ このメールは送信専用メールアドレスから送信しております。 このメールアドレスへご返信いただきましても、

お返事はできませんので、ご注意ください。

#### 図 5.2-5 年報メールのフォーマット例

|     | 発電電力量(kWh)                       | 2      |          |          |          |                                                                                                    |          |          |
|-----|----------------------------------|--------|----------|----------|----------|----------------------------------------------------------------------------------------------------|----------|----------|
| ①月  |                                  | PCS #1 | $PCS$ #2 | $PCS$ #3 | $PCS$ #4 | $PCS$ #5                                                                                                    |          | PCS #30  |
|     | 1月                               | 740    | 773      | $\ast$   | $^\ast$  | $^\ast$                                                                                                    |          | ∗        |
|     | 2月                               | 752    | 810      | $\ast$   | ∗        | $\ast$                                                                                                    |          | $\ast$   |
|     | 3月                               | 803    | 841      | $\ast$   | $^\ast$  | $^\ast$                                                                                                    |          | $\ast$   |
|     |                                  |        |          |          |          | 999 See ee ee ee ee gewerk in 1950 fan de Stadium op 1950 fan de Stadium op 1950 fan de Stadium op 1950 fan de<br>Gebeure |          | トッシンソンソン |
|     | 10月                              | 754    | 784      | $\ast$   | $\ast$   | $\ast$                                                                                                    |          | ∗        |
|     | 11月                              | 761    | 862      | $\ast$   | $\ast$   | $\ast$                                                                                                    |          | $\ast$   |
|     | 12月                              | 722    | 813      | $\ast$   | $\ast$   | $\ast$                                                                                                    | ∕.<br>∕. | $\ast$   |
| (3) | 合計                               | 9758   | 10484    | $\ast$   | $\ast$   | $\ast$                                                                                                    |          | $^\ast$  |
| (4) | 今年の連系時間(h)                       | 4215   | 4215     | $\ast$   | $^\ast$  | $\ast$                                                                                                    |          | $^\ast$  |
|     | 今年の合計発電量(kWh)                    | 20242  |          |          |          |                                                                                                    |          |          |
|     | 年報メール添付ファイルのフォーマット例<br>$5.2 - 6$ |        |          |          |          |                                                                                                    |          |          |

表 5.2-3 年報メール添付ファイル詳細項目説明

![](_page_99_Picture_333.jpeg)

(4) 年度報

前年度(4 月 1 日~翌年 3 月 31 日)の発電状態を翌年度 4 月 1 日の設定時刻に下記メー ルを通知します。

なお添付ファイルは、CSV 形式ファイルを ZIP 形式に圧縮しています。

件名:[飯能工場]SOLGRID MANAGER 統計情報通知メール[年度別] ユーザ:新電元工業株式会社 サイト:飯能工場 住 所:埼玉県飯能市南町10-13 管理者:管理課 統計情報メール(年度別)です。 添付ファイルをご確認ください。 ※※※※※ このメールは送信専用メールアドレスから送信しております。 このメールアドレスへご返信いただきましても、 お返事はできませんので、ご注意ください。

![](_page_100_Picture_335.jpeg)

![](_page_100_Picture_336.jpeg)

図 5.2-8 年度報メール添付ファイルのフォーマット例

表 5.2-4 年度報メール添付ファイル詳細項目説明

|               | 項目名                 | 説明                     | 補足 |
|---------------|---------------------|------------------------|----|
|               | 月                   | 採取した月を表示します。           |    |
| $\circled{2}$ | $PCS#1 \sim PCS#30$ | PCS 毎に 1 ヶ月の発電電力量の合計を  |    |
|               |                     | 表示します。                 |    |
| $\circled{3}$ | 合計                  | PCS 毎に 1 年度の発電電力量の合計を  |    |
|               |                     | 表示します。                 |    |
| $\circled{4}$ | 今年度の連系時間(h)         | PCS 毎に 1 年度の連系時間の合計を表  |    |
|               |                     | 示します。                  |    |
| $\circledS$   | 今年度の発電電力量(kWh)      | 接続する PCS 全体の 1 年度の発電電力 |    |
|               |                     | 量の合計を表示します。            |    |

# 5.3 状態・警報通知メール

(1) 起動時

本装置に電源供給時または不足の電源断からの復旧による起動時に下記メールを通 知します。

。<br>お返事はできませんので、ご注意ください。 件名: [飯能工場]SOLGRID MANAGER 状態・警報通知メール[状態] ユーザ:新電元工業株式会社 サイト:飯能工場 住 所:埼玉県飯能市南町10-13 管理者:管理課 電源投入もしくは停電後の復電により SOLGRID MANAGER が起動しました。 2016/11/10 14:41:00 現在、発生している警報はありません。 端末 MAC アドレス :00:a0:6c:00:31:01 ※※※※※ このメールは送信専用メールアドレスから送信しております。 このメールアドレスへご返信いただきましても、

(2) 故障/異常/系統異常/状態

PCS において故障、異常、系統異常または状態に変化があった場合に、下記メールを 通知します。

お返事はできませんので、ご注意ください。 件名: [飯能工場]SOLGRID MANAGER 状態・警報通知メール[故障] ユーザ:新電元工業株式会社 サイト:飯能工場EMS棟 住 所:埼玉県飯能市南町10-13 管理者:工場管理部 状態・警報メールです。 ① 内容をご確認ください。 "日時", "PCS No. ", "発生/復旧", "種別", "内容", "警報 ID" "2016/11/10 14:50","1(1-1)","発生","故障","入力過電圧","B01" 上記内容についてお問い合わせの際は、 下記の ID をお伝え下さい。 状態・警報お問い合わせ ID:003101-161110-002  $\overline{\textcircled{s}}$  端末 MAC アドレス  $\textcircled{10:}$  00:a0:6c:00:31:01 ※※※※※ このメールは送信専用メールアドレスから送信しております。 このメールアドレスへご返信いただきましても、 ① ② ③ ④ ⑤ ⑥ ⑦

![](_page_102_Picture_255.jpeg)

![](_page_102_Picture_256.jpeg)

 注:詳細エラー特定可能な PCS 機種は、接続機種を参照してください。 警報 ID に対応する警報内容は、該当 PCS の取扱説明書を参照してください。

# 5.4 設定確認メール

メール宛先設定画面で「テストメール送信」を実行した場合に、下記メールを通知します。

![](_page_103_Picture_85.jpeg)

図 5.4-1 設定確認メールのフォーマット例

### 5.5 メンテナンス時期お知らせメール

メンテナンス時期お知らせ設定画面で設定した初回日時および定期周期に下記メールを 通知します

件名: [飯能工場]SOLGRID MANAGER 定期メンテナンスのお知らせ ユーザ:新電元工業株式会社 サイト:飯能工場 住 所:埼玉県飯能市南町10-13 管理者:管理課 定期メンテナンスアラートメールです。 設備の保守・点検の実施について確認してください。 次回のアラートメールは 「2018/05/01 12:00」 に通知される予定です。 ※※※※※ このメールは送信専用メールアドレスから送信しております。 このメールアドレスへご返信いただきましても、 お返事はできませんので、ご注意ください。

図 5.5-1 設定確認メールのフォーマット例

# 6 ブラウザのセキュリティ設定解除

SOLGRID MANAGER に PC を接続してご使用になる場合に、ブラウザによるセキュリティ確認の 警告メッセージが表示されます。

PC を SOLGRID MANAGER 以外と接続することがなくこの警告を煩わしいと感じる場合は、以下 の手順でメッセージを表示させなくすることができます。

![](_page_105_Picture_3.jpeg)

●以下の設定の変更に関しては、セキュリティのレベルが低下す る(警告が表示されなくなる)ことになるため、内容をよく理 解した上にご利用の方の責任により設定を変更してください。

## 6.1 セキュリティ証明書の警告画面

## 6.1.1 Windows7 をご使用の場合

SOLGRID MANAGER で提供する WEB 機能は特定のユーザの方によるご利用を対象とさせてい ただいているため、認証機関から発行された「セキュリティ証明書」を使用しておりません。 そのため SOLGRID MANAGER に WEB 接続時、ブラウザにて以下の警告画面が表示されます。(下 記は IE11 の表示例)

このまま、「このサイトの閲覧を続行する(推奨されません)。」をクリックしていただけ れば WEB 接続が可能です。

![](_page_105_Picture_9.jpeg)

図 6.1-1 セキュリティ証明書の警告画面(Windows7)

# 6.1.2 Windows10 をご使用の場合

Windows10 で SOLDRID MANAGER に WEB 接続時は、下記の画面が表示されます。

詳細情報リンクをクリックしますと、下記のように WEB ページに移動(非推奨) が表示されますのこのままクリックしていただければ WEB 接続が可能です。

![](_page_106_Picture_49.jpeg)

# 6.2 セキュリティで保護されたページと保護されていないページを移動の警告画 而

通常、セキュリティ保護つき/保護なしのページを移動する際に下記の警告画面が表示され ます。

このまま、「OK」または「はい(Y)」をクリックしていただければ WEB 接続が可能です。

#### 保護なしのページから保護ありのページへ移動 保護ありのページから保護なしのページへ移動

![](_page_107_Figure_4.jpeg)

<sup>6.3</sup> 警告メッセージの解除手順

# 注意

●Edge では警告メッセージの解除は行えません。Windows10をご 使用の場合でも、IE11 では下記手順で警告メッセージの解除 を行うことは可能ですので、警告を抑止したい場合、WEB 画面 操作は IE11 で行ってください。

 $\Box x$ 

警告を抑止するには次の手順に従って、IE11 の設定を変更します。

1) 下記の様に、IE11 のメニューバーから「ツール(T) 」→「インターネット オプション(0) 」 を選択します。(画面は Windows7 のものです。)

![](_page_107_Picture_116.jpeg)

図 6.3-1 インターネットオプション選択
2) インターネット オプション画面が表示されますので、「詳細設定」タブを選択し、下図 に示すように「証明書のアドレス不一致について警告する」および「保護付/保護なしの サイト間を移動する場合に警告する」のチェックをはずします。

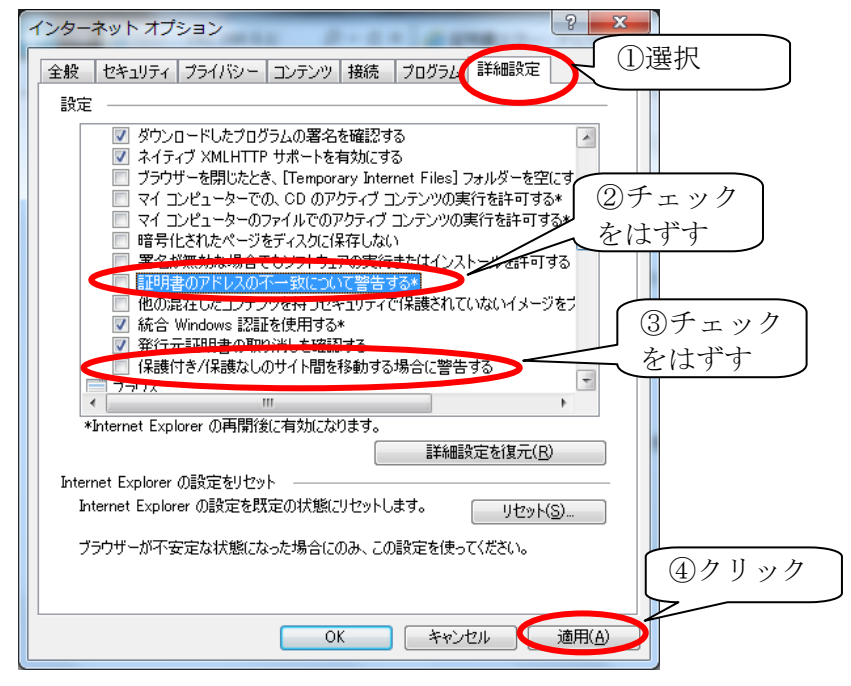

### 図 6.3-2 インターネットオプション 詳細設定画面

3) 続けて「セキュリティ」タブを選択し、下図に示すように「信頼済みサイト」を選択し、 「サイト」をクリックします。

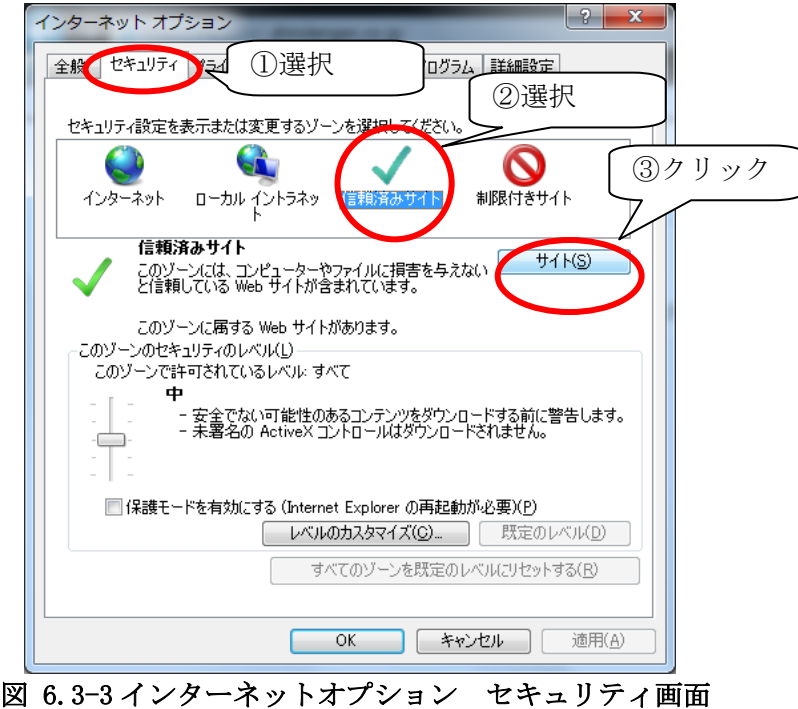

4) 192.168.1.\* (初期設定時) を 追加し、「追加」をクリックします。

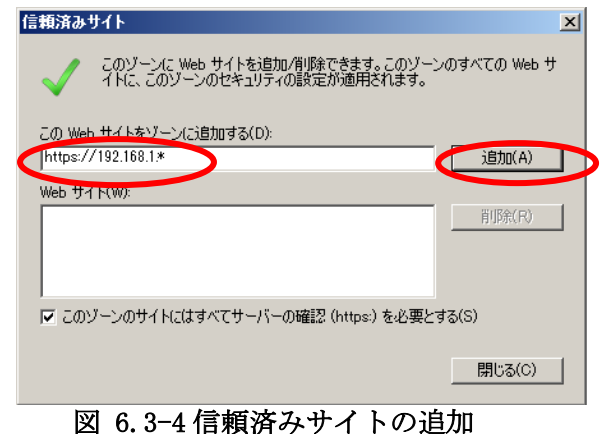

5) WEB サイトに移動したのを確認し、「閉じる」をクリックします。

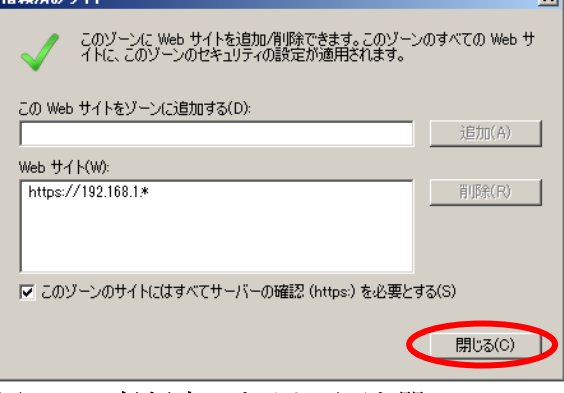

図 6.3-5 信頼済みサイト画面を閉じる

6) 「OK」をクリックします。

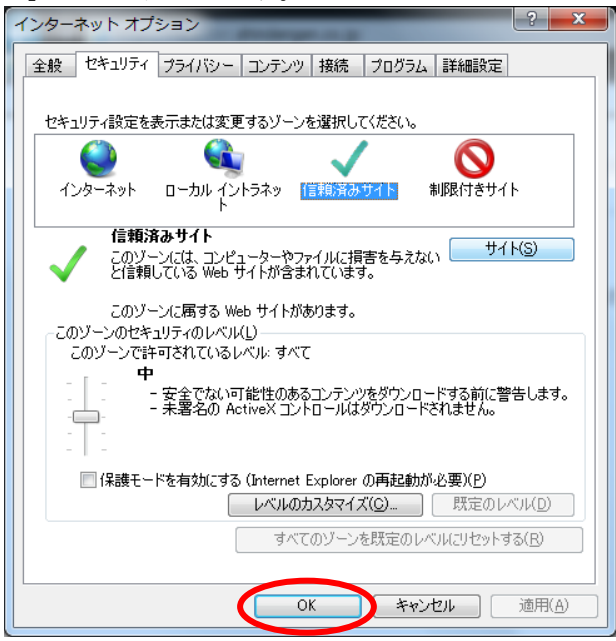

### 図 6.3-6 インターネットオプションの設定

7) IE11 で SOLGRID MANAGER のホームページをアクセスする

下図に示す警告画面が表示されますので、「このサイトの閲覧を続行する(推奨されませ ん)。」を選択します。

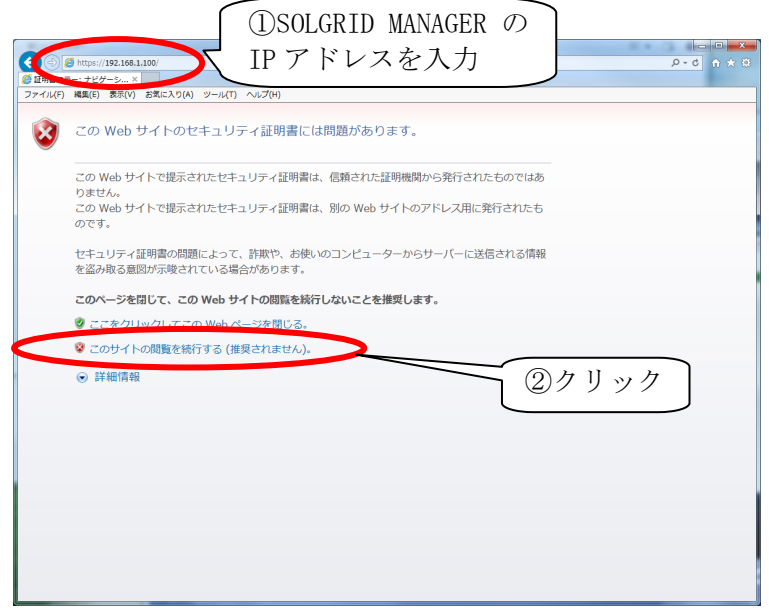

図 6.3-7 警告画面表示

8) IE11 の証明書のリストに、SOLGRID MANAGER の証明書が登録されていないため、下図のよ うに「証明書のエラー」と表示されます。

この「証明書のエラー」をクリックし、証明書を IE11 のリストへ加える手続きを開始し ます。

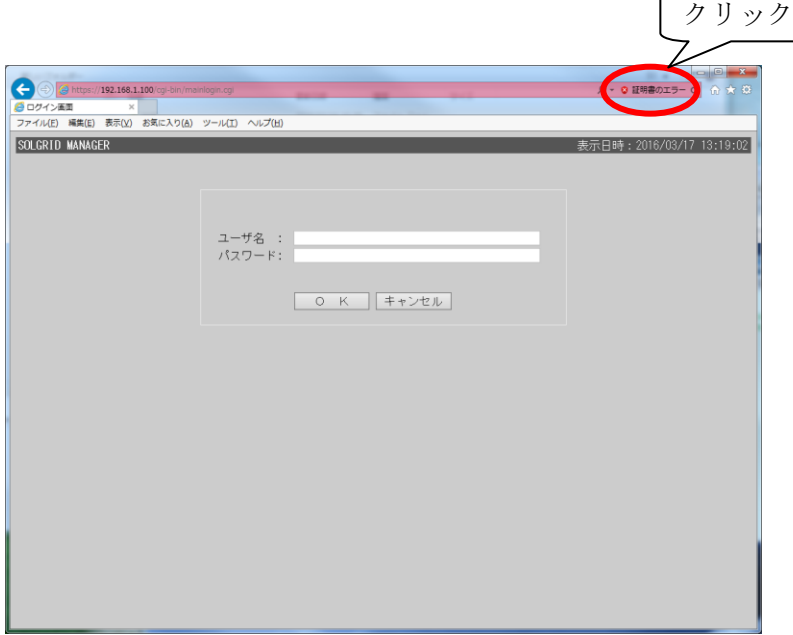

#### 図 6.3-8 証明書エラー表示

9)下図の画面が表示されますので、「証明書の表示」をクリックします。 続けて「証明書のインストール(I)」をクリックします。

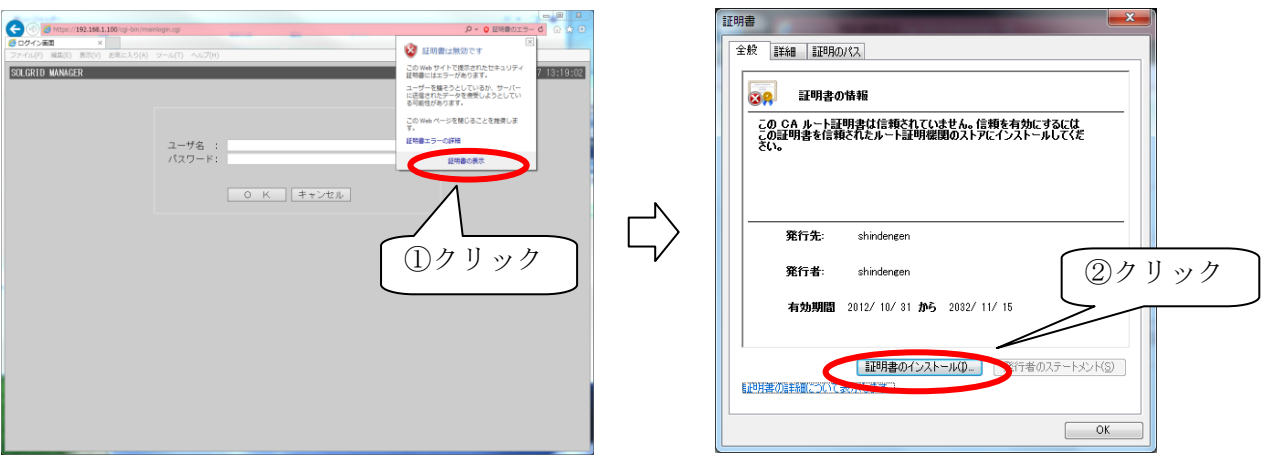

図 6.3-9「証明書の表示」選択 図 6.3-10「証明書のインストール」選択

10) 証明書のインポート ウイザード 画面が表示されますので、「次へ」をクリックします。 統けて「証明書をすべて次のストアに配置する(P)」を選択して、「参照」をクリックし ます。

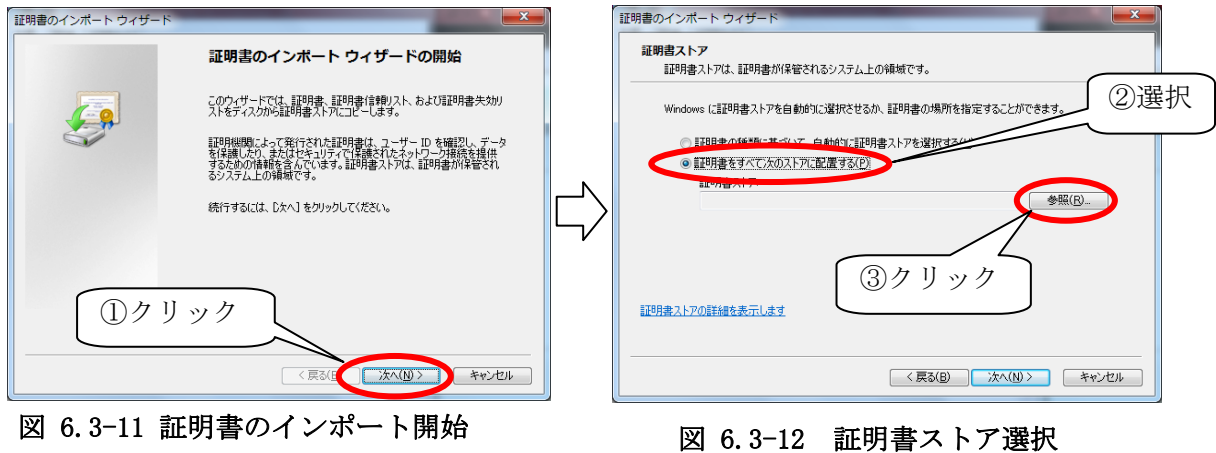

11)「信頼されたルート証明機関」を選択し、「OK」をクリックします。 続けて「次へ (N)」をクリックします。

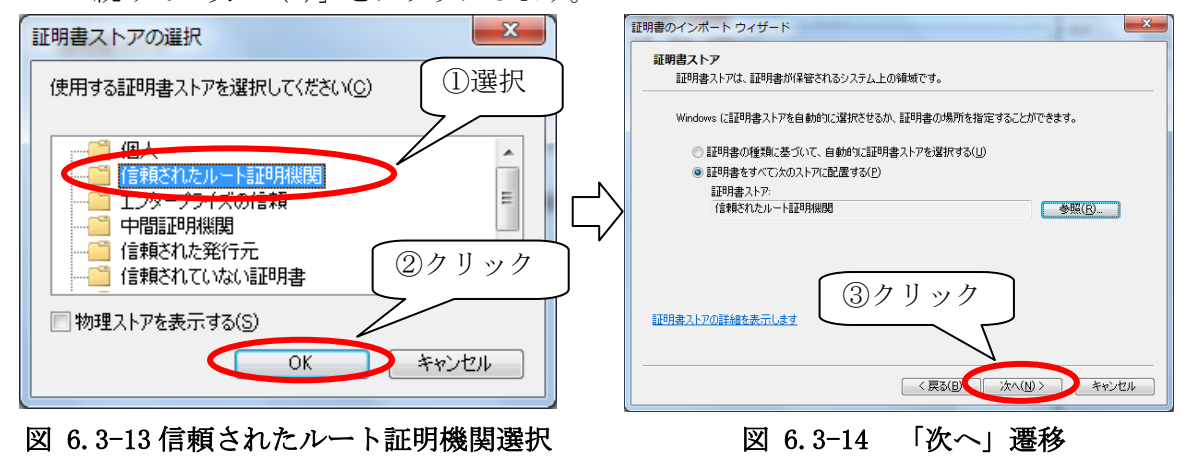

12) 以上で証明書の登録は終了となります。

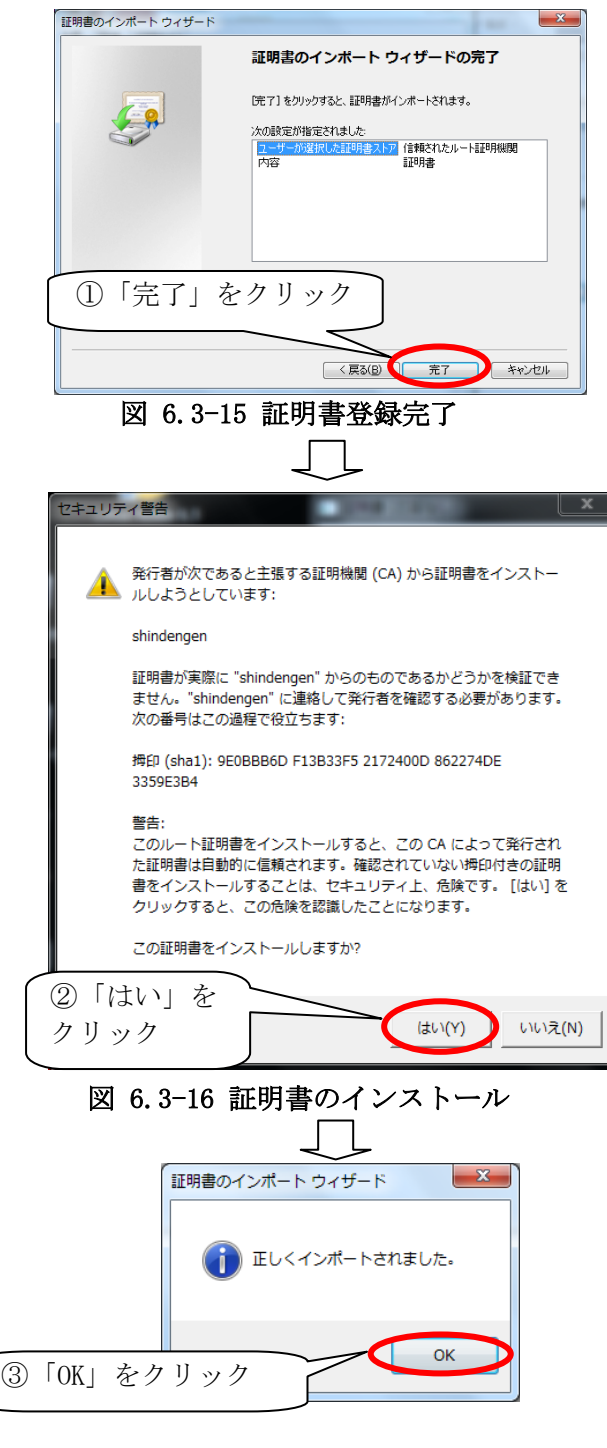

図 6.3-17 インストール完了

以上で、警告画面が表示されなくなります。

### 6.4 確認

IE11 を終了させ再度起動し、SOLGRID MANAGER のページにアクセスします。 下図のように南京錠が閉じたアイコンが表示され、各種の警告画面が表示されないことを確 認します。

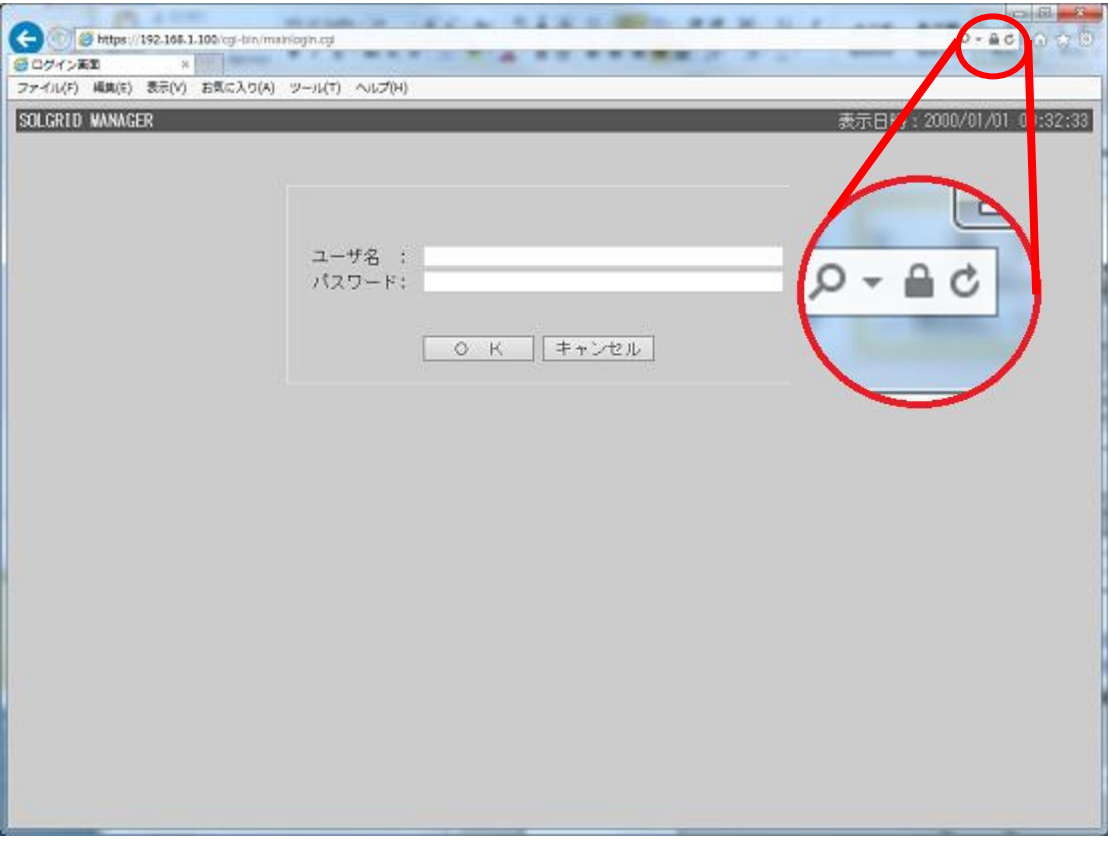

図 6.4-1 証明書エラーの消去画面

## 7 オリジナル運転カレンダーフォーマット

オリジナル運転カレンダー(CSV テキスト形式)は、下記のフォーマットで作成してくださ い。

。<br>「オリジナル運転カレンダー作成ツール」をご使用いただくことで、下記フォーマットのフ ァイルを作成・編集することができます。詳細は「取扱説明書 オリジナル運転カレンダー作 成ツール」を参照してください。

|   | ىي 201504010000 |  |  |  |  |
|---|-----------------|--|--|--|--|
|   | ك 1488          |  |  |  |  |
| З |                 |  |  |  |  |
|   |                 |  |  |  |  |
|   |                 |  |  |  |  |
|   |                 |  |  |  |  |
|   |                 |  |  |  |  |
|   |                 |  |  |  |  |
|   |                 |  |  |  |  |
|   |                 |  |  |  |  |

図 7-6.4-1 オリジナル運転カレンダーフォーマット

| ** * HI ** HW ** |          |                                                    |    |  |
|------------------|----------|----------------------------------------------------|----|--|
| 項目名              |          | 説明                                                 | 備考 |  |
|                  | データ開始日時  | データの開始日時(YYYYMMDDhhmm)を設定し<br>ます。ただし開始時刻は0000固定です。 |    |  |
| $\circled{2}$    | データ個数    | 登録する電力指令値の個数を指定します(1~<br>19200(400日分))             |    |  |
| $\circled{3}$    | 電力指令値(%) | 30 分毎の電力指令値(%)を48個毎 (1日分)<br>に改行し、必要個数分設定します。      |    |  |

表 7-6.4-1 オリジナル運転カレンダーの項目内容説明

【お問い合わせについてのお願い】 本装置についてのお問い合わせは、下記の窓口までご連絡をお願い申し上げます。

### 新電元工業株式会社

【お客様相談窓口】 TEL 0120-055-595(フリーダイヤル) FAX 042-971-1016 E-mail pcs\_call1@shindengen.co.jp 【営業窓口】 東京都千代田区大手町二丁目2番1号 (新大手町ビル)〒100-0004 TEL 03-3279-4537(ダイヤルイン) FAX 03-3279-4495 2018 年 3 月

# 新電元工業株式会社

### Shindengen Electric Manufacturing Co., Ltd.

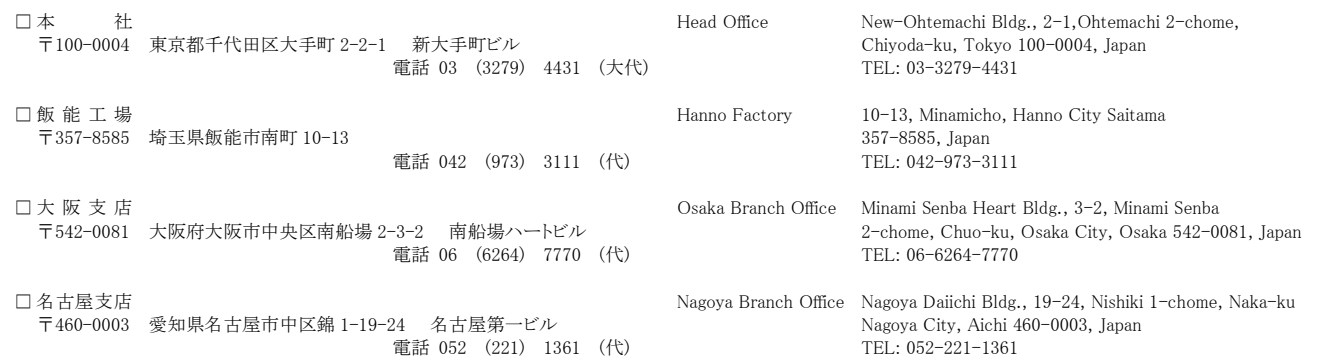